# Stick WiFi 取扱説明書

#### はじめにお読みください

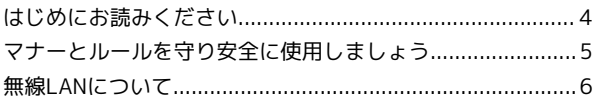

## ご利用にあたって

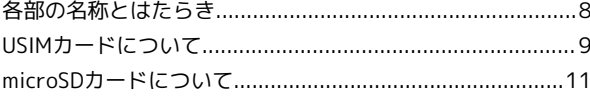

#### インターネットに接続する

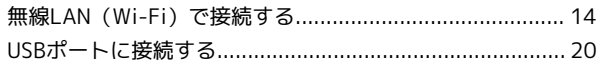

## Windowsパソコンにセットアップする

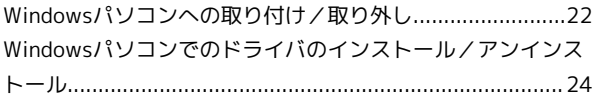

#### Macにセットアップする

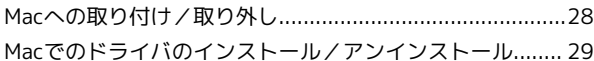

#### 各種機能を設定する (Web UIを使用する)

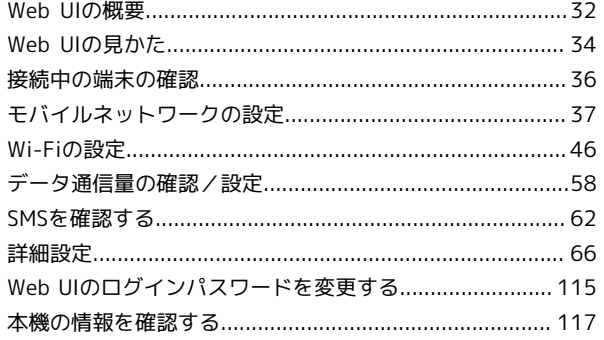

## 困ったときは/仕様/保証/お問い合わせ先

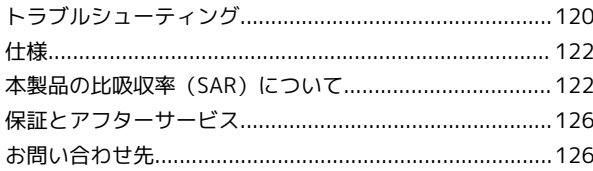

## Stick WiFi 取扱説明書 目次

# はじめにお読みください

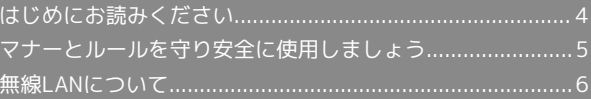

## <span id="page-5-0"></span>はじめにお読みください

#### 本製品をお使いになる前に

「クイックスタート」をご覧になり、正しくお取り扱いください。 ご契約の内容により、ご利用になれるサービスが限定されます。

#### 記載内容について

基本的にお買い上げ時の状態での操作方法を説明しています。

#### その他の表記について

本書では、本製品のことを「本機」と表記しています。 microSD™/microSDHC™/microSDXC™カードは「microSDカー ド」と表記しています。

#### <span id="page-5-2"></span>動作環境(対応OS)

本機の動作環境は次のとおりです。

次の環境以外では、動作しない場合があります。また、下記に該当 する場合でも、パソコン本体、接続されている周辺機器、使用する アプリなど、お客様がご利用の環境によっては、正常に動作しない 場合があります。

- ・パソコンに対するサポートやOSのバージョンアップなどのサービ スに関するお問い合わせは、各パソコンの取扱説明書などをお読 みの上、各メーカーの定める手順に従ってください。
- ・ここで記載している動作環境(対応OS)は2023年6月の情報で す。

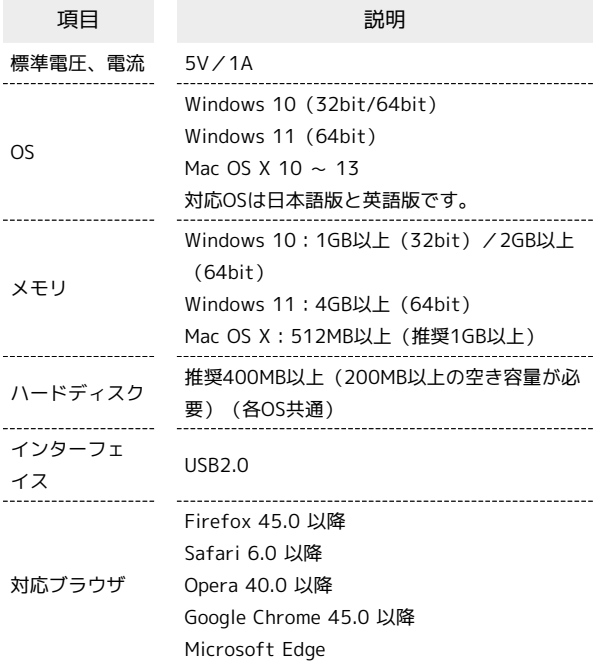

#### お買い上げ品の確認

お買い上げ品には次のものが入っています。お使いになる前に確認 してください。万一、不足していた場合には[、お問い合わせ先](#page-127-1)まで ご連絡ください。

付属品は大切に保管してください。

- ・Stick WiFi(本体)
- ・Wi-Fi名(SSID)シール
- ・SIMカードアダプタ
- ・クイックスタート

<span id="page-5-1"></span>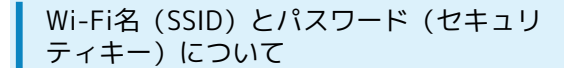

本機と無線LAN端末を接続するときには、Wi-Fi名(SSID)とパス ワード(セキュリティキー)が必要となります。

本機のWi-Fi名(SSID)とパスワード(セキュリティキー)のお買 い上げ時の設定は、同梱のWi-Fi名(SSID)シールまたはフロントカ バーを取り外して本体に貼付されているWi-Fi名(SSID)シールで確 認できます。

フロントカバーの取り外しの方法について詳しくは、「[USIMカード](#page-10-0) [について」](#page-10-0)を参照してください。

- ·本機には、メインSSID/ゲストSSIDの2種類のWi-Fi名 (SSID) が 設定されています。お買い上げ時の暗号化方式は、2種類ともに WPA/WPA2キーに設定されています。
- ・通信の安全性を高めるために、暗号化方式はWPA/WPA2に設定す ることをおすすめします。ただし、一部のゲーム機などではこの 方式で接続できない場合がありますのでご注意ください。
- ・Wi-Fi名(SSID)とパスワード(セキュリティキー)について は、本機と接続したパソコンなどのWeb UIからも確認できます。 Web UIでの確認方法について詳しくは、[「Web UIの概要」](#page-33-0)および [「Wi-Fiの設定](#page-47-0)」を参照してください。

## ご利用にあたって

- ・本機はソフトウェアアップデートに対応しております。ソフト ウェアは最新の状態でご利用ください。ソフトウェアを更新する 方法について詳しくは、[「ソフトウェアを更新する」](#page-93-0)を参照して ください。
- ・回線の混雑状況や通信環境などにより、通信速度が低下、または 通信できなくなる場合があります。あらかじめご了承ください。
- ・海外でのご利用に関し、その国/地域の法令等により、持込等が 禁止されている場合があります。事前に渡航先の規制をご確認く ださい。
- ・海外で無線LANをご利用される場合は、その国の法律に基づいた 設定変更が必要となります。
- ・本機には、あらかじめ定額プランに対応した接続先が設定されて います(初期出荷状態)。該当の接続先は当社ネットワークにて 帯域の制御を行う場合があります。
- ・本機では、基地局とフェムトセル等の小型基地局間を移動された 際に、通信が切断される場合があります。

#### 知的財産権について

- ・SoftBankおよびソフトバンクの名称、ロゴは、日本国およびその 他の国におけるソフトバンクグループ株式会社の登録商標または 商標です。
- ・ZTE、ZTE 中興およびロゴは、ZTE Corporationの中国およびそ の他の国における商標または登録商標です。Copyright © 2023 ZTE Corporation. All rights reserved.
- ・Microsoft®、Windows®、Microsoft Edgeは、米国Microsoft Corporationの米国およびその他の国における商標または登録商標 です。WindowsはMicrosoft Windows operating systemの略称 として表記しています。
- ・Apple、Appleのロゴ、Mac、Macintosh、Safariは、米国および その他の国で登録されたApple Inc.の商標です。
- ・TM and © 2023 Apple Inc. All rights reserved.
- ・microSDロゴ、microSDHCロゴ、microSDXCロゴはSD-3C, LLCの 商標です。

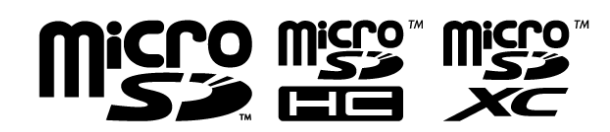

- ・Google、Google Chromeは、Google LLCの商標です。
- ・Firefoxは、米国Mozilla Foundationの米国およびその他の国にお ける商標または登録商標です。
- ・OperaはOpera Software ASA の商標または登録商標です。 Operaに関する詳細については[、http://www.opera.com/ja/](http://www.opera.com/ja/)を ご覧ください。
- ・その他、本書に記載されている会社名および商品・サービス名 は、各社の商標または登録商標です。

#### PINコード設定

PIN (Personal Identification Number)は、不正ユーザーがUSIM カードを利用することを防ぐために使われるコードです。お買い上 げ時のUSIMカードは、PINコード認証なし、PINコードは「9999」 に設定されています。

PINコードの設定/変更方法について詳しくは、[「PIN認証を設定す](#page-101-0) [る」](#page-101-0)を参照してください。

#### 技術基準適合情報

電波法ならびに電気通信事業法に基づく技術基準に適合しているこ とを示す技適マークは、Web UIで確認できます。詳しくは、[「認証](#page-115-0) [情報を確認する」](#page-115-0)を参照してください。

## <span id="page-6-0"></span>マナーとルールを守り安全に使用しま しょう

#### 安全のために

#### こんな使いかたはやめましょう。

- ・分解・改造・ハンダ付けなどお客様による修理をしないでくださ い。火災・けが・感電などの事故または故障の原因となります。
- ・落としたり、投げたりして、強い衝撃を与えないでください。故 障などの原因となります。
- ・本機を加熱調理機器(電子レンジなど)・高圧容器(圧力釜な ど)の中に入れたり、電磁調理器(IH調理器)の上に置いたりし ないでください。故障などの原因となります。
- ・高温になる場所(火のそば、暖房器具のそば、直射日光の当たる 場所、炎天下の車内など)で使用・放置しないでください。機 器の変形・故障の原因となります。また、ケースの一部が熱くな り、やけどなどの原因となることがあります。
- ・本機を長時間ご使用になる場合など、特に高温環境では熱くなる ことがありますので、ご注意ください。長時間肌に触れたまま使 用していると、低温やけどになる恐れがあります。

## マナーを守ろう!

安全のために使用が禁止されています。

- ・航空機内では航空会社の指示に従い適切にご使用ください。本機 の電波により運航の安全に支障をきたす恐れがあります。
- ・病院、研究所など本機の使用が禁止されている場所では、使用し ないでください。医療機器などに影響をおよぼす場合がありま す。
- ・電車やバスなどの優先席近くでは使用しないでください。ペース メーカなど生命にかかわる機器に影響をおよぼすことがありま す。
- ・ゴルフ場など野外で雷鳴が聞こえたときは、落雷の恐れがありま すので、使用しないでください。

はじめにお読みください

はじめにお読みください

## <span id="page-7-0"></span>無線LANについて

#### 周波数帯域について

周波数帯(2.4GHz帯)について:

本機の無線LANは、2.4GHz帯の2400MHz~2483.5MHzの周波数を 使用します。

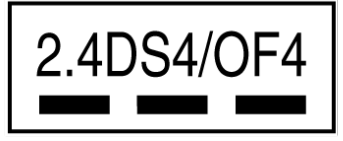

2.4:周波数2400MHz帯を使用する無線装置であることを示しま す。

DS/OF:変調方式がDSSS、OFDMであることを示します。 4:想定される与干渉距離が40m以下であることを示します。

■ ■■ :2400MHz~2483.5MHzの全帯域を使用

し、かつ移動体識別装置の帯域を回避できることを示しています。

・利用可能なチャンネルは国により異なります。

・航空機内の使用は、事前に各航空会社へご確認ください。

・無線LANを海外で利用する場合、ご利用の国によっては使用場所 などが制限される場合があります。その場合は、その国の使用可 能周波数、法規制などの条件をご確認のうえ、ご利用ください。

#### 無線LANについてのお願い

電気製品・AV・OA機器などの磁気を帯びているところや電磁波が 発生しているところで使用しないでください。

- ・磁気や電気雑音の影響を受けると雑音が大きくなったり、通信が できなくなることがあります。特に電子レンジ使用時には影響を 受けることがあります。
- ・テレビ、ラジオなどに近いと受信障害の原因となったり、テレビ 画面が乱れることがあります。
- ・近くに複数の無線LANアクセスポイントが存在し、同じチャンネ ルを使用していると、正しく検索できない場合があります。

本機の無線LANが使用する2.4GHz帯では、電子レンジなどの家庭用 電化製品や産業・科学・医療用機器のほか工場の製造ラインなどで 使用されている移動体識別用の構内無線局(免許を要する無線局) および特定小電力無線局(免許を要しない無線局)ならびにアマ チュア無線局(免許を要する無線局)が運用されています。 1. この機器を使用する前に、近くで移動体識別用の構内無線局およ

び特定小電力無線局ならびにアマチュア無線局が運用されていない ことを確認してください。

2. 万が一、この機器から移動体識別用の構内無線局に対して有害 な電波干渉の事例が発生した場合には、速やかに使用周波数を変更 するかご利用を中断していただいたうえで、混信回避のための処置 (例えば、パーティションの設置など)を行うか、使用場所を変更 してください。

無線LANは、LANケーブルの代わりに、電波を利用してパソコンな どの無線LAN端末と無線LANアクセスポイント間で情報のやり取り を行うため、電波の届く範囲であれば自由にLAN接続が可能になる という利点があります。

その反面、電波が届く範囲内であれば、障害物(壁など)を超えて すべての場所に届くため、セキュリティに関する設定を行っていな い場合は、通信内容を盗み見られたり不正に侵入されたりするなど のセキュリティ上の問題が発生する可能性があります。本機は、お 買い上げ時の状態でセキュリティ機能が働くように設定されていま す。ただし、安全性を考慮して、お買い上げ時のセキュリティ設定 を変更してお使いになることをおすすめします。セキュリティ機能 の設定方法については、[「Wi-Fiの設定](#page-47-0)」およびお使いの無線LAN端 末の取扱説明書を参照してください。

- ・無線LANの仕様上、特殊な方法によってセキュリティ設定が破ら れることもあり得ますので、ご理解いただいたうえでお使いくだ さい。
- ・セキュリティ設定などについて、お客様で対処できない場合に は[、お問い合わせ先ま](#page-127-1)でご相談ください。
- ・無線LAN機能をご利用の際に、上記のようなセキュリティに関し て発生するいかなる問題についても、当社は保証いたしかねます のでご了承ください。

# ご利用にあたって

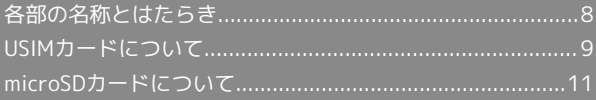

## <span id="page-9-0"></span>各部の名称とはたらき

## 本体について

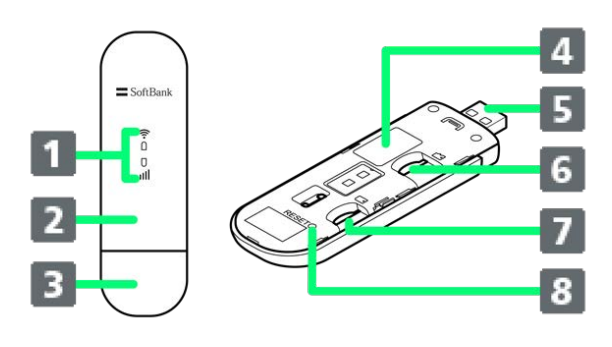

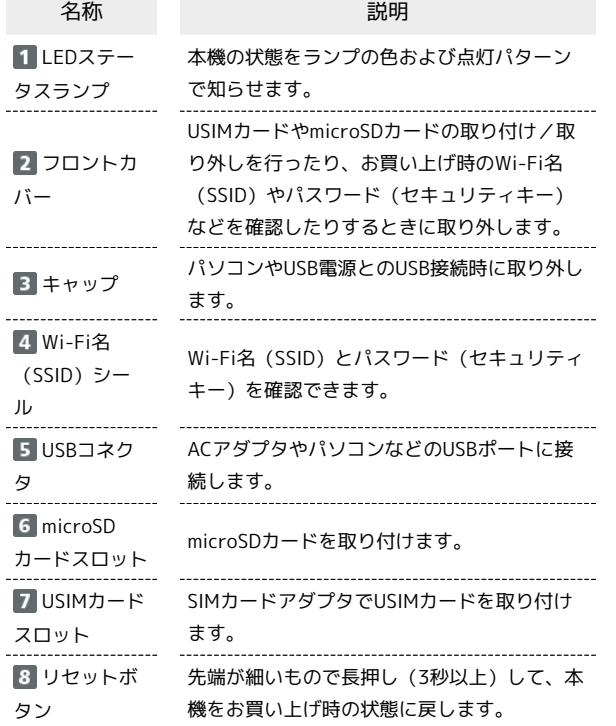

#### ■ リセットボタン使用時のご注意

リセットボタンを使用する際には次の点にご注意ください。

- ・電源を入れた状態で行ってください。
- ・リセットボタンを押すときは、けがなどにご注意ください。
- ・リセットボタンを強く押さないでください。破損の原因となり ます。
- ・先端がとがったものを使用しないでください。破損の原因とな ります。
- ・ペンや鉛筆などを使用すると、インクなどによりリセットボタ ンが汚損する場合があります。ご注意ください。
- ・リセットボタン以外にWeb UIからもお買い上げ時の状態に戻す ことができます。詳しくは、[「本機をリセットする](#page-97-0)」を参照し てください。

## LEDステータスランプについて

通信状態や異常状態などの情報をLEDの点灯や点滅によってお知ら せします。

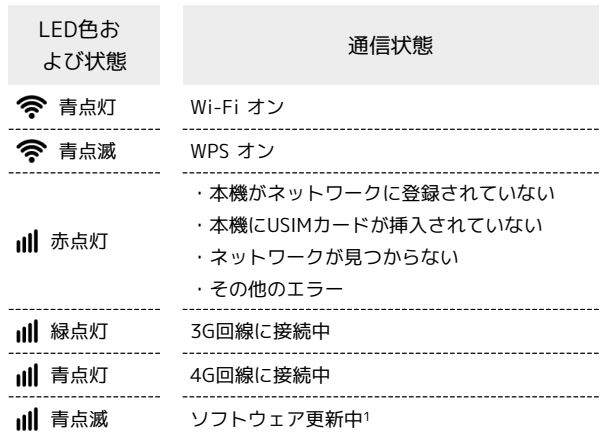

1 ソフトウェア更新中は本機を電源から取り外さないでください。

## <span id="page-10-0"></span>USIMカードについて

USIMカードは、お客様の電話番号や情報などが記憶されたICカード です。

#### USIMカードのお取り扱い

USIMカードのお取り扱いにあたり下記事項をご確認ください。

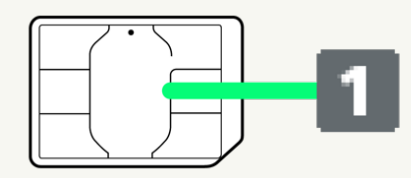

#### IC部分

USIMカードのお取り扱いについては、下記のソフトバンク/ワ イモバイルのウェブサイトをご参照ください。

ソフトバンクの場合

<https://www.softbank.jp/mobile/support/protect/usim/> ワイモバイルの場合

- <https://www.ymobile.jp/support/product/usim/>
- ・IC部分はいつもきれいな状態でご使用ください。
- ・お手入れは乾いた柔らかい布などで拭いてください。
- ・USIMカードにラベルなどを貼り付けないでください。故障の 原因となります。

## ■ USIMカードご利用時の注意事項

USIMカード利用時は、次の点にご注意ください。

- ・他社製品のICカードリーダーなどにUSIMカードを挿入し故障し た場合は、お客様ご自身の責任となり当社は責任を負いかねま すのであらかじめご注意ください。
- ・USIMカードの所有権は当社に帰属します。
- ・紛失・破損によるUSIMカードの再発行は有償となります。
- ・解約などの際は、当社にご返却ください。
- ・お客様からご返却いただいたUSIMカードは、環境保全のため リサイクルされます。
- ・USIMカードの仕様、性能は予告なしに変更する可能性があり ます。ご了承ください。
- ・お客様ご自身でUSIMカードに登録された情報内容は、控えを とっておかれることをおすすめします。登録された情報内容が 消失した場合の損害につきましては、当社は責任を負いかねま すのであらかじめご了承ください。
- ・USIMカードや本機(USIMカード挿入済み)を盗難・紛失され た場合は、必ず緊急利用停止の手続きを行ってください。詳し くは[、お問い合わせ先ま](#page-127-1)でご連絡ください。
- ・USIMカードの取り付け/取り外しは、必ずパソコンから取り 外した状態で行ってください。使用中にUSIMカードを取り外 すと本機が正常に動作しなくなります。
- ・他社のUSIMカードをご使用になる場合、ご利用になれるサー ビス、機能などが制限される場合があります。当社では、一切 の動作保証はいたしませんので、あらかじめご了承ください。

#### USIMカードを取り付ける

必ずACアダプタやパソコンなどから取り外した状態で行ってくださ い。

## $\vert$  1

同梱品のSIMカードアダプタを取り出す

・SIMカードアダプタは紛失しないようにご注意ください。

## $\overline{2}$

フロントカバーを取り外す

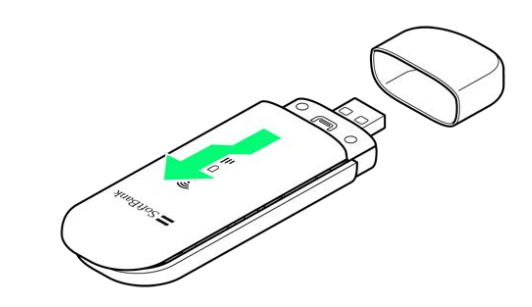

9

・図の示す方向にスライドさせます。

#### $\overline{\mathbf{3}}$

USIMカードをSIMカードアダプタに取り付ける

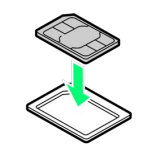

## $\overline{4}$

SIMカードアダプタをUSIMカードスロットに差し込む

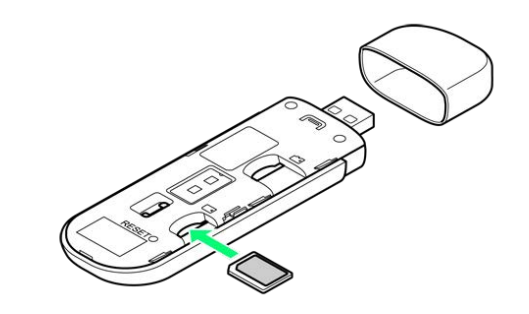

- ・USIMカードの向き(切り欠き部分/IC(金属)部分を下)に注意 して、奥まで押し込みます。
- ・USIMカードの取り付けのときは、IC部分に触れたり、傷つけたり しないようにご注意ください。

## 5

#### フロントカバーを取り付ける

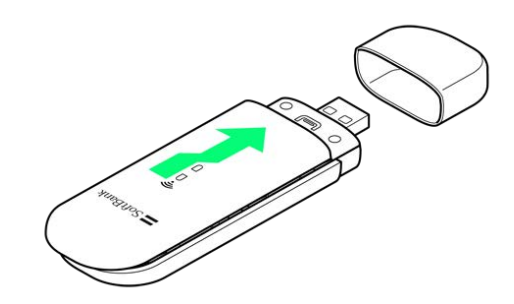

- **※** USIMカードの取り付け完了です。
- ・図の示す方向にスライドさせます。

## USIMカードを取り外す

必ずACアダプタやパソコンなどから取り外した状態で行ってくださ い。

## $\overline{1}$

フロントカバーを取り外す

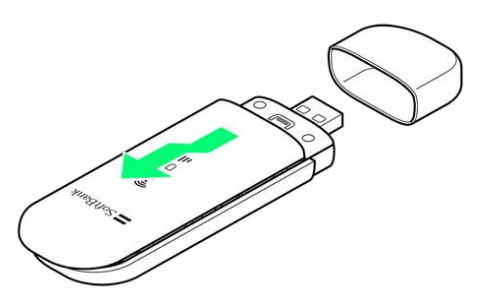

・図の示す方向にスライドさせます。

## $\overline{2}$

SIMカードアダプタをUSIMカードスロットから取り外す

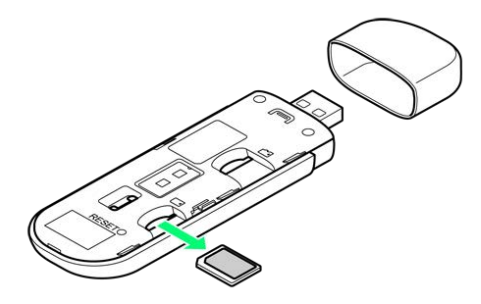

・矢印の方向に取り出します。

## $\overline{\mathbf{3}}$

USIMカードをSIMカードアダプタから取り外す

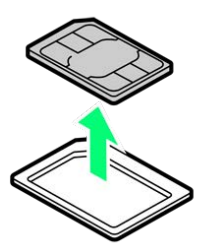

- ・矢印の方向に取り出します。
- ・USIMカードの取り外しのときは、IC部分に触れたり、傷つけたり しないようにご注意ください。

## $\overline{4}$

SIMカードアダプタをUSIMカードスロットに差し込む

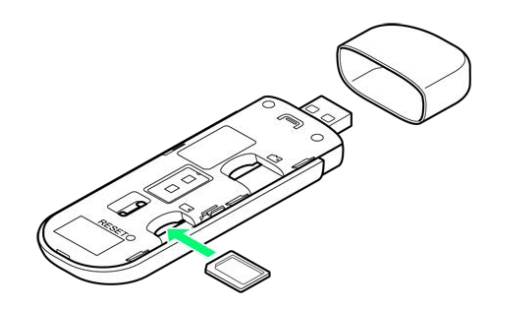

・SIMカードアダプタの向き(切り欠き部分)に注意して、奥まで押 し込みます。

## $5\overline{5}$

フロントカバーを取り付ける

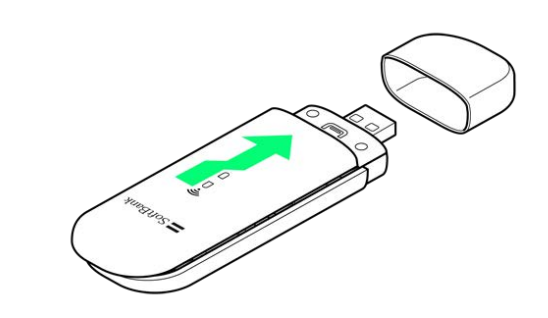

※3 USIMカードの取り外し完了です。

## <span id="page-12-0"></span>microSDカードについて

本機にmicroSDカードを取り付けると、USB接続したパソコンから本 機をUSBメモリとして利用することができます。 本機では、メモリ容量が最大1TBのmicroSDXCカードに対応してい ます。ただし、市販されているすべてのmicroSDカードの動作を保 証するものではありません。

#### **B** microSDカード利用時のご注意

#### 取り付け/取り外しについて

microSDカードを取り付けたり、取り外したりする際は、必要 以上の力を掛けないでください。手や指を傷つけたり、microSD カードの破損の原因となります。

microSDカードは無理に取り付けようとしないでください。破損 することがあります。また、取り出したmicroSDカードは紛失し ないよう、ご注意ください。

#### データについて

microSDカードの登録内容は、事故や故障によって、消失または 変化してしまうことがあります。大切なデータは控えをとってお くことをおすすめします。なお、データが消失または変化した場 合の損害につきましては、当社では責任を負いかねますのであら かじめご了承ください。

#### データの読み出し中/書き込み中の操作について

データの読み出し中や書き込み中は、本機をパソコンから取り外 したり、microSDカードを取り外さないでください。保存されて いるデータの破損やその他の異常を起こす恐れがあります。

#### microSDカードを取り付ける

必ずACアダプタやパソコンなどから取り外した状態で行ってくださ い。

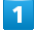

フロントカバーを取り外す

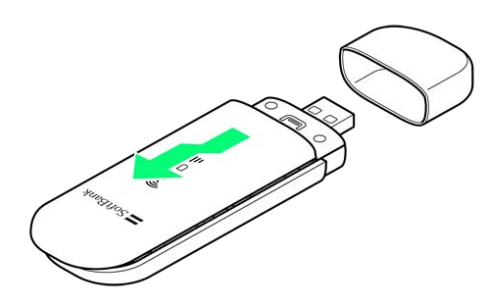

・図の示す方向にスライドさせます。

## $\overline{2}$

#### microSDカードをmicroSDカードスロットに差し込む

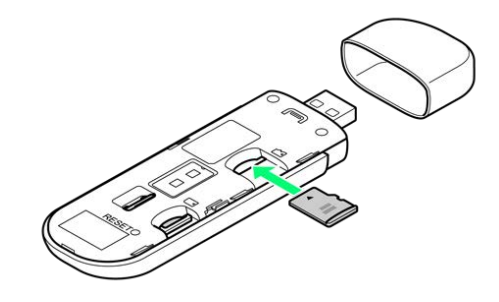

- ・microSDカードの向き(端子面を下)に注意して、奥まで押し込 みます。
- ・microSDカードの取り付けのときは、端子部分に触れたり、傷つ けたりしないようにご注意ください。

## $\overline{\mathbf{3}}$

フロントカバーを取り付ける

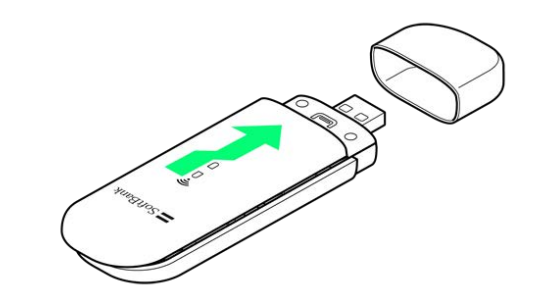

**※ microSDカードの取り付け完了です。** 

・図の示す方向にスライドさせます。

## microSDカードを取り外す

必ずACアダプタやパソコンなどから取り外した状態で行ってくださ い。

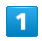

フロントカバーを取り外す

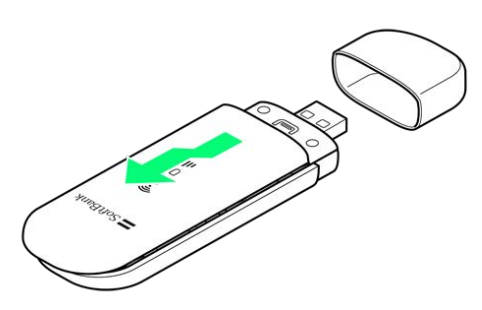

・図の示す方向にスライドさせます。

## $\overline{2}$

microSDカードをmicroSDカードスロットから取り外す

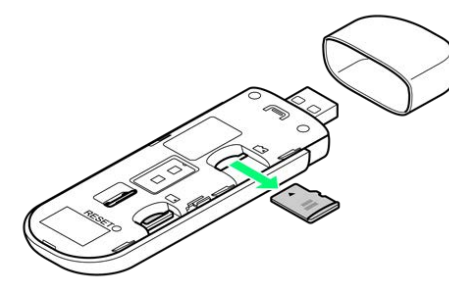

- ・矢印の方向に取り出します。
- ・microSDカードの取り外しのときは、端子部分に触れたり、傷つ けたりしないようにご注意ください。

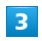

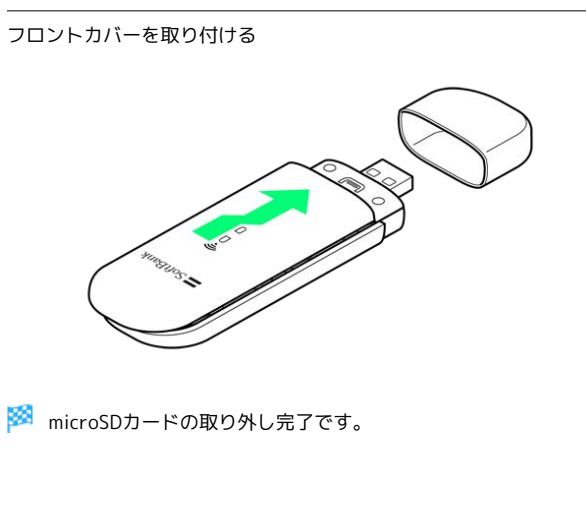

# インターネットに接続する

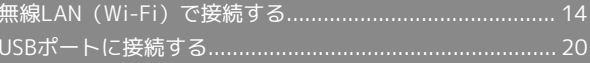

## <span id="page-15-0"></span>無線LAN(Wi-Fi)で接続する

#### **は 無線LAN (Wi-Fi)について**

#### 詳細設定について

必要に応じて、無線LAN機能の詳細設定を変更することもできま す。詳しくは、「[Wi-Fiの設定」](#page-47-0)を参照してください。

#### 同時接続について

本機は無線LAN端末を同時に10台まで接続することができま す。

また、無線LAN接続とUSB接続を同時に利用することもでき、そ の場合の最大接続台数は無線LAN接続10台、USB接続1台の合計 11台となります。

#### $\blacksquare$ 無線LAN (Wi-Fi) 利用時のご注意

#### セキュリティについて

セキュリティを確保するため、お買い上げ時に設定されている Wi-Fi名 (SSID) とパスワード (セキュリティキー) を変更して お使いになるようおすすめします。

#### 通信速度について

本機に接続している無線LAN端末の接続数などによっては、最大 通信速度が低下する場合があります。

#### 概要

本機はIEEE802.11b/g/nの無線LAN規格に対応しており、本機と無 線LAN端末(パソコンなど)を無線LANで接続して、データ通信が できます。

また、本機はWPS(Wi-Fi Protected Setup)機能に対応してお り、お使いの無線LAN端末がWPS機能に対応している場合には、無 線LANの接続設定を簡単に行うことができます。

WPS機能に対応していない無線LAN端末でも、本機に設定されたWi-Fi名(SSID)とパスワード(セキュリティキー)を入力するだけで 簡単に接続することができます。

Wi-Fi名 (SSID) とパスワード (セキュリティキー) については、 「[Wi-Fi名\(SSID\)とパスワード\(セキュリティキー\)について」](#page-5-1)を 参照してください。

・これらの設定は、はじめて接続するときに行います。いったん設 定したあとは、無線LAN端末の仕様や設定によっては、本機をAC アダプタやパソコンなどのUSBポートに接続して本機に電源を供 給し、無線LAN端末の無線LAN機能をONにするだけで、自動的に 接続が再開されます。

#### iPhone/iPadを接続する

iPhone/iPadなどのiOS搭載端末と本機を接続してインターネット に接続します。

画面表示や手順は、iPhoneのiOS 16で、無線LAN設定の暗号化方式 が「WPA/WPA2」でメインSSID(A301ZTa-XXXXXX)に接続する 場合を例にして説明しています。

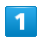

#### 本機をACアダプタやパソコンなどに接続する

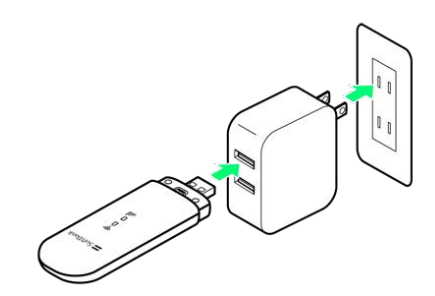

※2 自動的に電源が入り、インターネットに接続されます。また、 無線LAN機能がONになり、無線LAN機能を使用したインターネット 接続が可能となります。

・インターネットに接続すると、LEDステータスランプのネット ワーク接続が青色または緑色に点灯します。

#### $\overline{2}$

iPhoneのメニューから 設定 → Wi-Fi

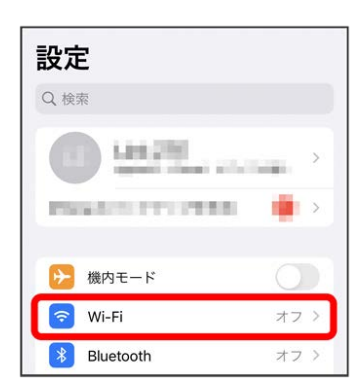

 $\overline{3}$ 

#### Wi-FiをONにする

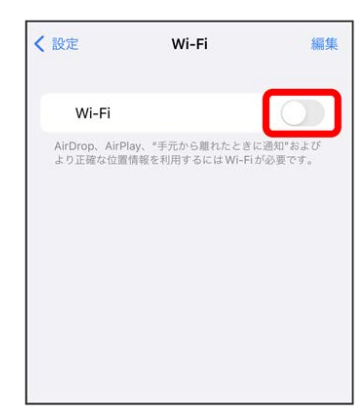

#### 「ネットワーク」リストから本機のWi-Fi名 (SSID) をタップ

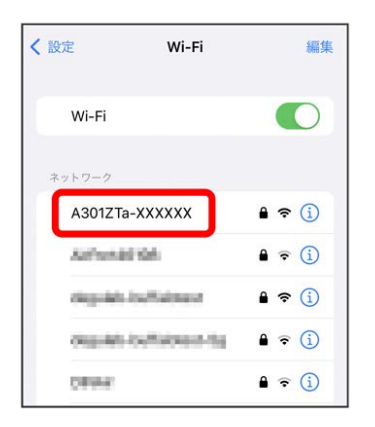

- ・本機のWi-Fi名(SSID)が表示されていない場合は、本機のLEDス テータスランプでWi-FiがONになっていることを確認してくださ い。
- ・本機の認証方式の設定によっては、セキュリティに関するメッ セージが表示される可能性があります。その場合はメッセージの 内容を確認し、画面の指示に従って操作してください。

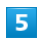

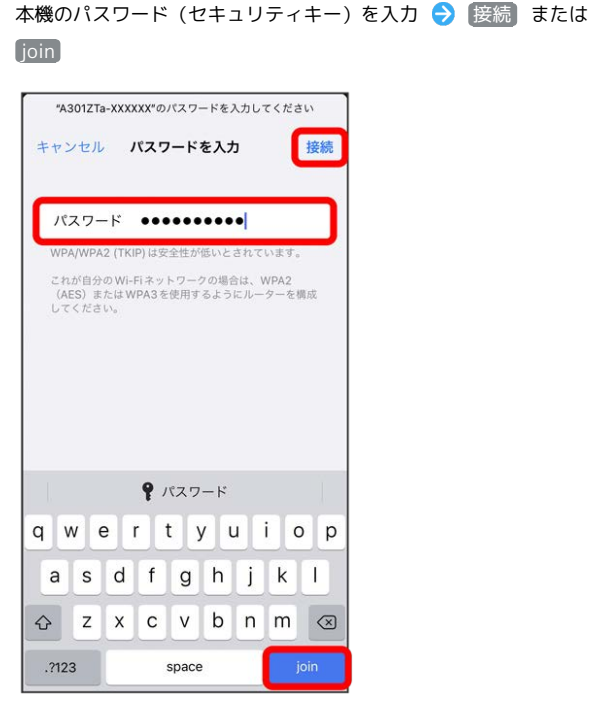

<mark>※</mark> 無線LAN接続に成功すると、iPhoneの画面にWi-Fiの電波アイ コンが表示されます。

**る QRコードの読み取りについて** 

同梱のWi-Fi名(SSID)シールにあるQRコードをiPhoneで読み 取っても、本機と接続することができます。

#### ■ Wi-Fi名 (SSID) とパスワード (セキュリ ティキー)について

Wi-Fi名 (SSID) とパスワード (セキュリティキー)について は、[「Wi-Fi名\(SSID\)とパスワード\(セキュリティキー\)につ](#page-5-1) [いて」](#page-5-1)を参照してください。

お買い上げ時のWi-Fi名(SSID)は、「A301ZTa-」(メイン SSIDの場合)または「A301ZTb-」(ゲストSSIDの場合)で始ま る英数字です。

Wi-Fi名 (SSID) やパスワード (セキュリティキー) を変更した 場合は、変更した内容でご利用ください。

本機に設定したWi-Fi名(SSID)以外の表示のネットワークは、 近隣から受信した無線LAN電波です。接続する場合はご注意くだ さい。

Stick WiFi

Stick WiF

#### Android™搭載端末を接続する

一般的なAndroid™搭載端末と本機を接続してインターネットに接続 します。

画面表示や手順は、Android™ 13で、無線LAN設定の暗号化方式が 「WPA/WPA2」でメインSSID(A301ZTa-XXXXXX)に接続する場 合を例にして説明しています。

お使いのAndroid™搭載端末によって操作が異なる場合があります。 詳しくはお使いのAndroid™搭載端末の取扱説明書を参照してくださ い。

 $\overline{1}$ 

本機をACアダプタやパソコンなどに接続する

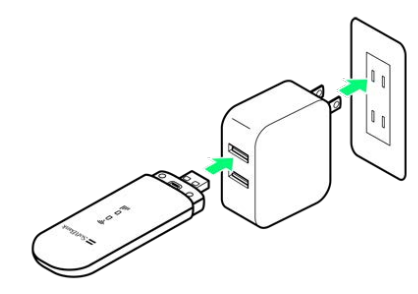

※2 自動的に電源が入り、インターネットに接続されます。また、 無線LAN機能がONになり、無線LAN機能を使用したインターネット 接続が可能となります。

・インターネットに接続すると、LEDステータスランプのネット ワーク接続が青色または緑色に点灯します。

 $\overline{2}$ 

Android™搭載端末を起動 → メニューから 設定 → ネット ワークとインターネット → インターネット → Wi-Fi

 $\overline{3}$ 

無線LAN機能をONにする

<mark>※</mark> Android™搭載端末の無線LAN機能がONになります。

## $\overline{4}$

本機のWi-Fi名(SSID)をタップ

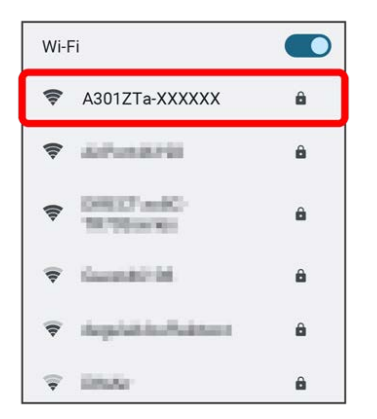

・本機のWi-Fi名(SSID)が表示されていない場合は、本機のLEDス テータスランプでWi-FiがONになっていることを確認してくださ い。

## $\overline{\mathbf{5}}$

本機のパスワード (セキュリティキー) を入力 → 接続

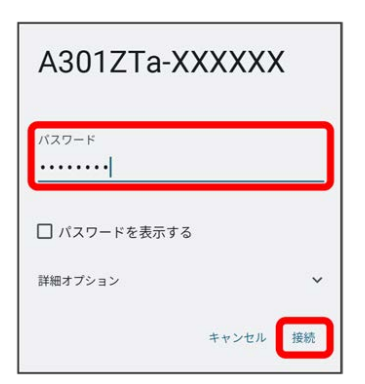

■ 無線LAN接続に成功すると、Android™搭載端末の画面にWi-Fi の電波アイコンや接続済みのメッセージなどが表示されます。

**■ ORコードの読み取りについて** 

Wi-Fi名 (SSID) シールのQRコードについて

同梱のWi-Fi名(SSID)シールにあるQRコードをAndroid™搭載 端末で読み取っても、本機と接続することができます。 

QRコード読み取りアプリについて

QRコード読み取りアプリには「お父さんQR」アプリなどがあり ます。Android™搭載端末にインストールしてご利用ください。

## ■ Wi-Fi名(SSID)とパスワード(セキュリ ティキー)について

Wi-Fi名 (SSID) とパスワード (セキュリティキー) について は、[「Wi-Fi名\(SSID\)とパスワード\(セキュリティキー\)につ](#page-5-1) [いて」](#page-5-1)を参照してください。 お買い上げ時のWi-Fi名(SSID)は、「A301ZTa-」(メイン

SSIDの場合)または「A301ZTb-」 (ゲストSSIDの場合)で始ま る英数字です。

Wi-Fi名 (SSID) やパスワード (セキュリティキー) を変更した 場合は、変更した内容でご利用ください。

本機に設定したWi-Fi名(SSID)以外の表示のネットワークは、 近隣から受信した無線LAN電波です。接続する場合はご注意くだ さい。

#### Windowsパソコンを接続する

Windowsのパソコンと本機を接続してインターネットに接続しま す。

画面表示や手順は、Windows 11で、無線LAN設定の暗号化方式が 「WPA/WPA2」でメインSSID(A301ZTa-XXXXXX)に接続する場 合を例にして説明しています。

## $\overline{1}$

本機をACアダプタやパソコンなどに接続する

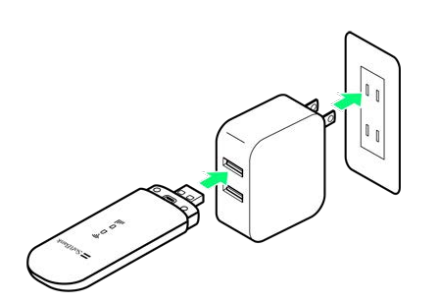

※2 自動的に電源が入り、インターネットに接続されます。また、 無線LAN機能がONになり、無線LAN機能を使用したインターネット 接続が可能となります。

・インターネットに接続すると、LEDステータスランプのネット ワーク接続が青色または緑色に点灯します。

#### $\overline{2}$

パソコンの無線LAN機能をONにする

・パソコンの無線LAN機能をONにする方法は機種ごとに異なりま す。各パソコンメーカーに確認してください。

 $\overline{3}$ 

タスクトレイの (6) をクリック → > をクリック

## $\overline{4}$

本機のWi-Fi名 (SSID) を選択 → 接続

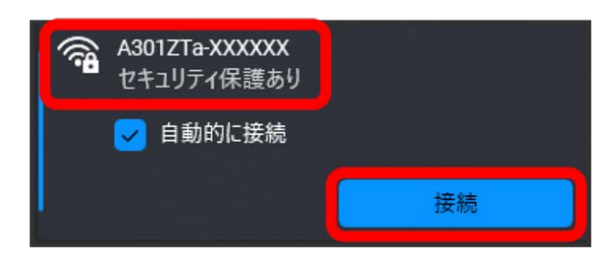

・本機のWi-Fi名(SSID)が表示されていない場合は、本機のLEDス テータスランプでWi-FiがONになっていることを確認してくださ  $\mathcal{U}$ 

・本機の認証方式を「認証なし」に設定している場合は、セキュ リティに関するメッセージが表示される可能性があります。そ の場合は認証方式を「WPA2(AES)-PSK」または「WPA-PSK/ WPA2-PSK」に設定することをおすすめします。

## $5<sup>1</sup>$

#### 本機のパスワード (セキュリティキー)を入力● 次へ

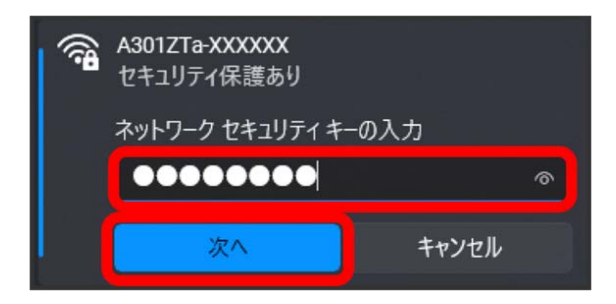

 $\overline{\rho}$ 

無線LAN接続に成功すると、Wi-Fi名(SSID)の下に「接続済 み」と表示されます。

- ・パソコンの共有についての確認メッセージが表示される場合があ りますが、ここでは設定しません。パソコンの共有については、 Windowsのヘルプを参照してください。
- Wi-Fi名 (SSID) とパスワード (セキュリ ティキー)について

Wi-Fi名 (SSID) とパスワード (セキュリティキー) について は、[「Wi-Fi名\(SSID\)とパスワード\(セキュリティキー\)につ](#page-5-1) [いて」](#page-5-1)を参照してください。 お買い上げ時のWi-Fi名(SSID)は、「A301ZTa-」(メイン SSIDの場合)または「A301ZTb-」 (ゲストSSIDの場合)で始ま る英数字です。 Wi-Fi名 (SSID) やパスワード (セキュリティキー) を変更した 場合は、変更した内容でご利用ください。 本機に設定したWi-Fi名(SSID)以外の表示のネットワークは、 近隣から受信した無線LAN電波です。接続する場合はご注意くだ

さい。

## Macを接続する

Macと本機を接続してインターネットに接続します。 画面表示や手順は、Mac OS X 12.3.1で、無線LAN設定の暗号化方 式が「WPA/WPA2」でメインSSID(A301ZTa-XXXXXX)に接続す る場合を例にして説明しています。

#### $\overline{\mathbf{1}}$

本機をACアダプタやパソコンなどに接続する

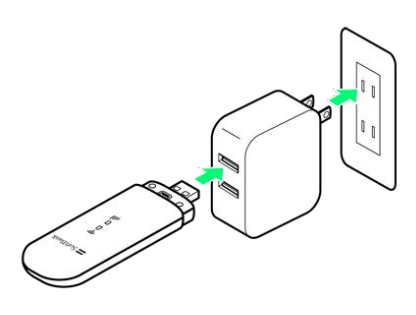

**※3** 自動的に電源が入り、インターネットに接続されます。また、 無線LAN機能がONになり、無線LAN機能を使用したインターネット 接続が可能となります。

・インターネットに接続すると、LEDステータスランプのネット ワーク接続が青色または緑色に点灯します。

## $\overline{2}$

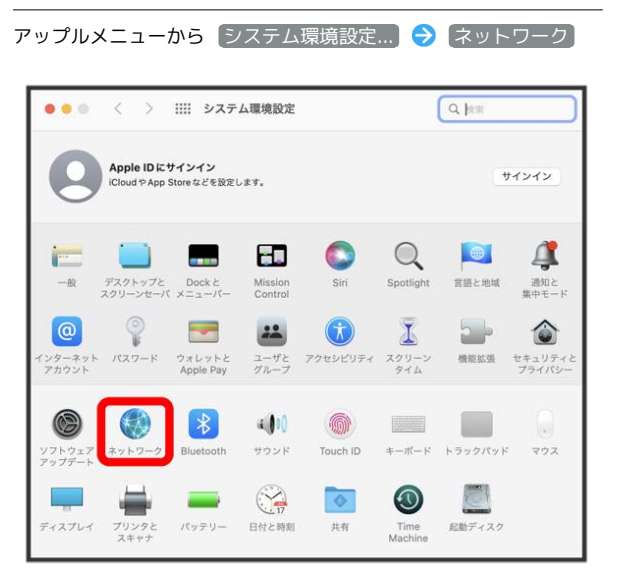

## $\vert$  3

Wi-Fi Wi-Fiをオンにする

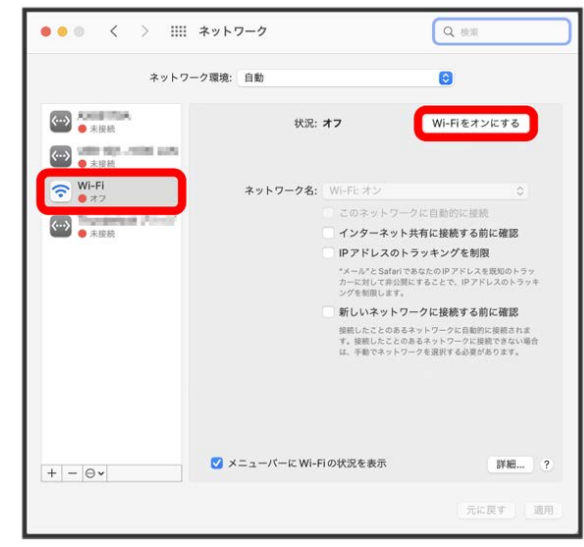

※3 Macの無線LAN機能がONになります。

 $\overline{4}$ 

「ネットワーク名」のプルダウンリストから本機のWi-Fi名(SSID) を選択

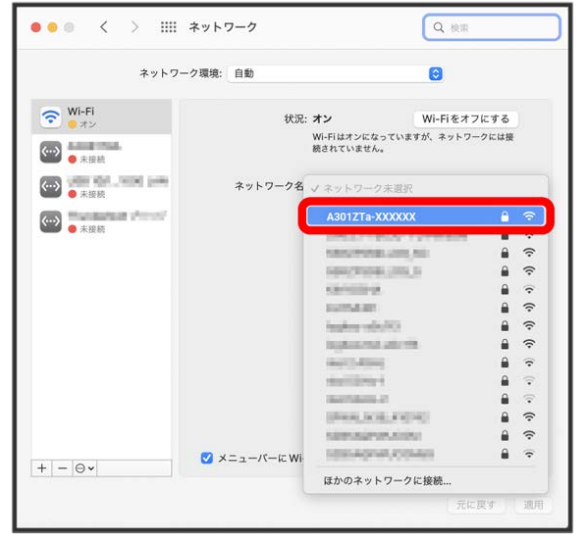

- ・本機のWi-Fi名(SSID)が表示されていない場合は、本機のLEDス テータスランプでWi-FiがONになっていることを確認してくださ い。
- ・本機の認証方式を「認証なし」に設定している場合は、セキュ リティに関するメッセージが表示される可能性があります。そ の場合は認証方式を「WPA2(AES)-PSK」または「WPA-PSK/ WPA2-PSK」に設定することをおすすめします。

#### $5<sub>5</sub>$

#### 本機のパスワード (セキュリティキー) を入力 → 接続

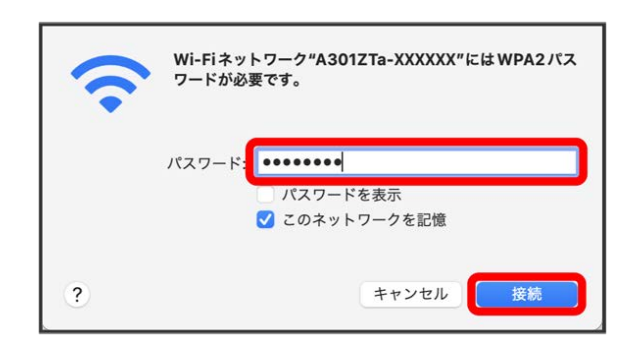

**※3** 無線LAN接続に成功すると、「ネットワーク名」に本機のWi-Fi 名(SSID)が表示されます。

## ■ Wi-Fi名 (SSID) とパスワード (セキュリ ティキー)について

Wi-Fi名 (SSID) とパスワード (セキュリティキー) について は、「[Wi-Fi名\(SSID\)とパスワード\(セキュリティキー\)につ](#page-5-1) [いて](#page-5-1)」を参照してください。

お買い上げ時のWi-Fi名(SSID)は、「A301ZTa-」(メイン SSIDの場合)または「A301ZTb-I (ゲストSSIDの場合)で始ま る英数字です。

Wi-Fi名 (SSID) やパスワード (セキュリティキー) を変更した 場合は、変更した内容でご利用ください。

本機に設定したWi-Fi名(SSID)以外の表示のネットワークは、 近隣から受信した無線LAN電波です。接続する場合はご注意くだ さい。

#### Wi-Fi対応機器を接続する

手順は、無線LAN設定の暗号化方式が「WPA/WPA2」で接続する場 合を例にして説明しています。その他の暗号化方式の場合は、一部 の操作が異なります。詳しくは、接続するWi-Fi対応機器の取扱説明 書などを参照してください。

#### $\overline{1}$

本機をACアダプタやパソコンなどに接続する

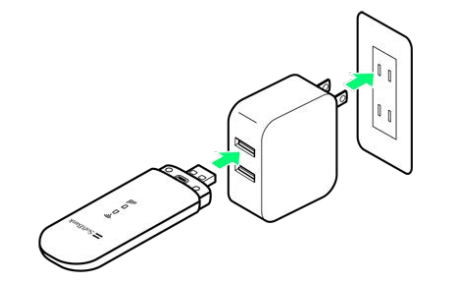

<mark>※3</mark> 自動的に電源が入り、インターネットに接続されます。また、 無線LAN機能がONになり、無線LAN機能を使用したインターネット 接続が可能となります。

・インターネットに接続すると、LEDステータスランプのネット ワーク接続が青色または緑色に点灯します。

## $\overline{2}$

Wi-Fi対応機器の無線LAN機能をONにする

#### $\overline{3}$

Wi-Fi対応機器でアクセスポイントを検索

## $\overline{4}$

表示されたアクセスポイントから、本機のWi-Fi名 (SSID) が表示さ れている項目を選択

#### $5<sub>5</sub>$

本機のパスワード (セキュリティキー) を入力 → 設定を保存

Wi-Fi対応機器の画面などで、無線LAN接続に成功したことを確 認してください。

■ WPS接続について

WPS対応の無線LAN端末の場合、WPS機能を利用して接続するこ ともできます。本機のWPS機能について詳しくは、「[WPSを設定](#page-52-0) [する」](#page-52-0)を参照してください。

## ■ Wi-Fi名 (SSID) とパスワード (セキュリ ティキー)について

Wi-Fi名 (SSID) とパスワード (セキュリティキー) について は、「[Wi-Fi名\(SSID\)とパスワード\(セキュリティキー\)につ](#page-5-1) [いて](#page-5-1)」を参照してください。

お買い上げ時のWi-Fi名(SSID)は、「A301ZTa-」(メイン SSIDの場合)または「A301ZTb-」 (ゲストSSIDの場合)で始ま る英数字です。

Wi-Fi名 (SSID) やパスワード (セキュリティキー) を変更した 場合は、変更した内容でご利用ください。

本機に設定したWi-Fi名(SSID)以外の表示のネットワークは、 近隣から受信した無線LAN電波です。接続する場合はご注意くだ さい。

## <span id="page-21-0"></span>USBポートに接続する

#### パソコンのUSBポートに接続する

USIMカードを取り付けた本機をパソコンのUSBポートに接続する と、自動的にインターネットに接続され、パソコンからデータ通信 が行えます。

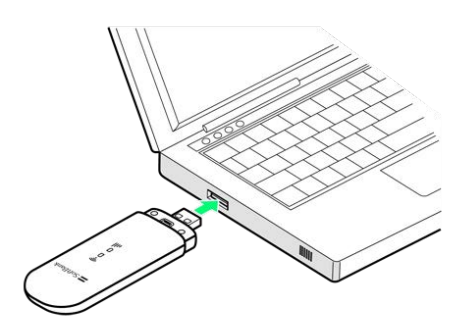

#### ■ ドライバのインストールについて

本機をはじめてパソコンに接続したときは、ドライバのインス トール(セットアップ)を行います。詳しくは、[「Windowsパ](#page-23-1) [ソコンにドライバをインストールする」](#page-23-1)、[「Macにドライバをイ](#page-30-1) [ンストールする」](#page-30-1)を参照してください。

# Windowsパソコンにセットアッ プする

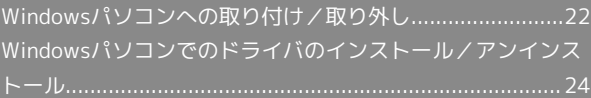

<span id="page-23-1"></span><span id="page-23-0"></span>Windowsパソコンにドライバをインストー ルする

本機をはじめてパソコンに接続したときは、ドライバのインストー ル(セットアップ)を行います。

画面表示、手順はWindows 11の場合を例に説明しています。お使 いのOSや環境により、画面や表示されるメッセージが異なる場合が あります。

パソコンを起動した状態で実行します。

#### $\boxed{1}$

本機をパソコンのUSBポートに接続する

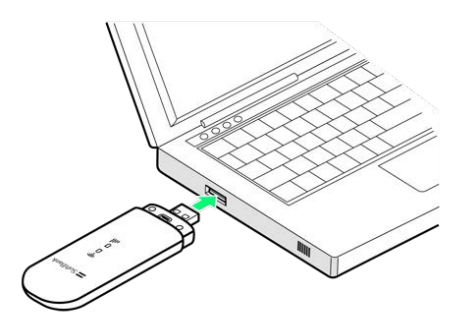

#### $\overline{2}$

ZTEMODEM

田 自動再生

CD ドライブ (F:) ZTEMODEM 選択して、このディスクに対して行う操作を選んでください。

 $\times$ 

 $\overline{3}$ AutoRun.exeの実行 CD ドライブ (F:) ZTEMODEM このディスク に対して行う操作を選んでください。 メディアからのプログラムのインストール/実行 AutoRun.exe の実行 ZTE CORPORATION により発行 その他の選択肢 フォルダーを開いてファイルを表示 エクスプローラー 何もしない

**※** スタートメニューの「すべてのアプリ」に「4G Mobile Hotspot」が表示されたらインストール完了です。

■ インストール時のご注意

#### 取り外しについて

インストール中に、本機を取り外さないでください。インストー ルが正常に行われない、または、システムがダウンしたり、その ほかの異常を起こしたりする恐れがあります。

#### 管理者権限について

管理者権限(Administrator)でログインしてください。 

ユーザーアカウント制御について

OSの設定によって「ユーザーアカウント制御」の画面が表示さ れる場合があります。「はい」または「許可」を選択して操作を 続けてください。

<span id="page-24-0"></span>パソコンを起動した状態で実行します。

#### $\overline{1}$

本機をパソコンのUSBポートに接続する

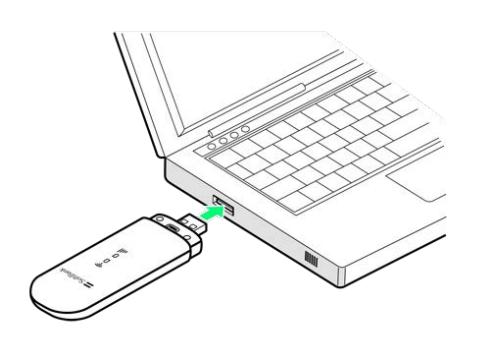

<mark>※</mark> パソコンが本機を認識します(パソコンが本機を認識するまで しばらくかかります)。

#### Windowsパソコンから本機を取り外す

接続を切断し、全ての通信が終了していることを確認してから取り 外します。

 $\overline{1}$ 

接続を切断し、全ての通信が終了していることを確認

## $\overline{2}$

本機を取り外す

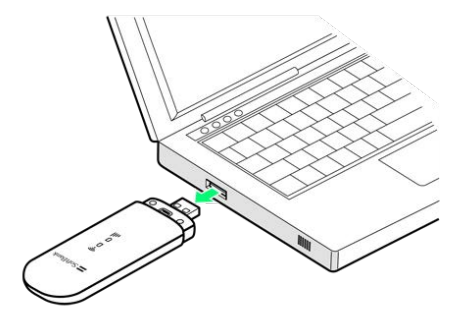

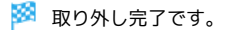

**■ microSDカードが取り付けられている場合** 

microSDカードが取り付けられている場合は、次の操作を行って ください。

タスクトレイの **心 をクリック → USBドライブ (X:)の取り** 出し

## ■ 取り外し時のご注意

#### スタンバイ/休止時の動作について

本機をパソコンに取り付けた状態でスタンバイ(サスペンド/レ ジューム)、または休止(ハイバネーション)を行うと、正常に 動作しない場合があります。必ず本機を取り外してから、スタン バイ、または休止を行ってください。また、本機を取り付けた状 態で、再起動や電源を入れると正常に動作しない場合がありま す。この場合、パソコンを起動する前に本機を取り外してくださ い。

#### Web UIについて

本機を取り外す前に、Web UIを終了させてください。データ通 信中は本機を取り外さないでください。

## <span id="page-25-0"></span>Windowsパソコンでのドライバのイ ンストール/アンインストール

## ■ インストール/アンインストール時のご注 意

#### 取り外しについて

インストール中に、本機を取り外さないでください。インストー ルが正常に行われない、または、システムがダウンしたり、その ほかの異常を起こしたりする恐れがあります。

#### 管理者権限について

管理者権限(Administrator)でログインしてください。

#### ユーザーアカウント制御について

OSの設定によって「ユーザーアカウント制御」の画面が表示さ れる場合があります。「はい」または「許可」を選択して操作を 続けてください。

#### Windowsに手動でドライバをインストール する

お使いのパソコンの環境によって、インストールが自動的に開始さ れない場合や、インストール操作を選択する画面が表示されない場 合があります。次の手順でインストールしてください。 画面表示、手順はWindows 11の場合を例に説明しています。お使 いのOSや環境により、画面や表示されるメッセージが異なる場合が あります。

パソコンを起動した状態で実行します。

 $\overline{1}$ 

スタートメニューを右クリック → エクスプローラー

 $\overline{2}$ PC > ZTEMODEM

#### $\vert$  3

AutoRun.exe をダブルクリック

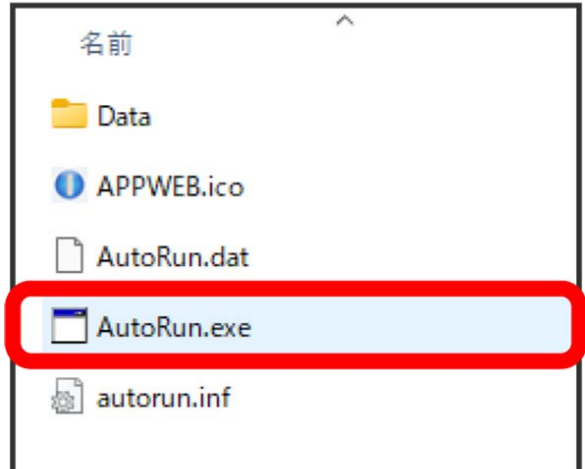

**※** スタートメニューの「すべてのアプリ」に「4G Mobile Hotspot」が表示されたらインストール完了です。

## $\boxed{1}$

パソコンから本機を取り外す

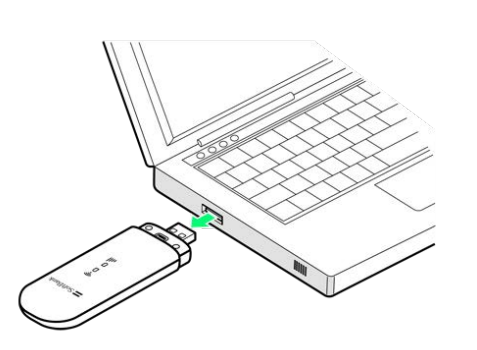

## $\overline{2}$

**スタートメニューを右クリック → インストールされているアプ** リ

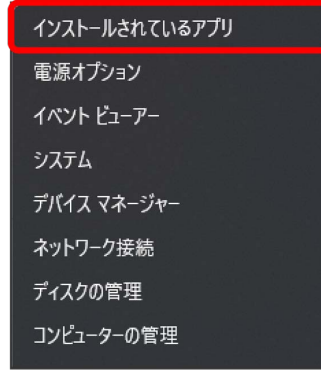

## $\overline{\mathbf{3}}$

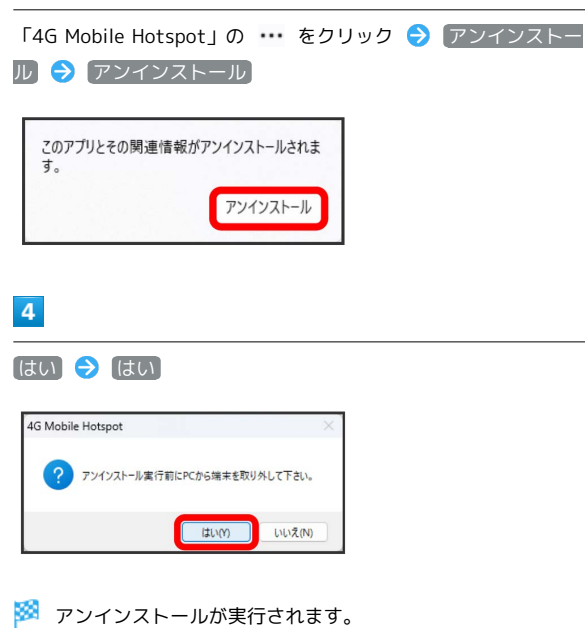

## $5\overline{5}$

## OK

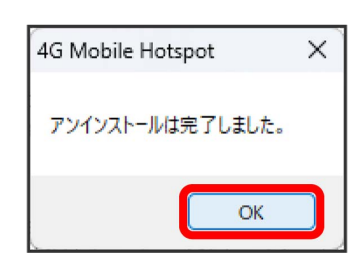

<mark>※</mark> スタートメニューの「すべてのアプリ」から「4G Mobile Hotspot」が消去されたらアンインストール完了です。

# Macにセットアップする

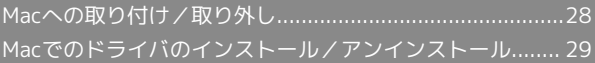

## <span id="page-29-0"></span>Macへの取り付け/取り外し

## <span id="page-29-1"></span>Macに本機を取り付ける

本機をはじめてMacに接続したときは、ドライバのインストール (セットアップ)を行います。

 $\overline{1}$ 

本機をMacのUSBポートに接続する

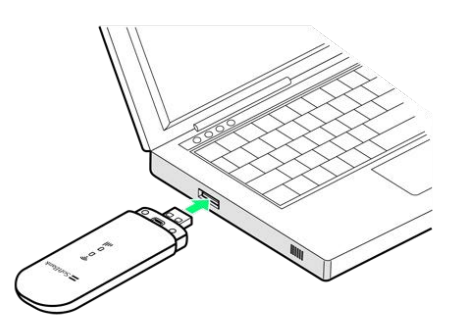

※ Macが本機を認識します (Macが本機を認識するまでしばらく かかります)。

#### Macから本機を取り外す

接続を切断し、全ての通信が終了していることを確認してから取り 外します。

 $\boxed{1}$ 

接続を切断し、全ての通信が終了していることを確認

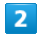

Macから本機を取り外す

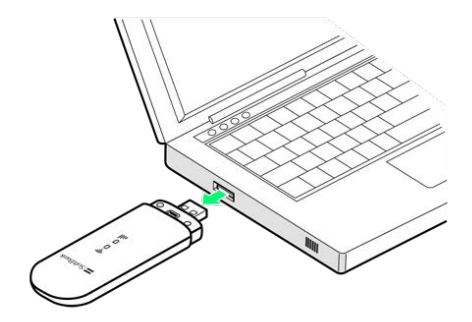

※ 取り外し完了です。

■ 取り外し時のご注意

スリープ時の動作について

本機をMacに取り付けた状態でスリープを行うと、正常に動作し ない場合があります。必ず本機を取り外してから、スリープを 行ってください。また、本機を取り付けた状態で、再起動や電源 を入れると正常に動作しない場合があります。この場合、Macを 起動する前に本機を取り外してください。

Web UIについて

本機を取り外す前に、Web UIを終了させてください。データ通 信中は本機を取り外さないでください。

## <span id="page-30-0"></span>Macでのドライバのインストール/ア ンインストール

画面表示、手順はMac OS X 12.3.1の場合を例に説明しています。 お使いのOSや環境により、画面や表示されるメッセージが異なる場 合があります。

## <span id="page-30-1"></span>Macにドライバをインストールする

#### $\overline{1}$

本機をMacのUSBポートに接続する

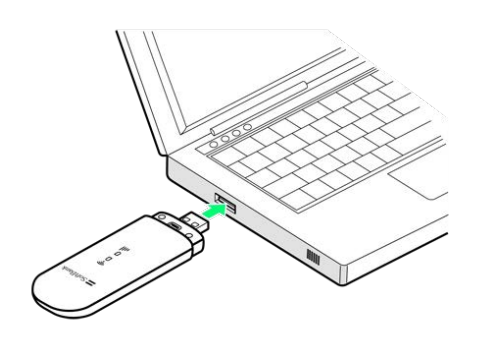

<mark>※</mark> デスクトップに「ZTEMODEM」アイコンが表示されます。

・デスクトップにアイコンが表示されない場合は、 し をクリッ ク● ZTEMODEM をクリックしてください。

## $\overline{2}$

[4G Mobile Hotspot] をダブルクリック

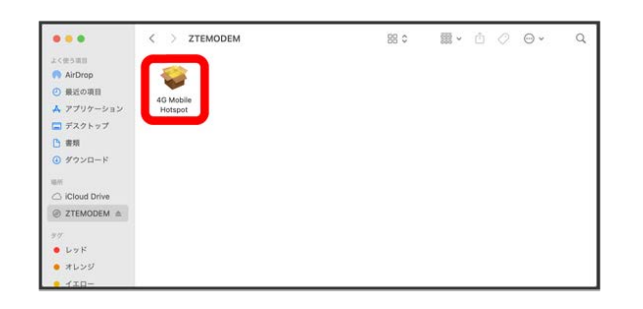

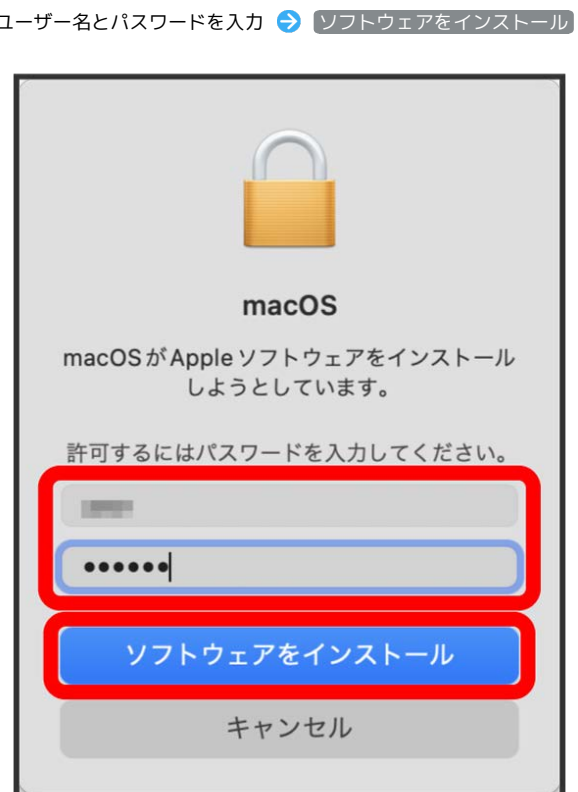

■※ ドライバがインストールされます。

 $\overline{\mathbf{3}}$ 

## Macからドライバをアンインストールする

インストールしたMacでWeb UIを利用しなくなった場合には、Mac からアプリを次の手順でアンインストール(削除)します。

## $\overline{1}$

Macから本機を取り外す

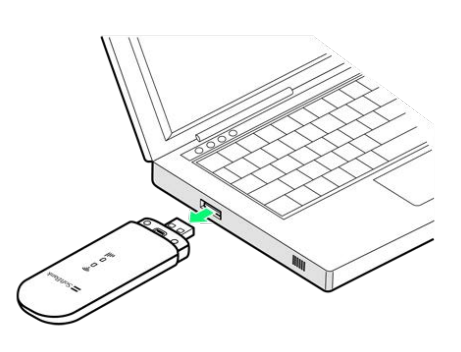

## $\overline{2}$

● をクリック → アプリケーション → アンインストール 4G Mobile Hotspot

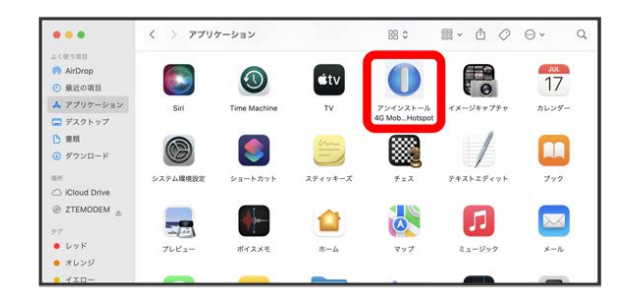

## $\overline{\mathbf{3}}$

アンインストール

## $\overline{4}$

ユーザー名とパスワードを入力 → OK

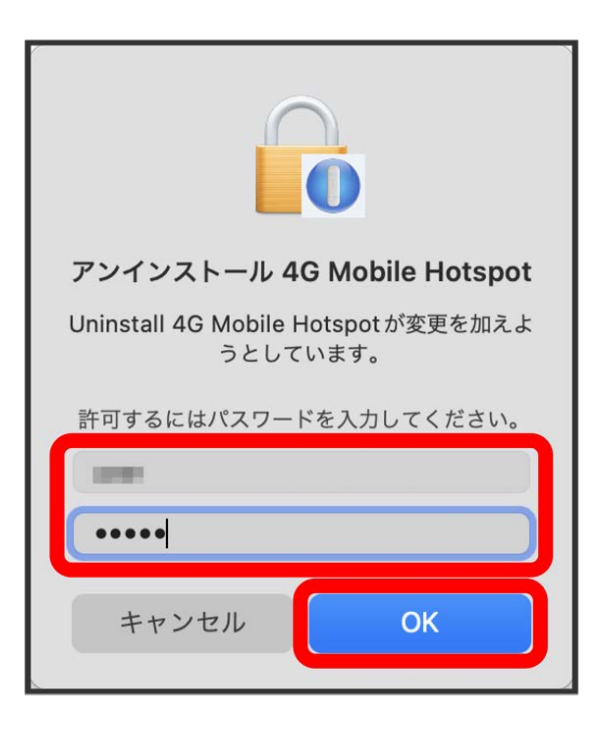

※ アンインストールが実行されます。

## 5

#### [閉じる]

<mark>※</mark> アプリケーションフォルダから「4G Mobile Hotspot」が消去 されたらアンインストール完了です。

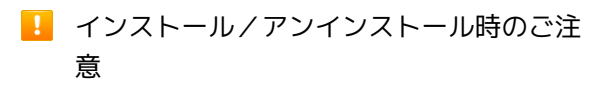

#### 取り外しについて

インストール中に、本機を取り外さないでください。インストー ルが正常に行われない、または、システムがダウンしたり、その ほかの異常を起こしたりする恐れがあります。

#### 管理者権限について

管理者権限(Administrator)でログインしてください。

インストール時の言語表示について

インストーラーの表示言語は、Mac OSの表示言語の設定に従い ます。言語の変更はできません。

# 

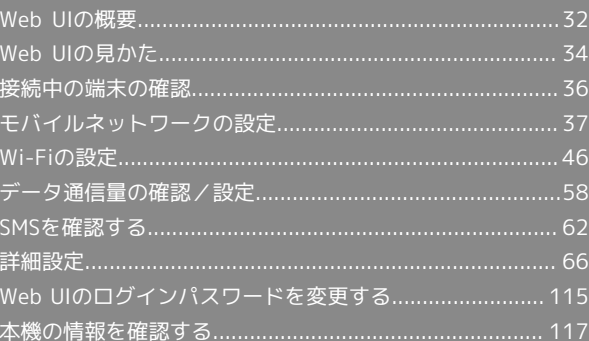

## <span id="page-33-0"></span>Web UIの概要

本機に無線LANまたはUSBで接続したパソコンやモバイル機器から、Webブラウザを利用して本機についての各種情報の確認や設定ができます。 本機の対応ブラウザは「[動作環境\(対応OS\)](#page-5-2)」を参照してください。

#### Web UIを起動する

画面表示や手順は、Web UIに対応するWebブラウザを搭載したパソコン (Windows 11) を例にして説明します。

#### $\overline{1}$

パソコンやモバイル機器を起動し、本機と無線LANまたはUSB接続する

- ・無線LAN接続の方法は[「無線LAN\(Wi-Fi\)で接続する」](#page-15-0)、USB接続の方法は[「Windowsパソコンに本機を取り付ける](#page-24-0)」、「[Macに本機を取り付け](#page-29-1) [る」](#page-29-1)を参照してください。
- $\overline{2}$

Webブラウザを起動し、アドレス入力欄にURL(http://web.setting)を入力

**※ Web UIのログイン画面が表示されます。** 

・必要に応じて「言語設定」のリストから画面表示に使用する言語を選択してください。

・スタートメニューをクリック ● すべてのアプリ ● 4G Mobile Hotspot と操作しても、Web UIを起動することができます。

#### B Web UIの使用に関するご注意

次の場合は、パソコン側の設定によってWeb UIが表示されない場合があります。

・プロキシサーバーを設定している場合

- ・DNSを「自動取得」以外に設定している場合
- ・ネットワークアダプターが複数ある場合
- ・手動で設定したIPアドレスが、本機と異なるネットワークセグメントになっている場合

#### $\overline{\mathbf{1}}$

Web UIのログイン画面でログインパスワードを入力 → ログイン

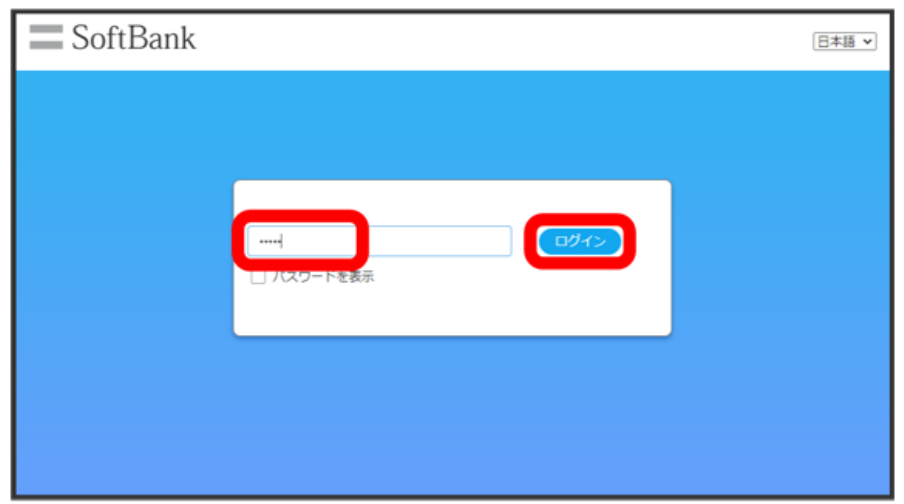

**※3** ホーム画面が表示され、ログインが完了します。

- ・お買い上げ時のログインパスワードは、「admin」に設定されています。
- ・はじめてログインしたときは、ソフトウェア更新およびプライバシーポリシーの同意画面や、ログインパスワードの変更画面が表示されます。画面 の指示に従って操作してください。

なおログインパスワードの変更は後から行うこともできます。

す お買い上げ時のログインパスワードについて

セキュリティ保護のため、お買い上げ時のログインパスワードは変更することをおすすめします。 ログインパスワードを変更する方法は、「[Web UIのログインパスワードを変更する」](#page-116-1)を参照してください。

#### B Web UIの操作に関するご注意

#### Web UIへのログインについて

Web UIのログインについては、次の点に注意してください。

- ・Web UIは、複数の機器で同時にログインできません。
- ・お買い上げ時はゲストSSID(「A301ZTb-」で始まる英数字)からWeb UIへのアクセスは無効になっています。ゲストSSIDからのアクセスを有 効にするには、[「ゲストSSIDを設定する」](#page-50-0)を参照してください。
- ・約10分間Web UIが操作されない場合、自動的にログアウトします。入力中の項目は削除されますので、ご注意ください。

#### 無線LAN接続中の設定変更について

無線LANで接続した端末から、Web UIでモバイルネットワークやWi-Fiの設定を変更すると、無線LANの接続が切れることがありますのでご注意く ださい。接続が切れた場合は無線LANの再接続を行い、Webブラウザをリロードしてください。

## <span id="page-35-0"></span>Web UIの見かた

ホーム画面の見かた

画面表示はWeb UIに対応するWebブラウザを搭載したパソコン (Windows 11) を例にして説明します。お使いのOSや環境、機器などにより表示が異 なる場合があります。

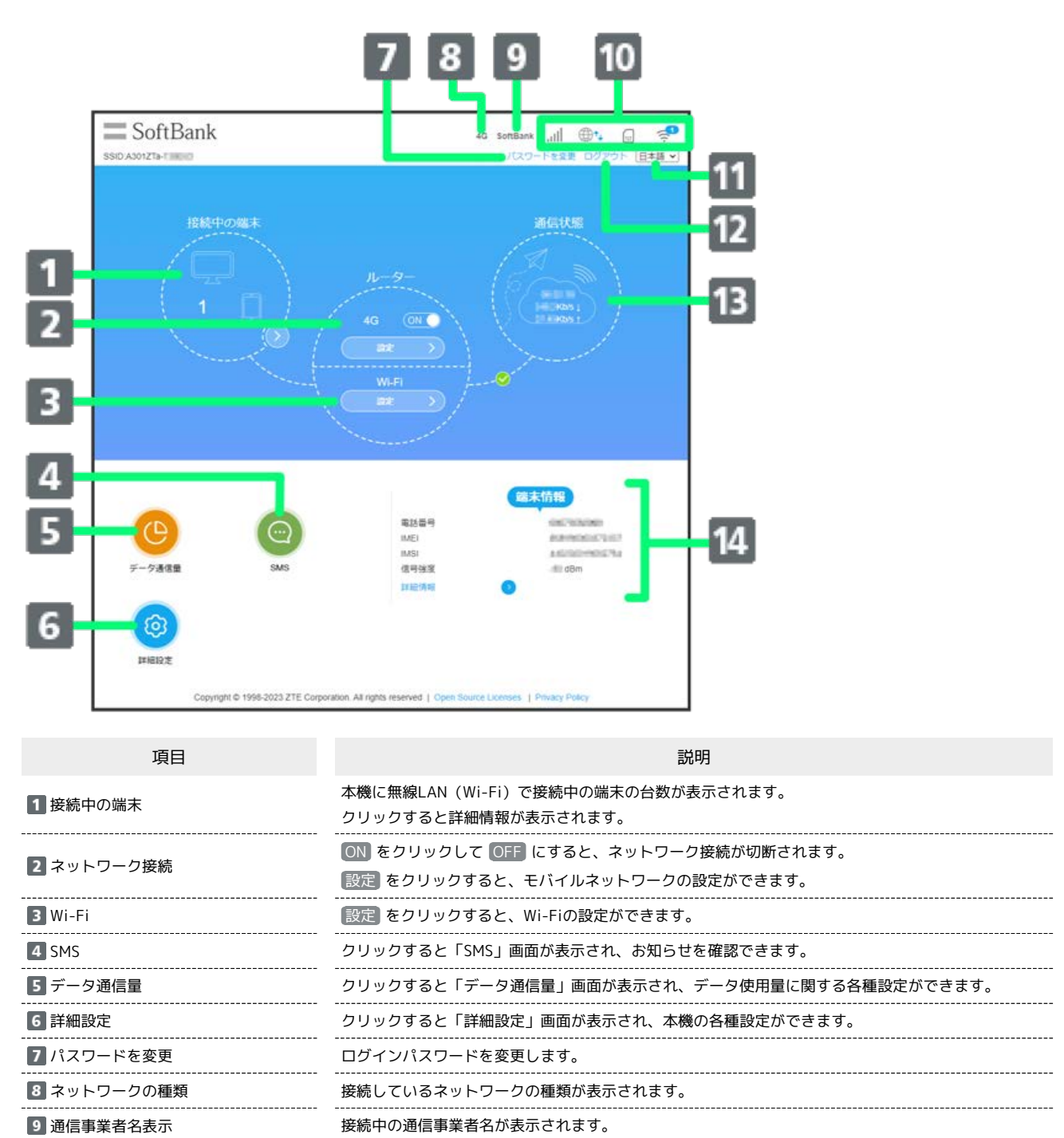

34
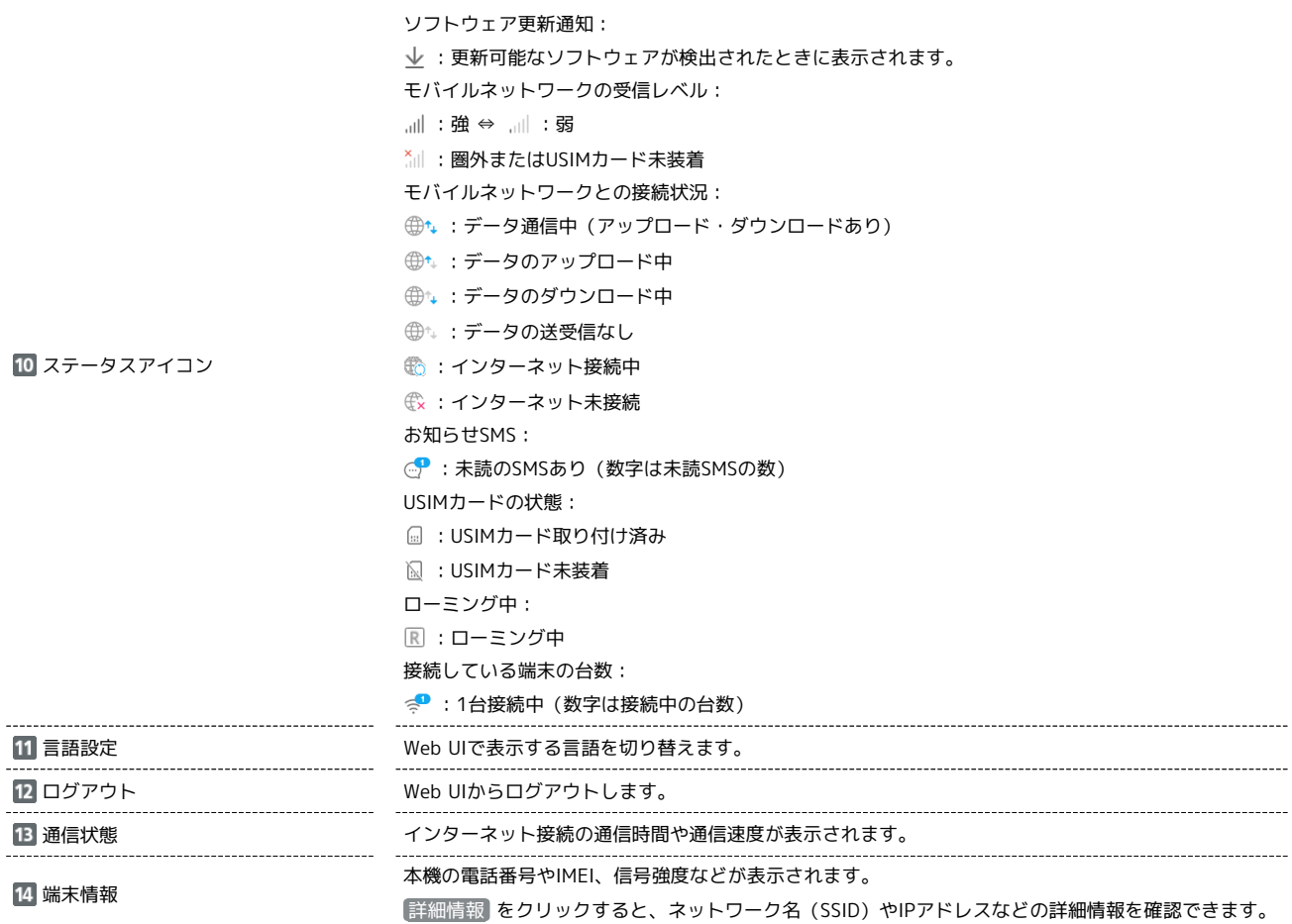

ヘルプについて

各画面で 2 が表示されている場合は、クリックするとヘルプが表示されます。

# 接続中の端末の確認

本機に接続している端末を確認できます。

### ■ 接続中の端末を確認する

本機に無線LANで接続している端末の一覧が表示されます。

・ゲストSSID機能を有効にしている場合は、ゲストSSIDに接続している端末も確認できます。

### $\mathbf{1}$

ホーム画面で「接続中の端末」エリアをクリック

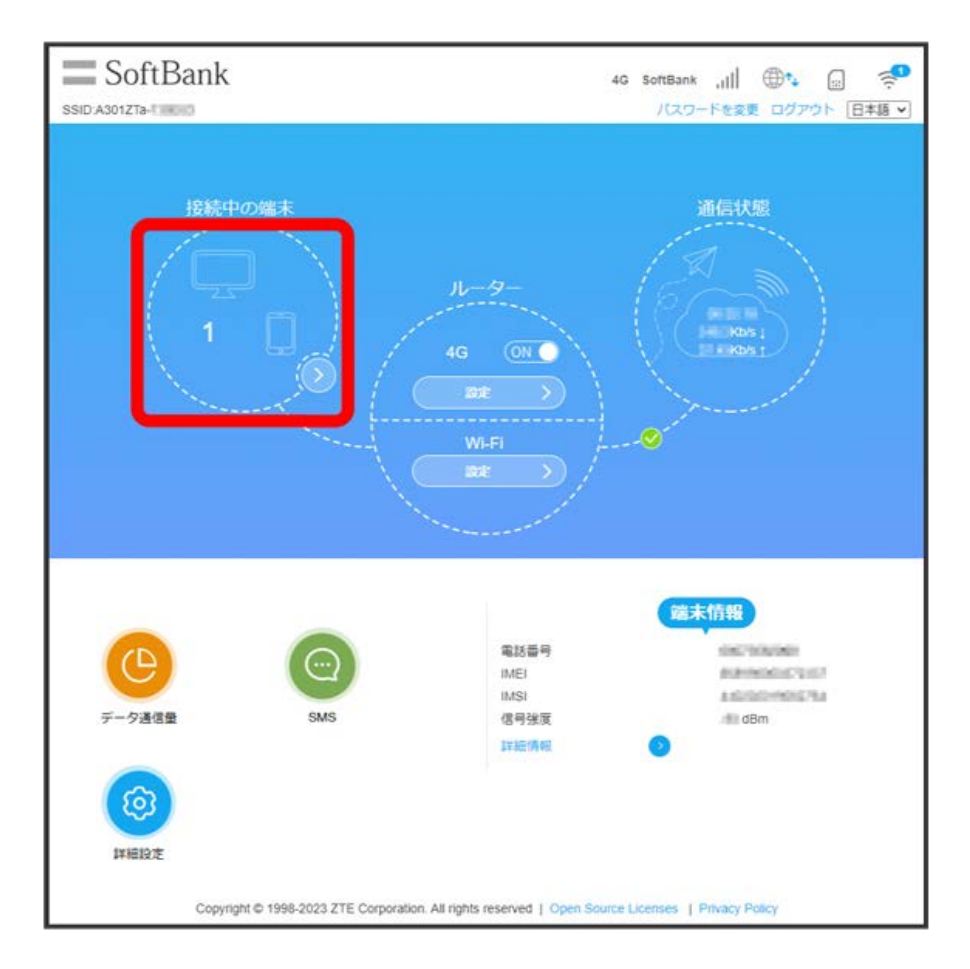

※※ 接続中の端末の情報が一覧で表示されます。

・接続中の端末の名称を変更するには、 ■ をクリック ● 端末名を入力 ● ↓ をクリックします。

・ 切断 をクリックすると端末との接続を切断できます。

# モバイルネットワークの設定

モバイルネットワークをご利用になる場合、本機は特別な設定なしにネットワーク接続が可能です。アクセスポイント(APN)を変更して接続するに は、接続先に応じたプロファイル作成などが必要になる場合があります。

### 接続モードを設定する

接続モードを自動接続に設定すると、自動的にネットワーク接続します。

・接続モードを変更するには、ネットワークとの接続を切断する必要があります。

### $\sqrt{1}$

ホーム画面で、ネットワーク接続の ON ( OFF 表示)

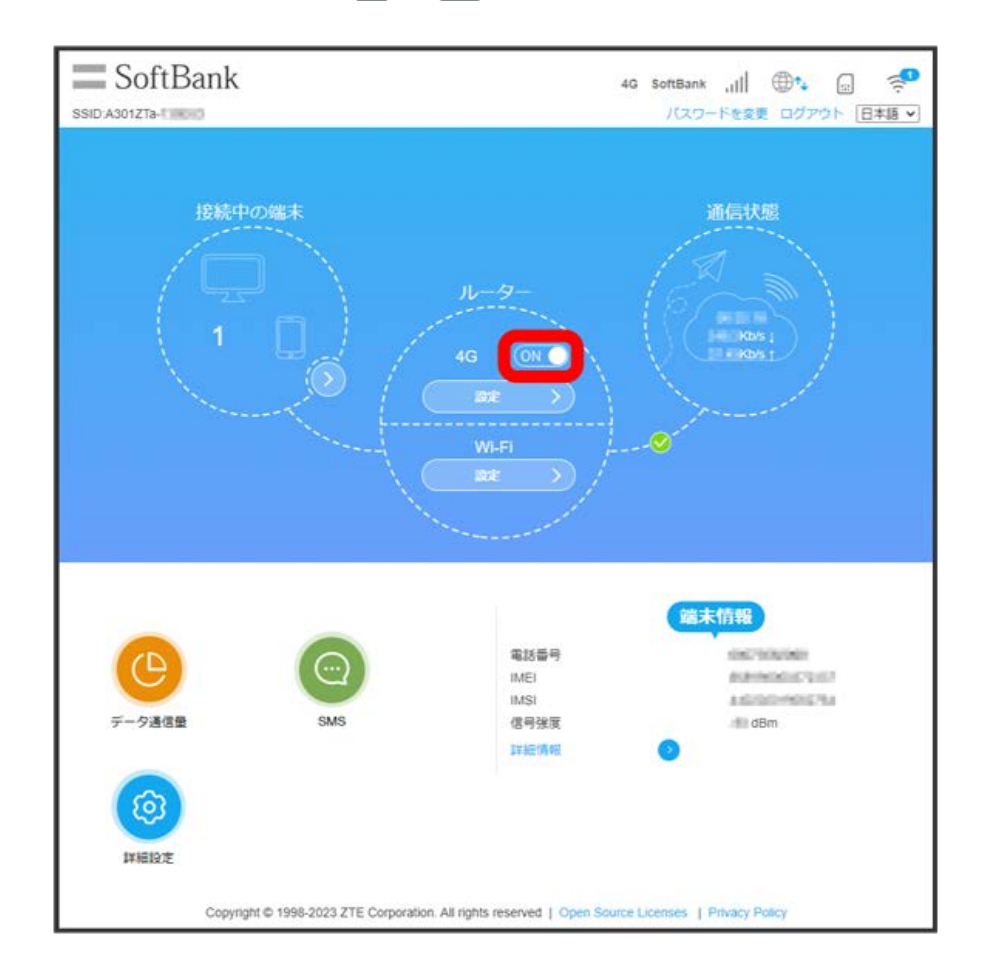

※ ネットワークとの接続が切断されます。

37

Stick WiFi Stick WiFi

### ネットワーク接続の 設定

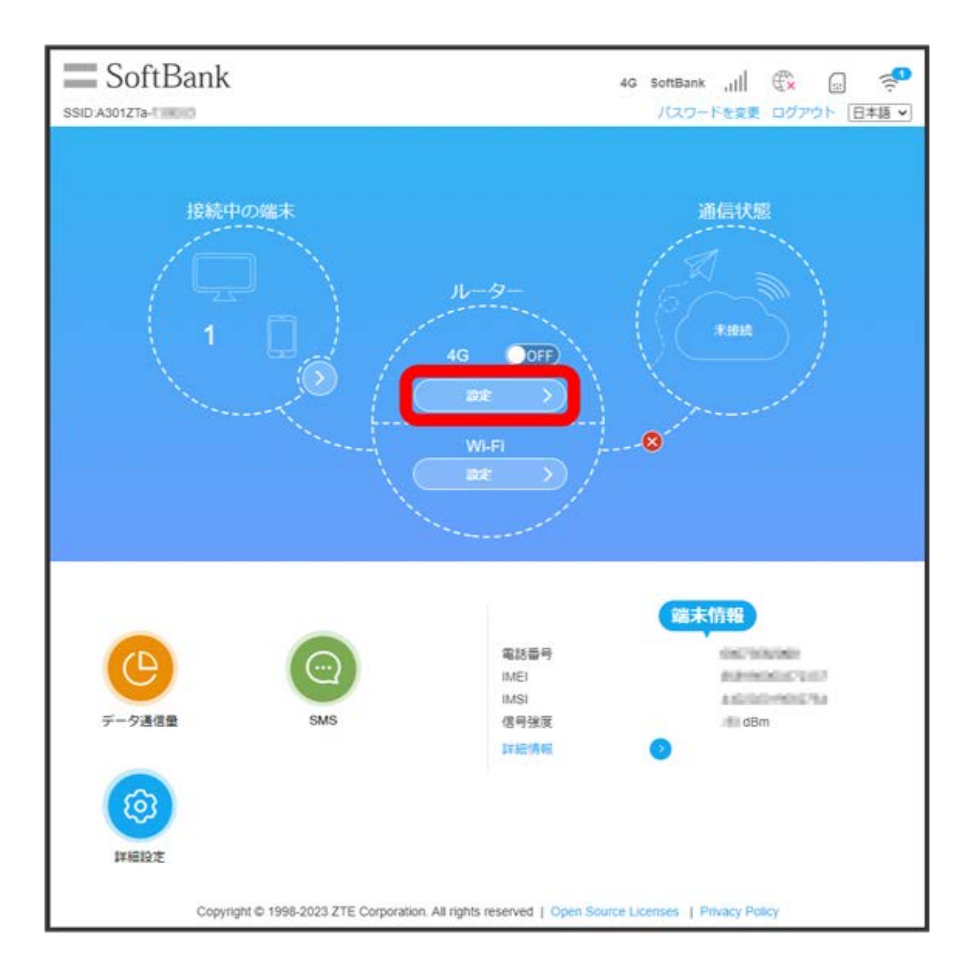

# $\overline{\mathbf{3}}$

接続モード

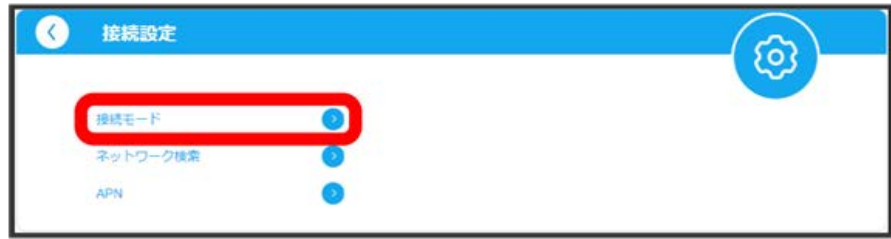

 $\overline{\mathbf{2}}$ 

#### 「接続モード」の 自動 / 手動 → 適用

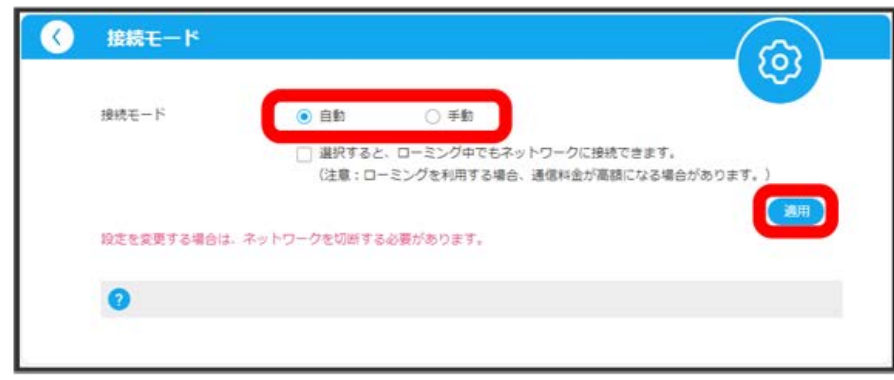

### ※ 接続モードが変更されます。

- ・設定が完了したら、ネットワークとの接続を ON にしてください。
- ・「選択すると、ローミング中でもネットワークに接続できます。」にチェックを付けると、国際ローミング中のネットワーク接続がONになります。
- ・自動的にネットワーク接続されない場合、Web UIを終了し、本機をACアダプタやパソコンなどに再度取り付け直してから接続してください。
- ・次の場合は、自動的にネットワーク接続されません。
- ・「APN」の設定が間違っている場合
- ・PIN認証が設定されている場合

### 国際ローミング中にモバイルネットワークを設定する

国際ローミング中に、モバイルネットワークを手動で検索して設定できます。詳しくは、[「モバイルネットワークを検索する](#page-41-0)」を参照してくださ  $U_0$ 

## ■ 海外ご利用時のご注意

海外から日本に移動したときは、本機をACアダプタやパソコンなどに再度取り付け直してから接続してください。

<span id="page-41-0"></span>ı モバイルネットワークを検索する

モバイルネットワークを検索して、ネットワークを設定できます。

・モバイルネットワークを検索するには、ネットワークとの接続を切断する必要があります。

### $\boxed{1}$

ホーム画面で、ネットワーク接続の ON ( OFF 表示)

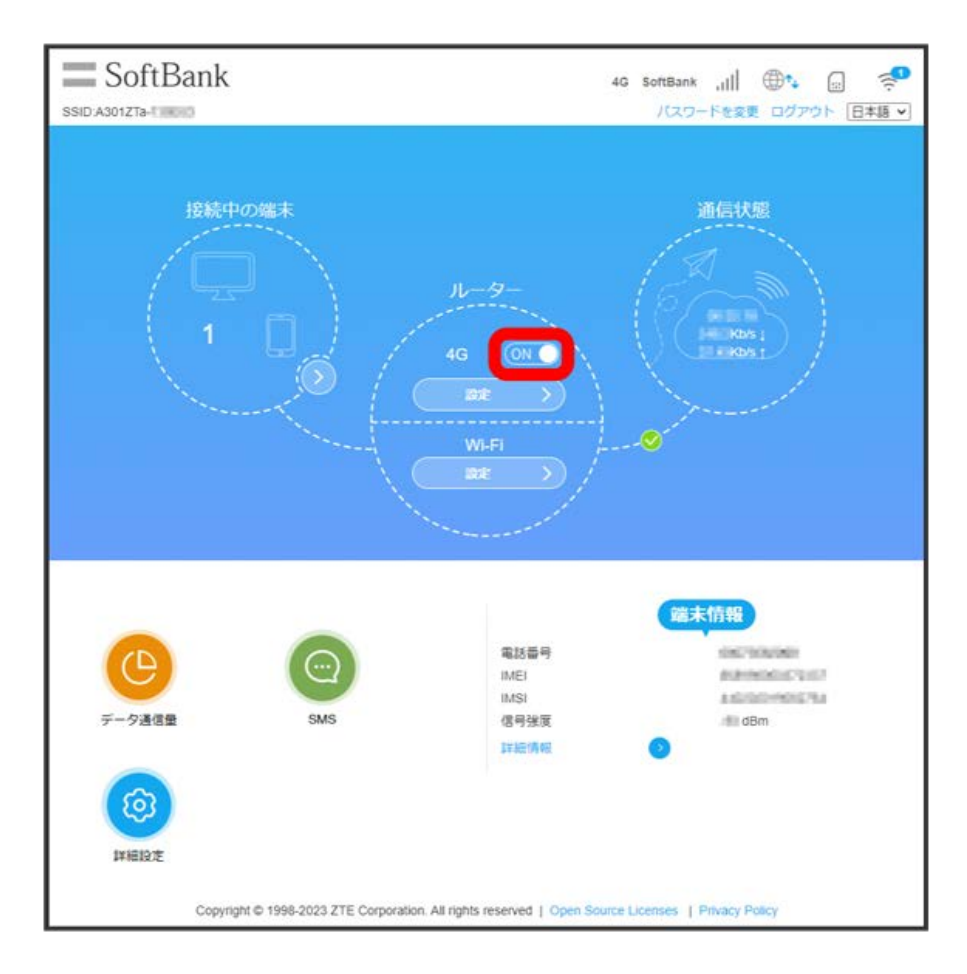

**※3** ネットワークとの接続が切断されます。

 $\overline{2}$ 

ネットワーク接続の 設定

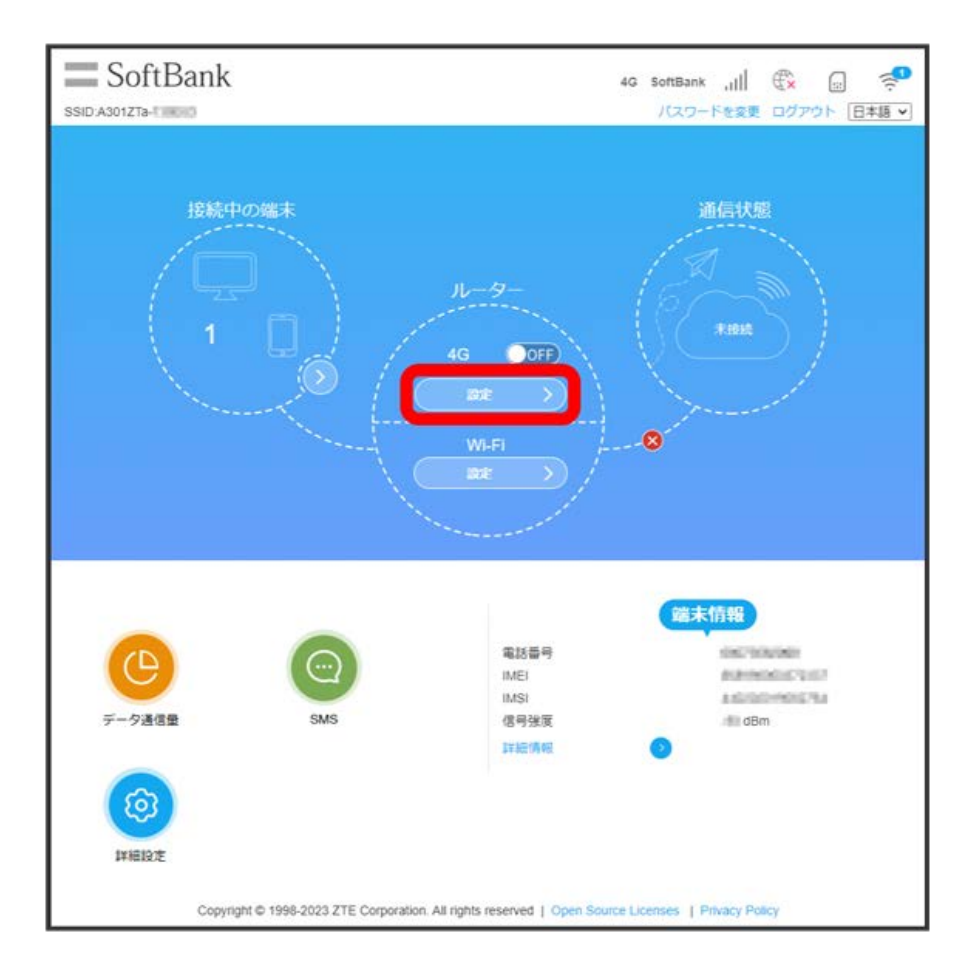

# $\overline{\mathbf{3}}$

ネットワーク検索

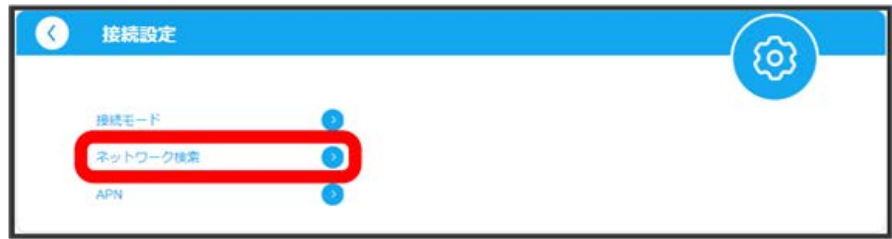

 $\overline{4}$ 

「ネットワーク検索」の 〔手動〕 ● 後索〕

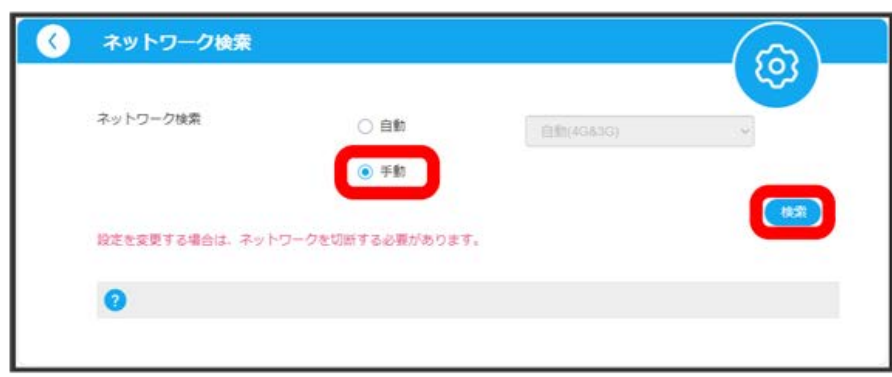

<mark>※3</mark> 設定できるモバイルネットワークのリストが作成されます。

・確認画面が表示された場合は、画面に従って操作してください。

 $\overline{\phantom{a}}$ 

設定するモバイルネットワークを選択●●

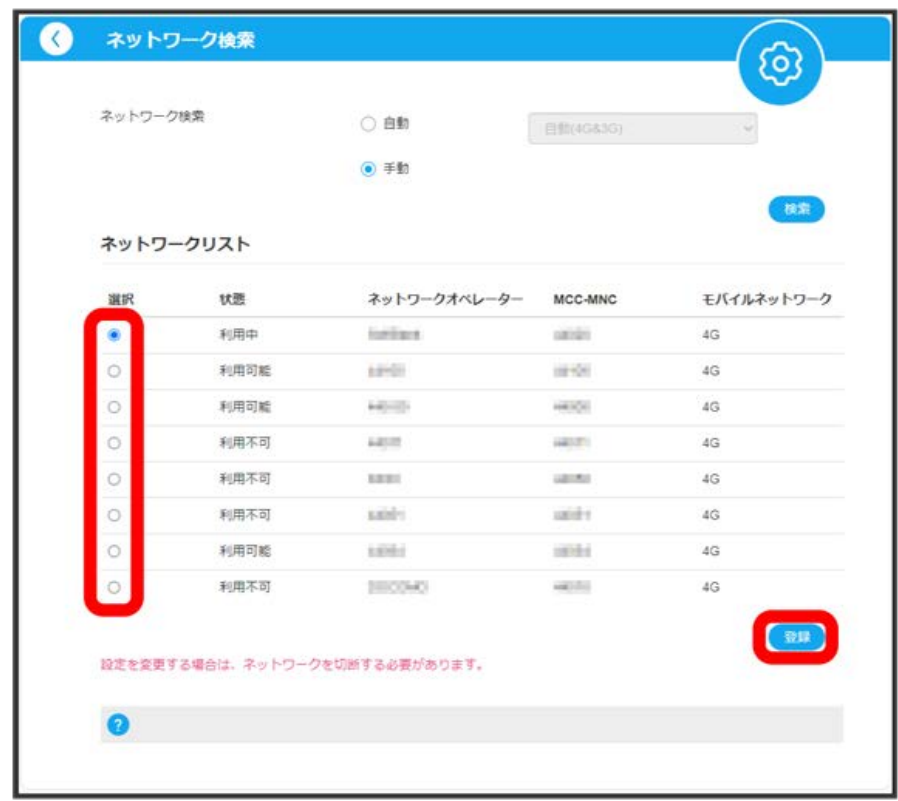

<mark>※3</mark> ネットワークが設定されます。

・設定が完了したら、ネットワークとの接続を ON にしてください。

## APNを設定する

### 接続先のAPNを追加・変更するには、次の項目を設定して新しいプロファイルを作成します。

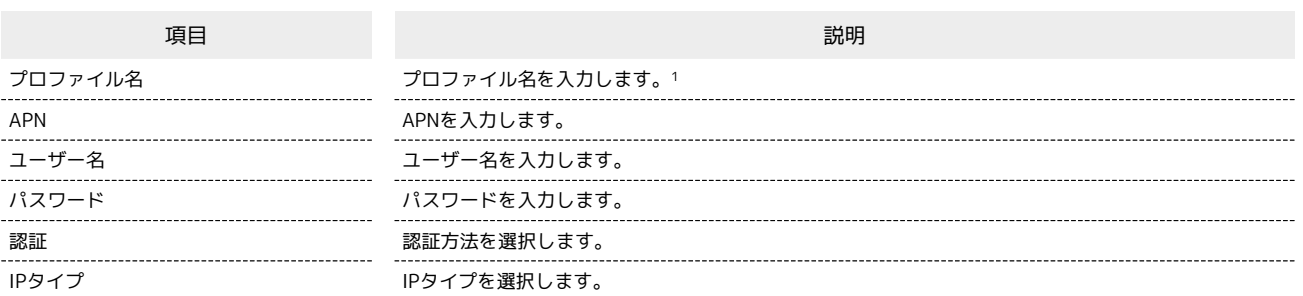

1 Closed Networks[Enterprise] は、当社が提供する法人のお客様向け閉域網サービス「ネットワーク・VPN ゲートウェイ セキュアモバイルア クセス」専用の共通APNです。

ご利用には別途「ネットワーク・VPN ゲートウェイ セキュアモバイルアクセス」のご契約が必要です。

「ネットワーク・VPN ゲートウェイ セキュアモバイルアクセス」に関する詳細については、

[https://www.softbank.jp/biz/cloud/sdngateway/secure\\_mobile\\_ac/](https://www.softbank.jp/biz/cloud/sdngateway/secure_mobile_ac/) をご覧ください。

 $\overline{1}$ 

ホーム画面で、ネットワーク接続の 設定

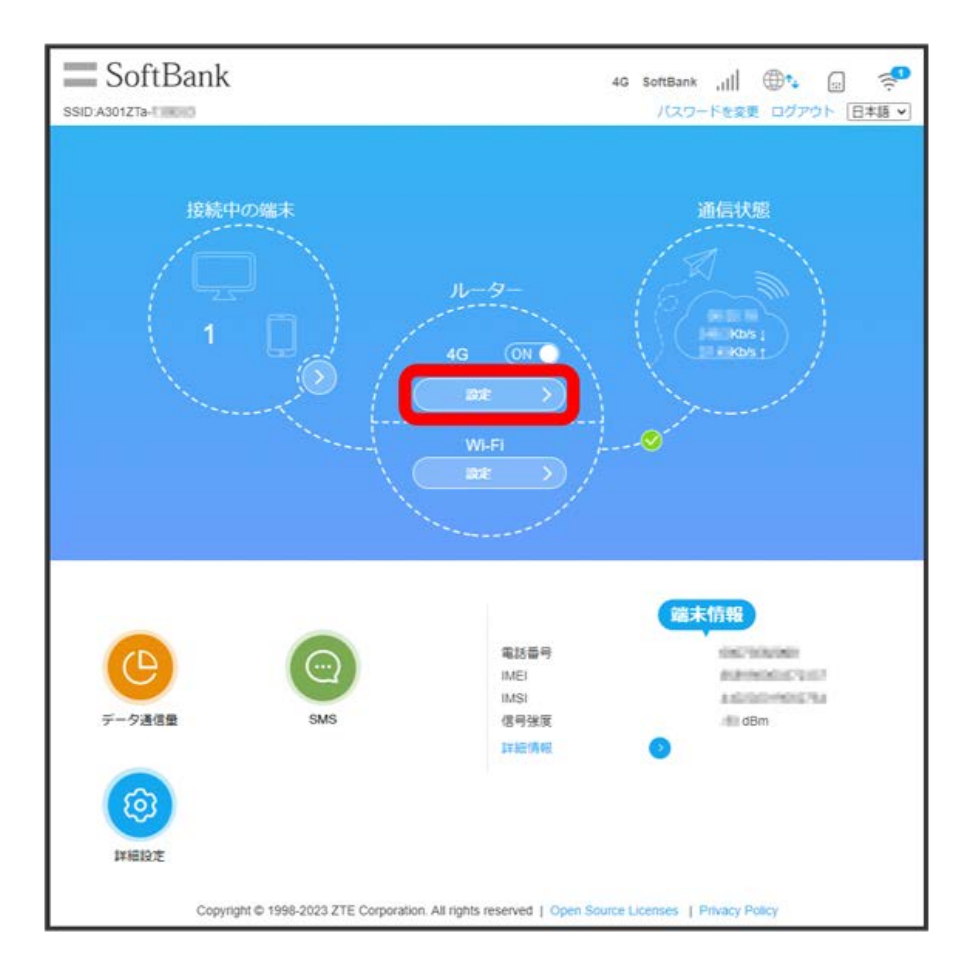

# $\overline{2}$

APN

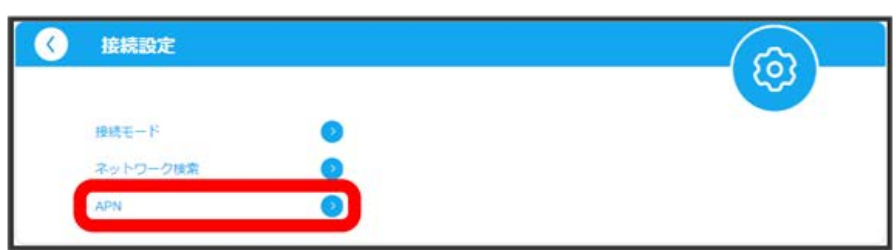

※3 現在のプロファイルが表示されます。

## $\overline{\mathbf{3}}$

新規追加

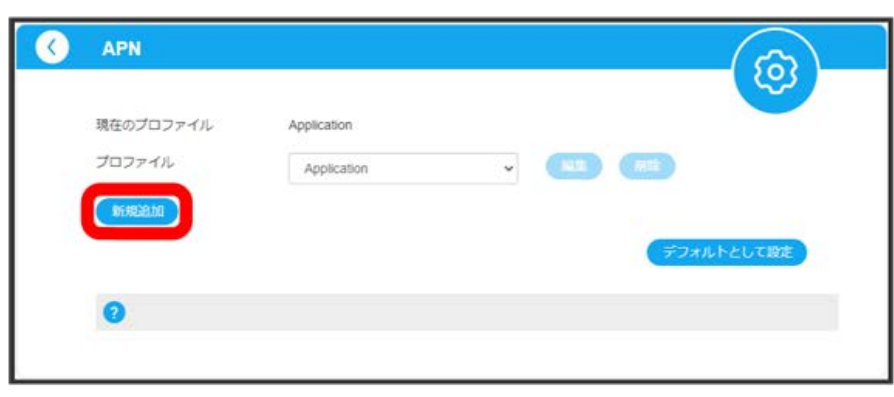

※30 新規プロファイルの作成項目が表示されます。

# $\overline{4}$

各項目を入力 → 保存

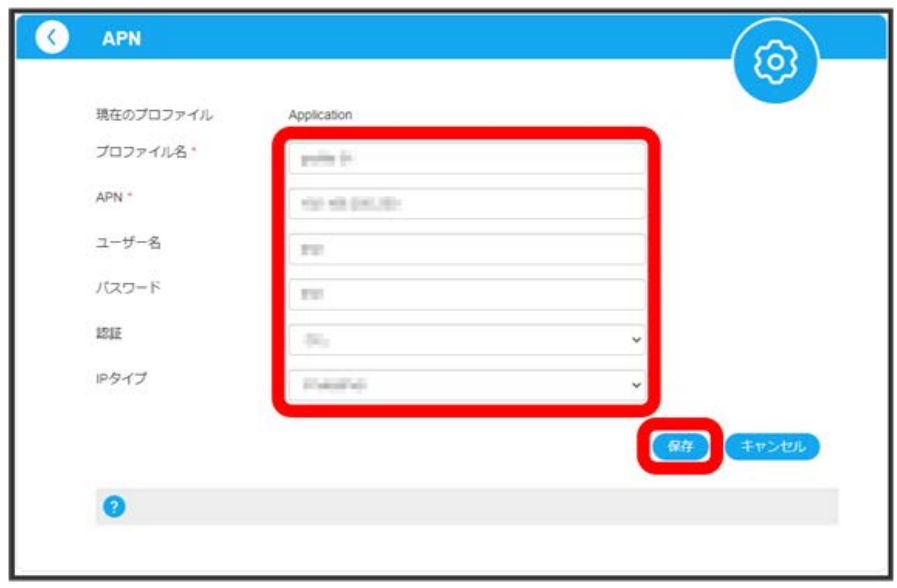

■ 新規プロファイルが作成され、現在のプロファイルの表示画面に戻ります。

・作成したプロファイルを利用するには、「プロファイル」のプルダウンメニューから作成したプロファイルを選択 ♥️ 〔デフォルトとして設定〕と操 作してください。

### ■ プロファイルを編集/削除する

### 作成したプロファイルを編集する

「プロファイル」のプルダウンメニューから作成したプロファイルを選択 ● 編集 ● 各項目を設定 ● 保存 ・お買い上げ時に登録されている初期プロファイルは編集できません。また現在接続中のプロファイルは編集できません。

### 作成したプロファイルを削除する

「プロファイル」のプルダウンメニューから作成したプロファイルを選択 → 削除 → はい

・お買い上げ時に登録されている初期プロファイルは削除できません。

# Wi-Fiの設定

本機は、パソコンやスマートフォンなどと無線LAN接続できます。 無線LANで本機と接続した無線LAN端末は、本機のモバイルネットワーク接続にて、インターネットにアクセスします。

## ■ Wi-Fi設定変更時のご注意

無線LANで接続した端末から、Web UIでWi-Fiの設定を変更すると、無線LANの接続が切れることがありますのでご注意ください。

## <span id="page-47-0"></span>2.4GHz基本設定

メインSSIDについて基本的な設定を行います。 ここで設定する項目は次のとおりです。

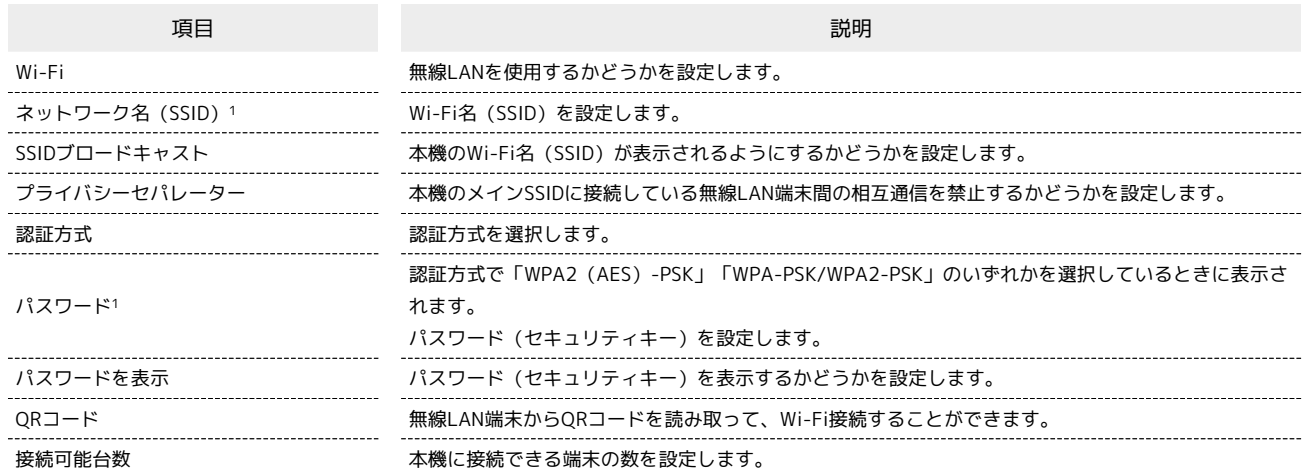

1 お買い上げ時のネットワーク名(SSID)とパスワード(セキュリティキー)については、同梱のWi-Fi名(SSID)シールまたは本体に貼付されてい るWi-Fi名(SSID)シールにも表示されています。

 $\boxed{1}$ 

ホーム画面で、Wi-Fiの 設定

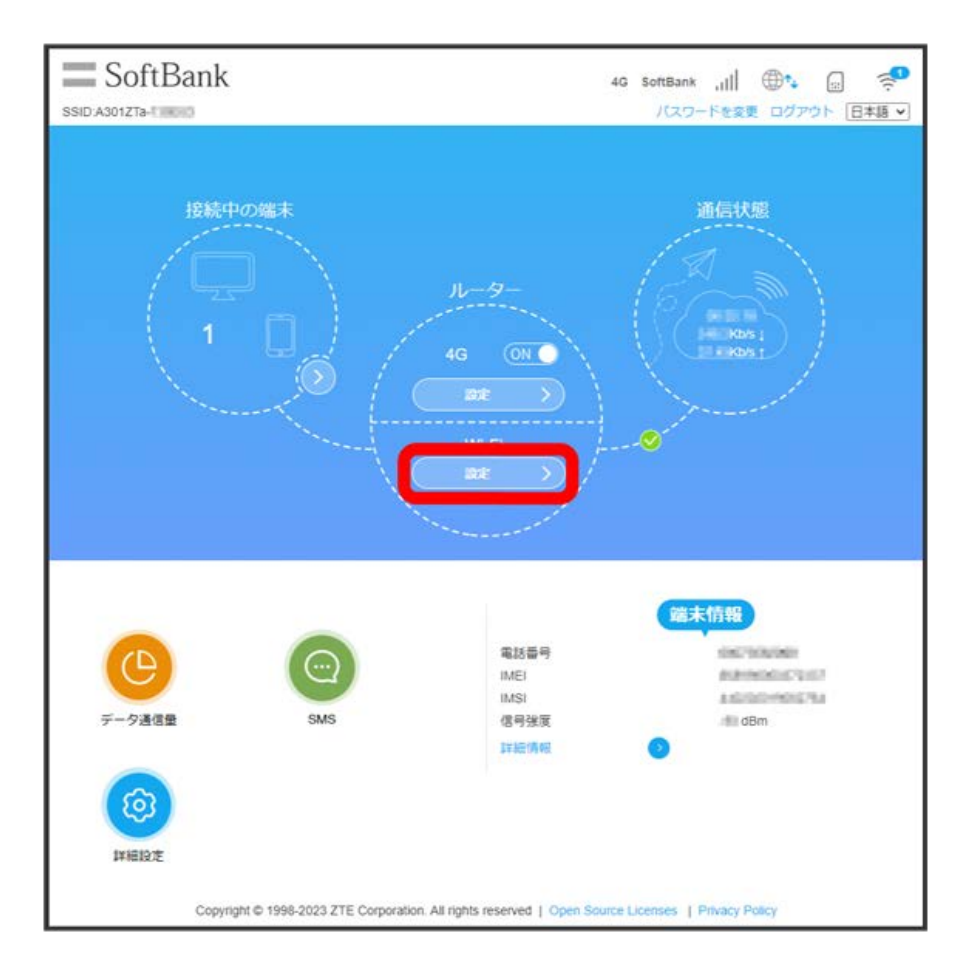

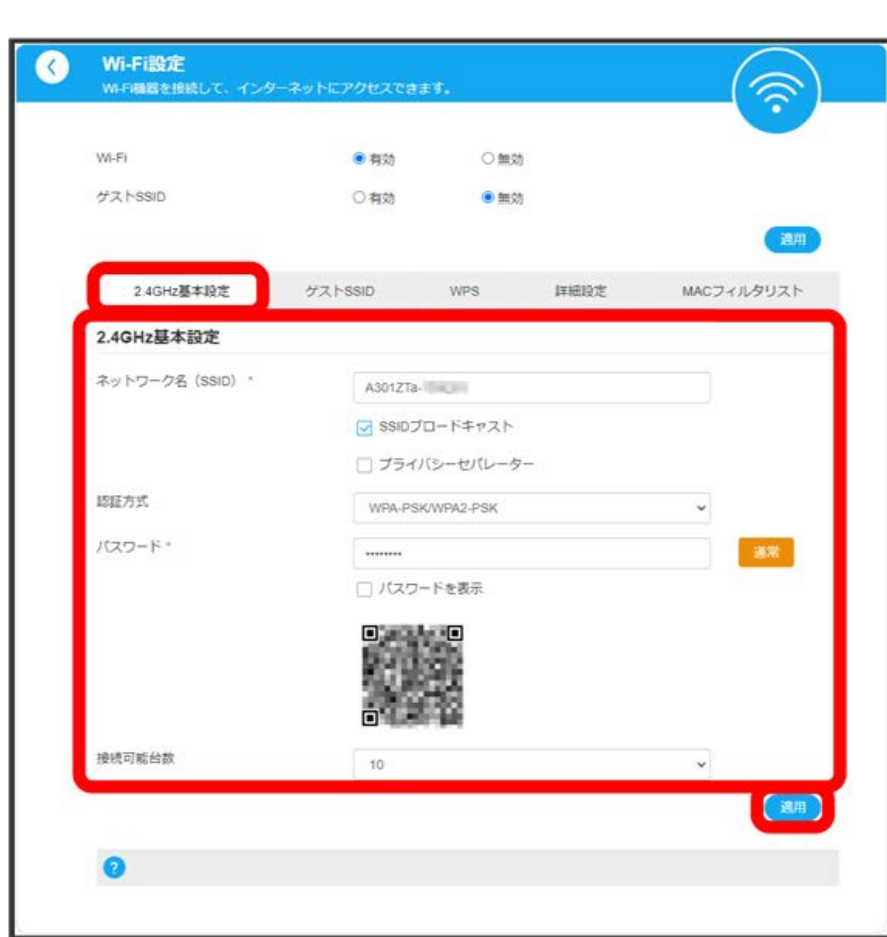

<mark>※3</mark><br>スインSSIDの基本設定が設定されます。

「2.4GHz基本設定」タブ → 各項目を設定 → 適用

 $\overline{\mathbf{2}}$ 

<span id="page-50-0"></span>ı

### ゲストSSIDについての設定を行います。 ここで設定する項目は次のとおりです。

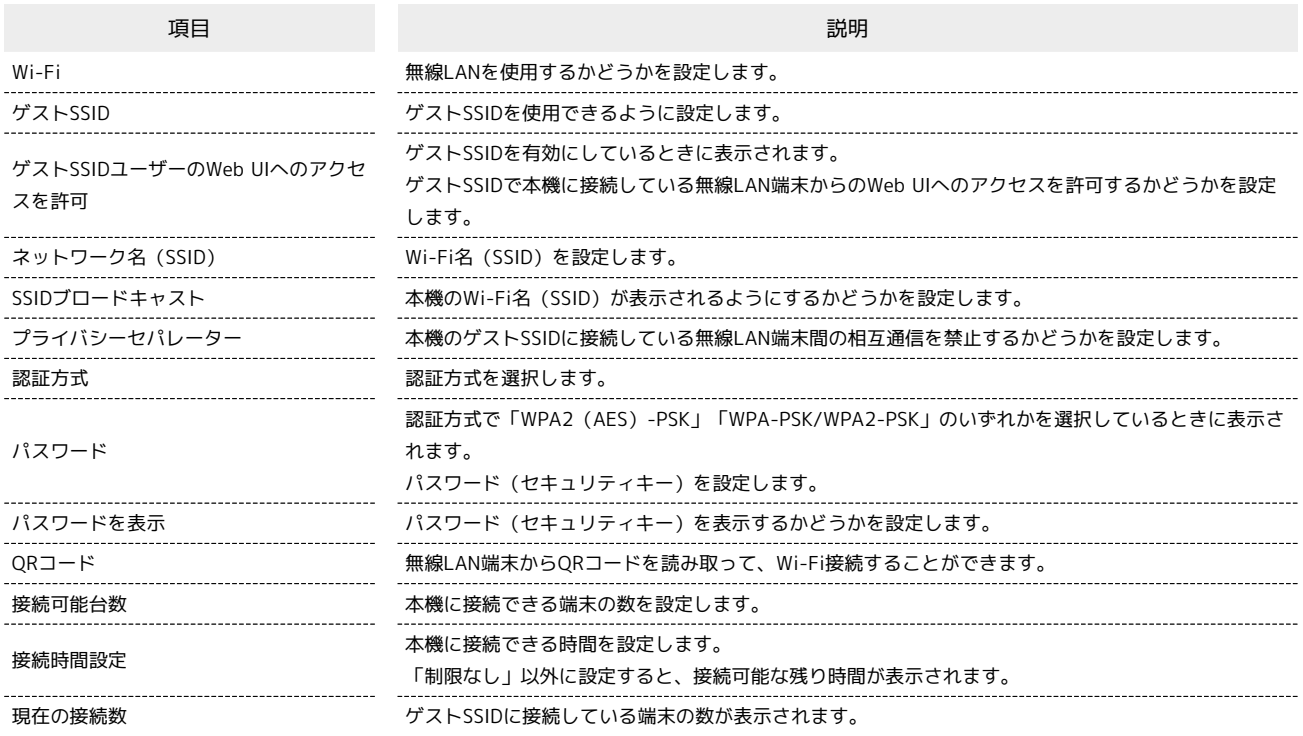

## $\overline{1}$

ホーム画面で、Wi-Fiの 設定

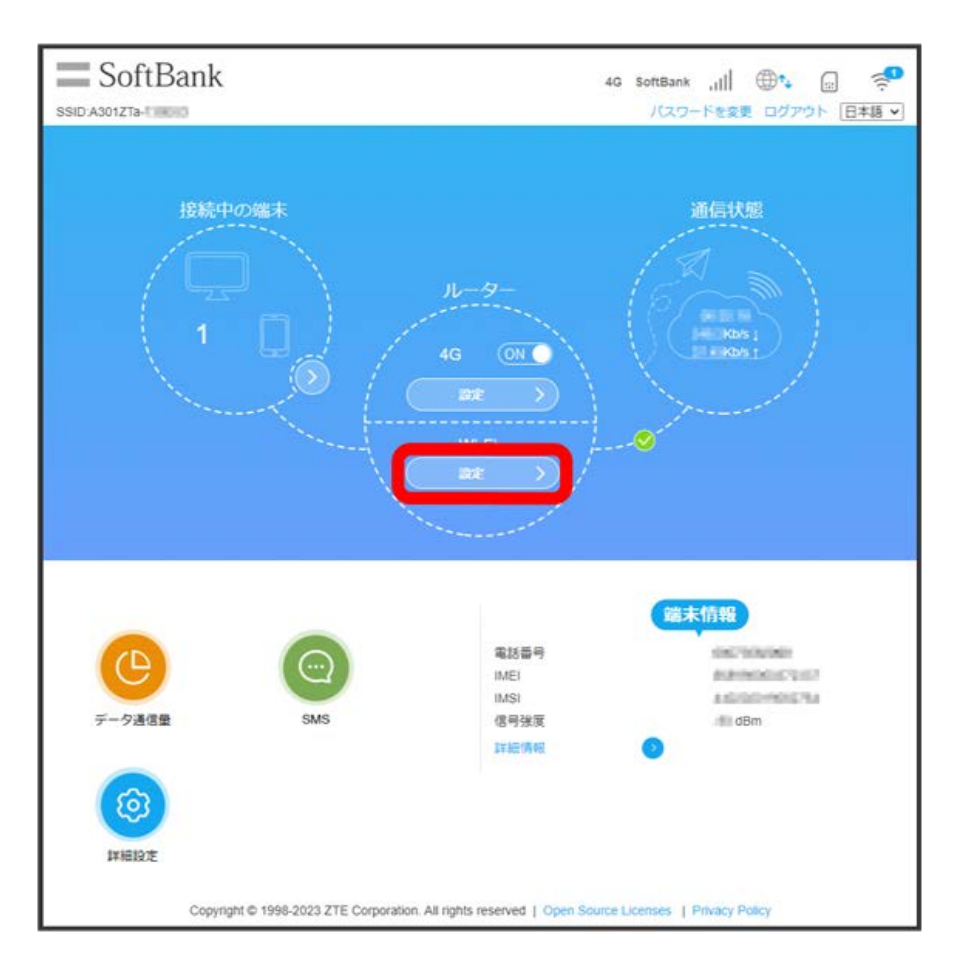

Stick WiFi Stick WiFi

# $\overline{\mathbf{2}}$

「ゲストSSID」タブ ● 「ゲストSSID」を 有効 ● 適用

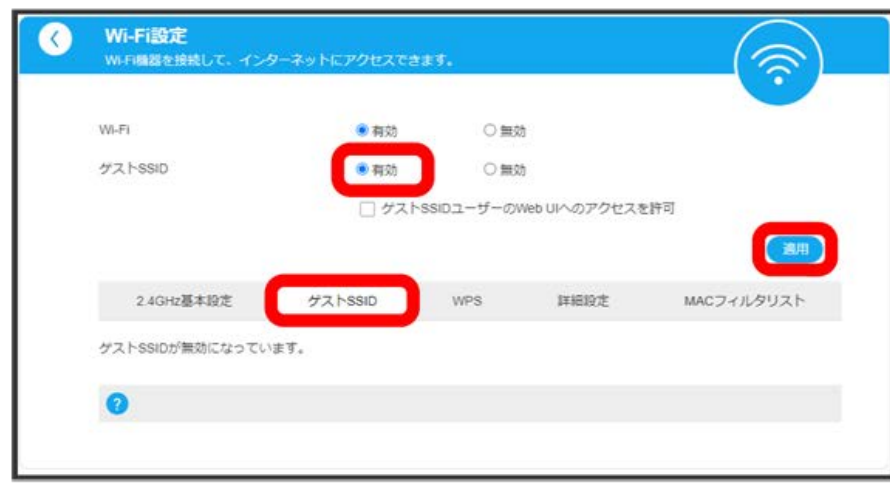

・確認画面が表示された場合は、画面の指示に従って操作してください。

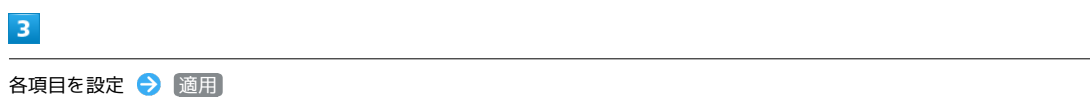

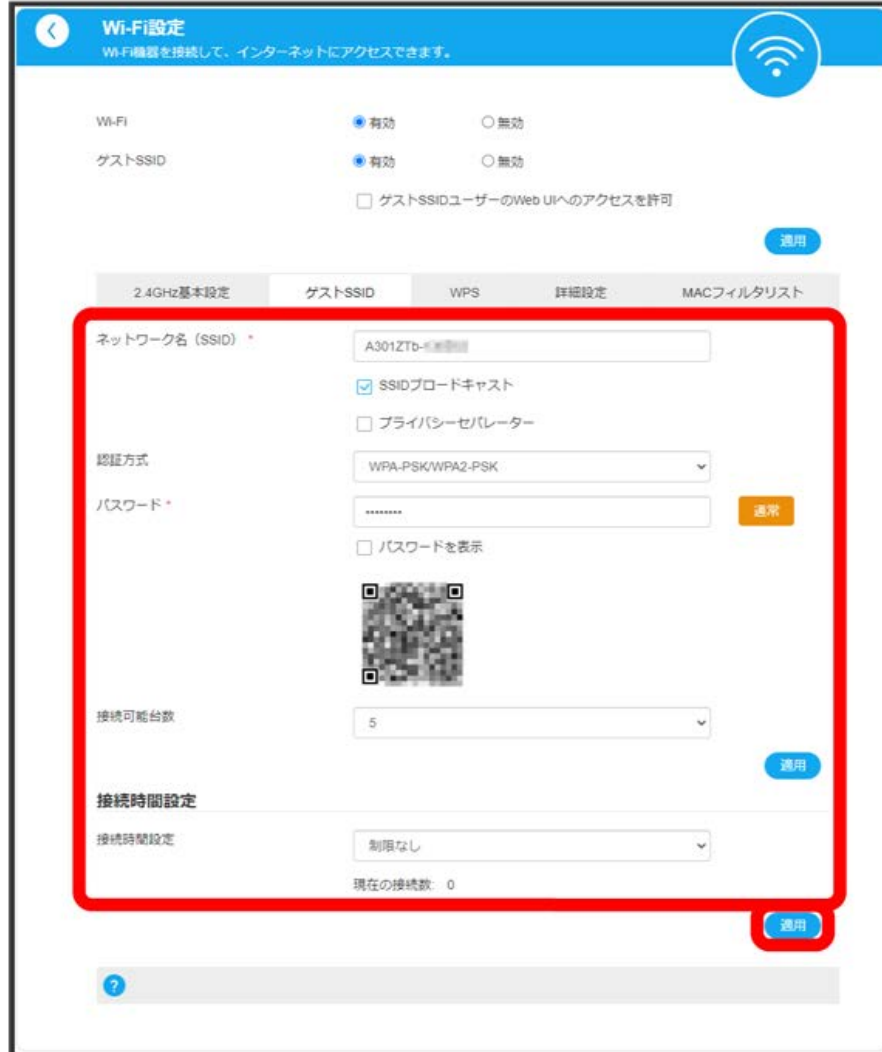

## WPSを設定する

WPS機能対応の無線LAN端末と、PINコード入力またはWPSボタンで接続します。 ゲストSSIDで接続する場合は、ゲストSSID機能を有効にしておく必要があります。

- ・無線LAN端末の無線LAN機能をONにし、必要に応じてWPS設定の準備操作を行ってください。
- ・WPS機能の設定方法は機器によって異なります。お使いの無線LAN端末に付属されている取扱説明書などを参照してください。

## $\overline{\mathbf{1}}$

ホーム画面で、Wi-Fiの 設定

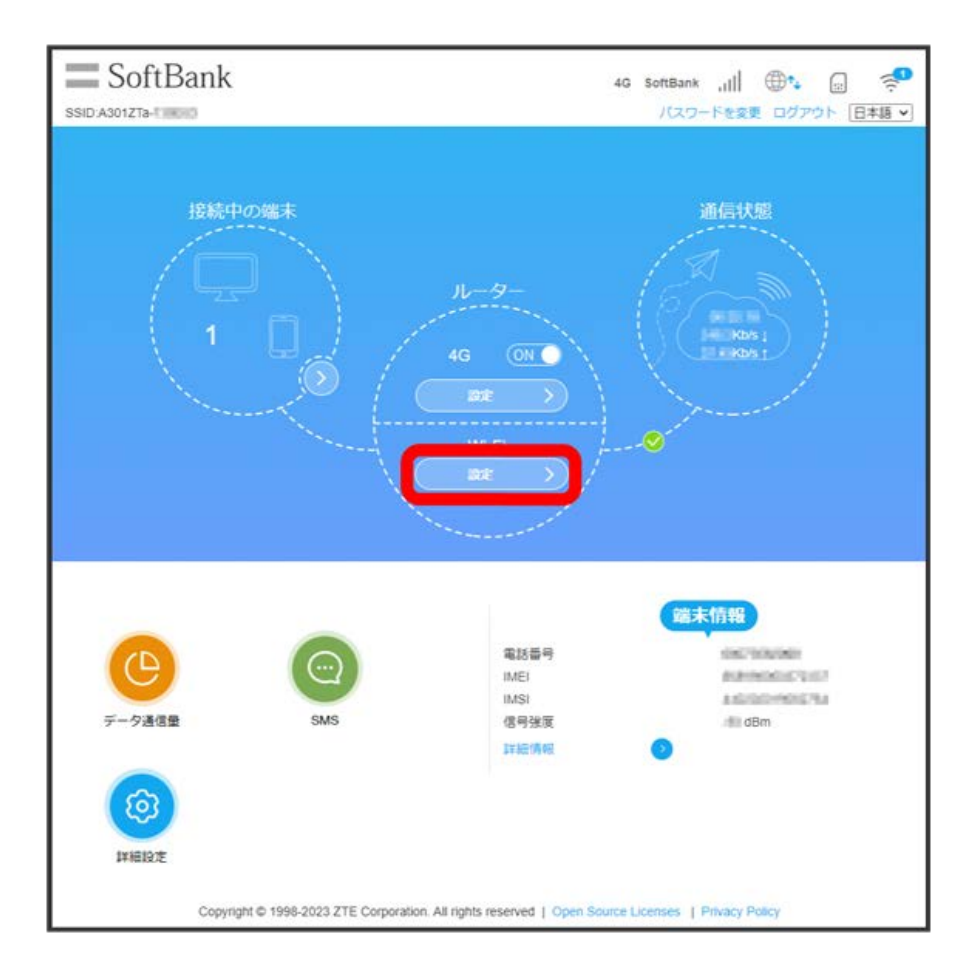

# 52

# $\overline{2}$

「WPS」タブ PIN / PBC

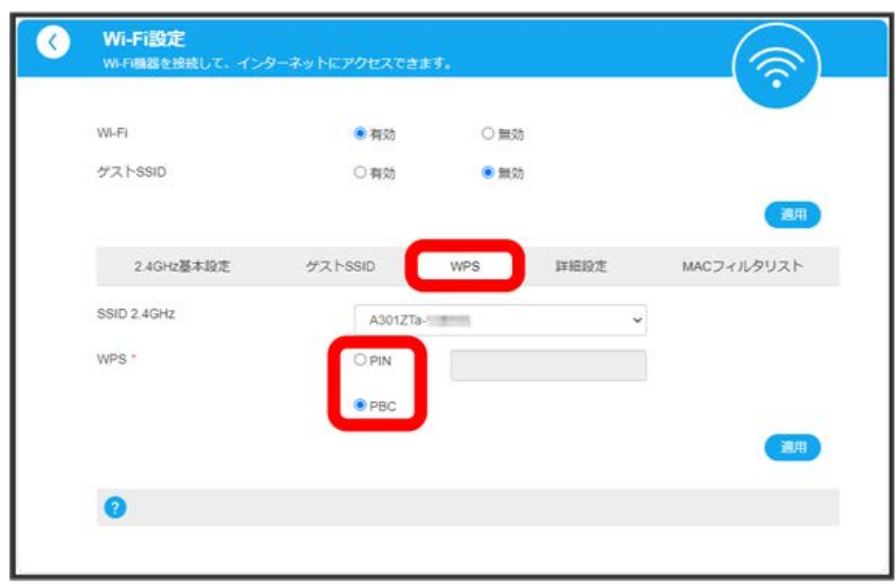

・PINコード入力での接続の場合は、無線LAN端末でPINコード接続の操作を行い、表示されたPINコードを「PIN」の入力欄に入力します。 ・ゲストSSIDで接続する場合は、「SSID 2.4GHz」のプルダウンメニューから接続するゲストSSIDを選択します。

## $\overline{\mathbf{3}}$

適用

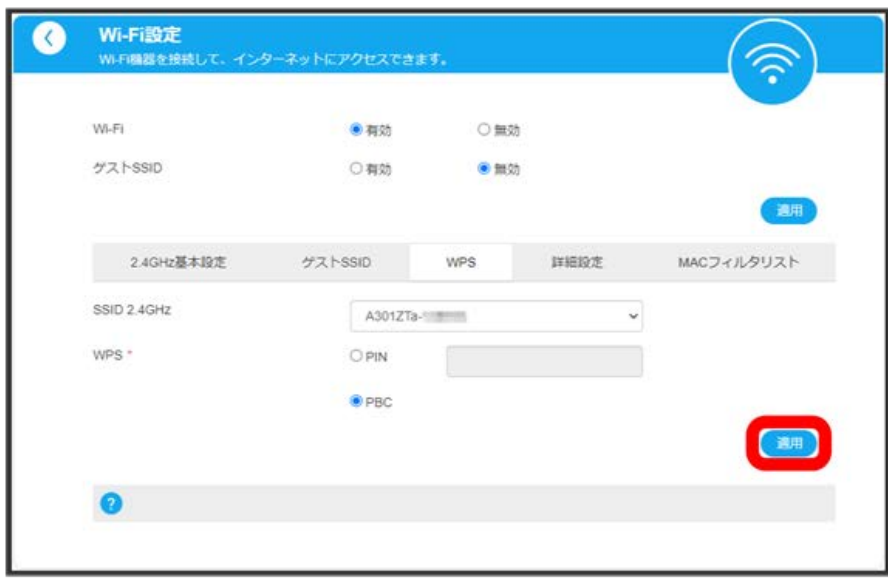

<mark>※3</mark> 無線LAN端末からの接続を受け付ける状態になります。

## $\overline{4}$

2分以内に、無線LAN端末でWPS機能の接続設定を行う

<mark>※</mark> 接続に成功すると、Web UIに表示されるWi-Fi接続台数のカウントが1つ増えます。

・WPS接続に失敗した場合は、手順 2 からやり直してください。

## B WPS機能ご利用時のご注意

本機のSSIDブロードキャスト機能がOFFになっているとWPS機能は使用できません。SSIDブロードキャスト機能については、[「2.4GHz基本設](#page-47-0) [定](#page-47-0)」、「[ゲストSSIDを設定する」](#page-50-0)を参照してください。

Stick WiFi Stick WiFi

## Wi-Fiの詳細を設定する

ここで設定する項目は次のとおりです。

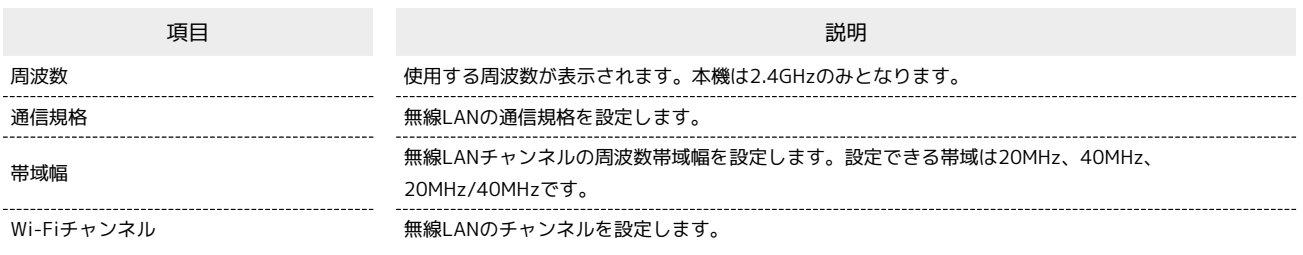

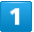

ホーム画面で、Wi-Fiの 設定

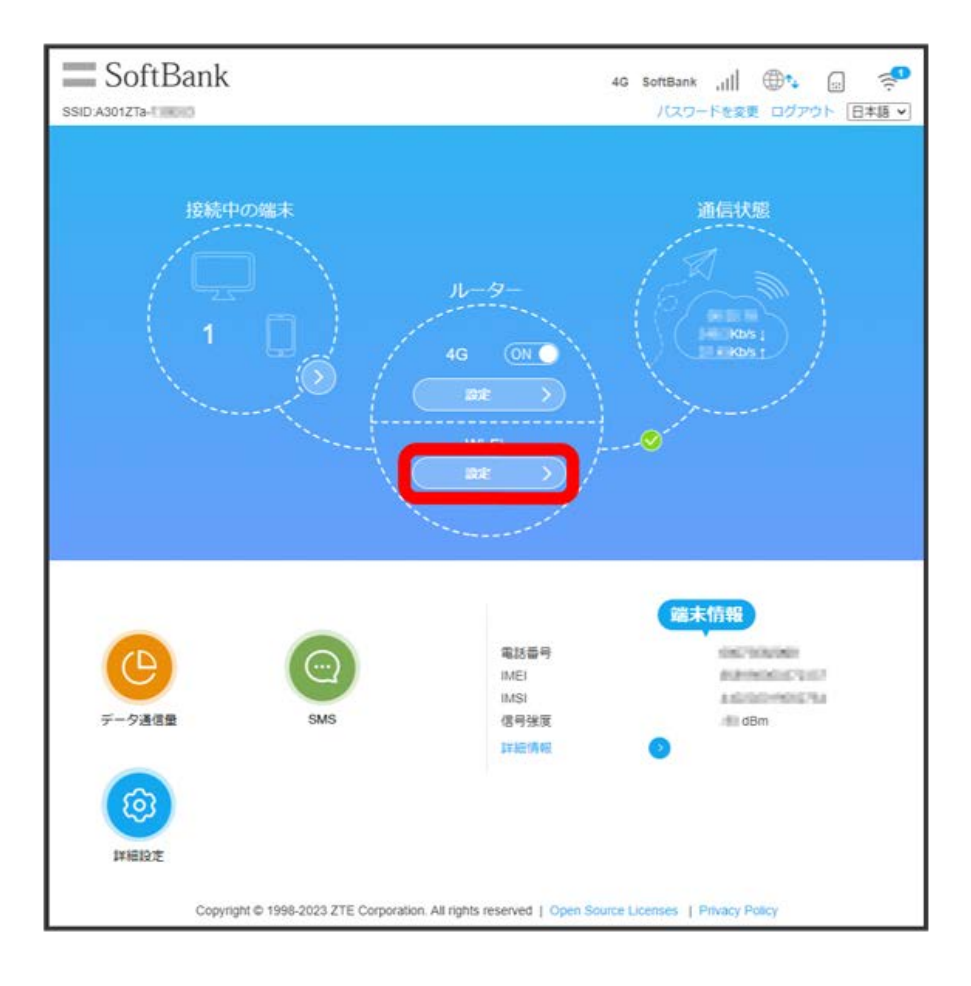

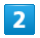

「詳細設定」タブ ● 各項目を設定 ● 適用

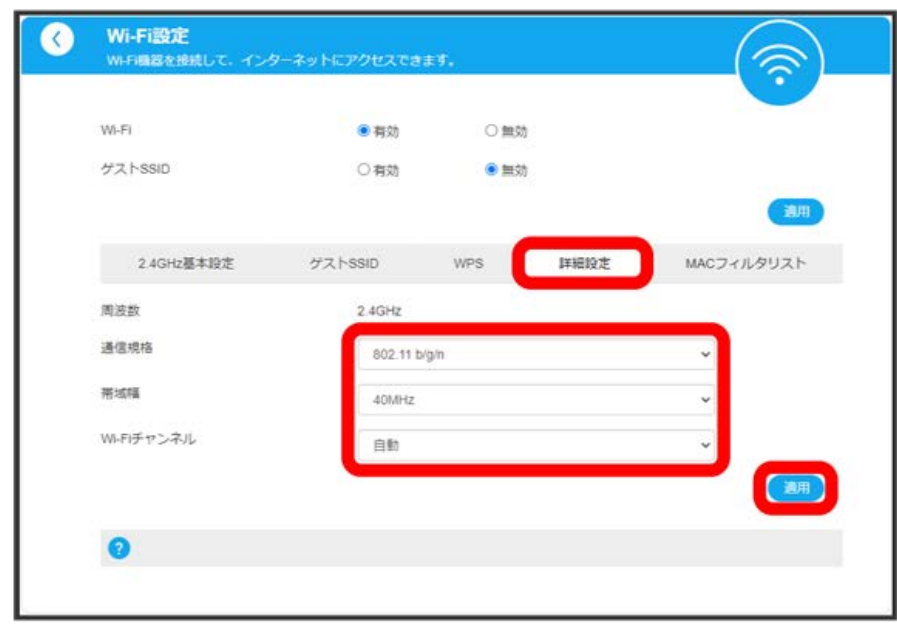

Wi-Fiの詳細設定が設定されます。

ı

MACフィルタリングを設定する

MACフィルタリングを有効にすると、接続を拒否/許可する無線LAN端末を指定できます。

・ゲストSSIDへ接続していた場合も、MACフィルタリングの対象となります。 ・USB接続の場合は、MACフィルタリングの対象外となります。

### $\boxed{1}$

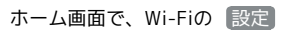

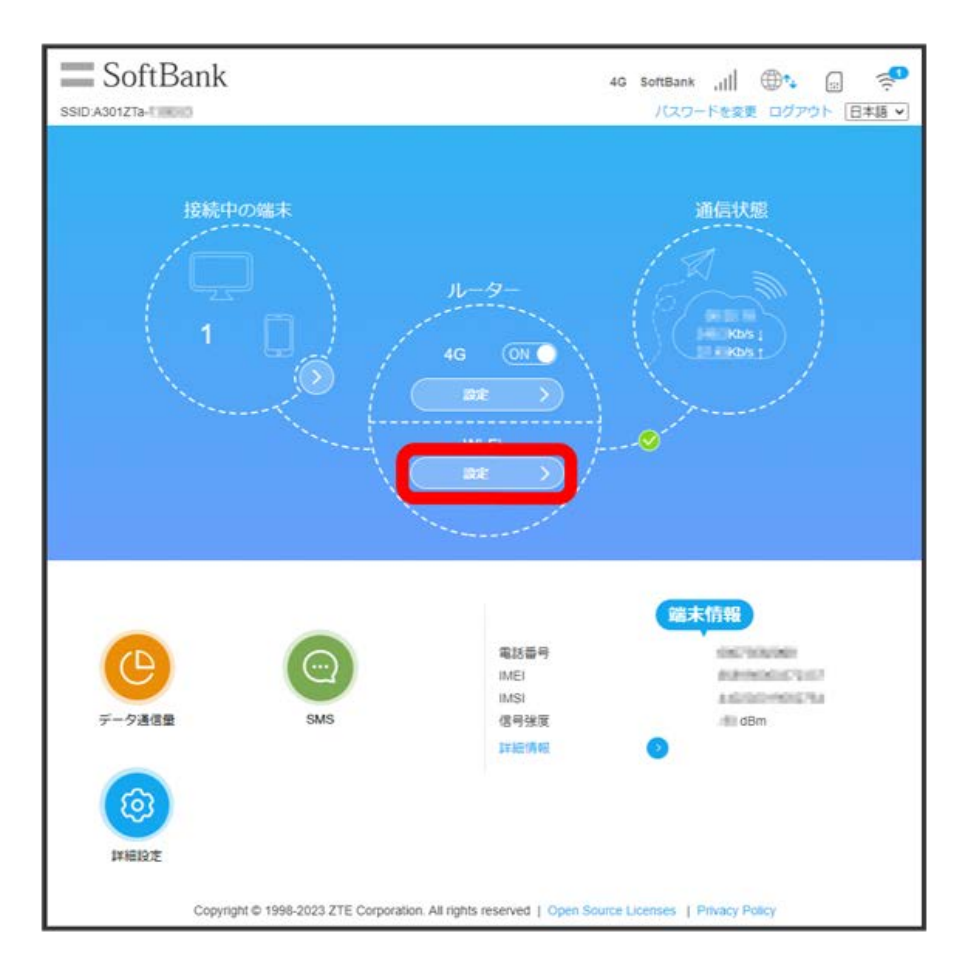

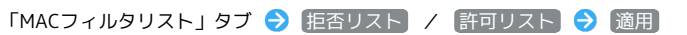

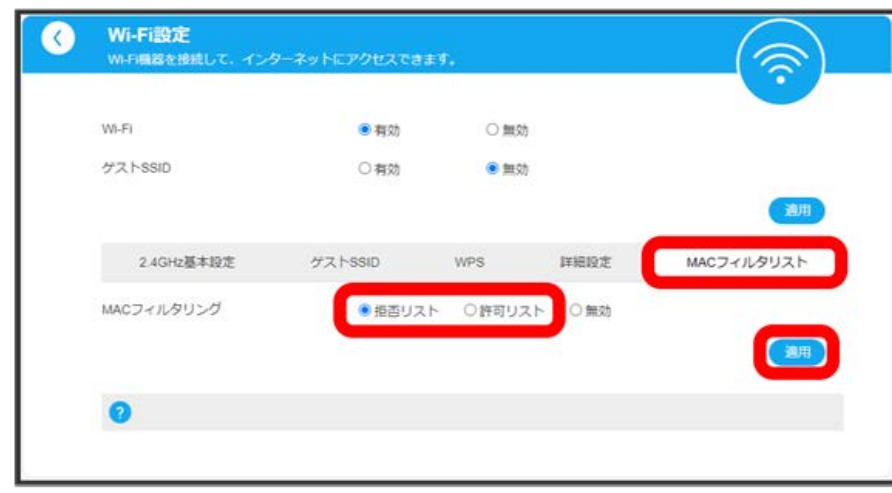

<mark>※3</mark> MACアドレス入力欄と拒否/許可端末リストが表示されます。

・有効にしていたMACフィルタリングを解除する場合は、 (無効) ● 適用 をクリックしてください。

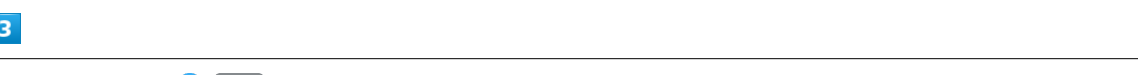

MACアドレスを入力 → 適用

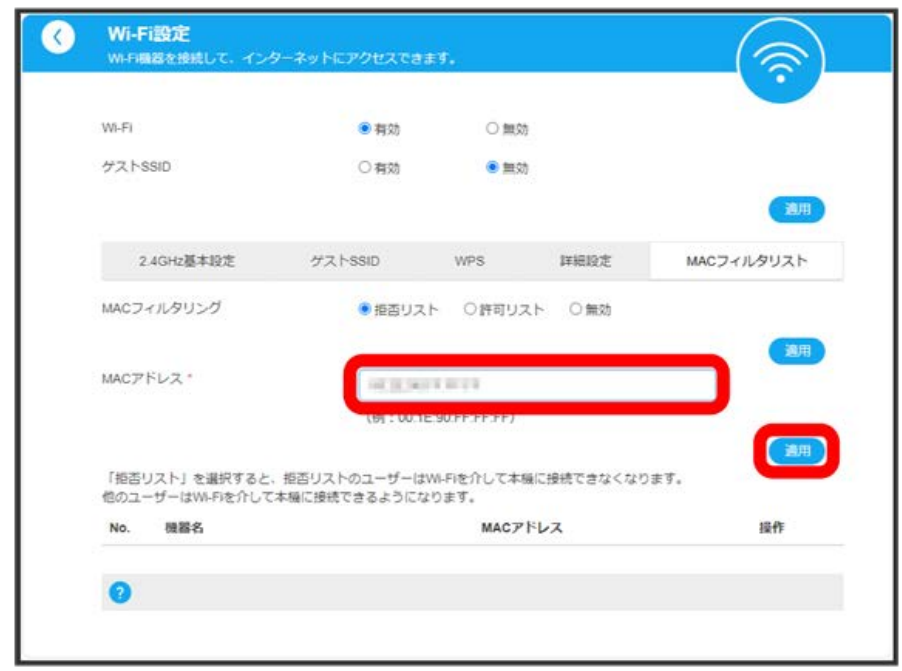

<mark>※3</mark> 拒否/許可端末リストに指定した端末が表示されます。

・登録したMACアドレスの機器名を設定するには、拒否/許可端末リストで をクリック 機器名を入力 をクリックします。 ·登録したMACアドレスを削除するには、拒否/許可端末リストで 削除 をクリックします。

B MACフィルタリング設定変更時のご注意

本機に無線LAN接続した端末から、Web UIのMACフィルタリングの接続許可を設定する場合は、接続している端末のMACアドレスを拒否すること はできません。

# データ通信量の確認/設定

モバイルネットワークのデータ通信量を本機のWeb UIに表示するかどうかの設定や、データ通信量の最大通信量と通信量をリセットする日などの設定 ができます。

表示されるデータ通信量は目安です。実際のデータ通信量と異なることがあります。実際のデータ通信量について、法人で契約された場合は管理者ま たはビジネスコールセンターにご確認ください。個人で契約された場合は[お問い合わせ先](#page-127-0)をご確認ください。

### データ管理を設定する

ここで設定できる項目は次のとおりです。

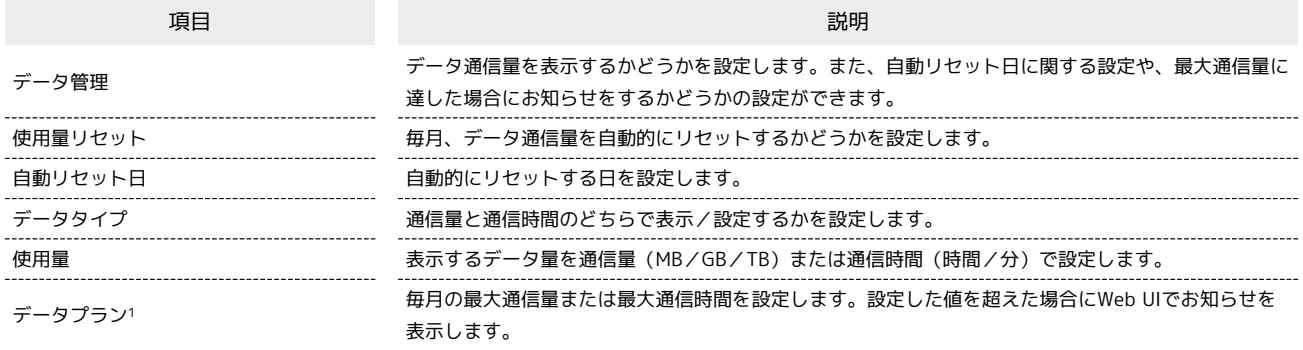

1 設定する値は、それ以上通信ができなくなることを示すものではありません。お使いいただく際の目安としてご利用ください。なお、本機能でカウ ントする値は端末側の目安での値となり実際の値とは異なりますので、ご注意ください。

### $\boxed{1}$

#### ホーム画面で データ通信量

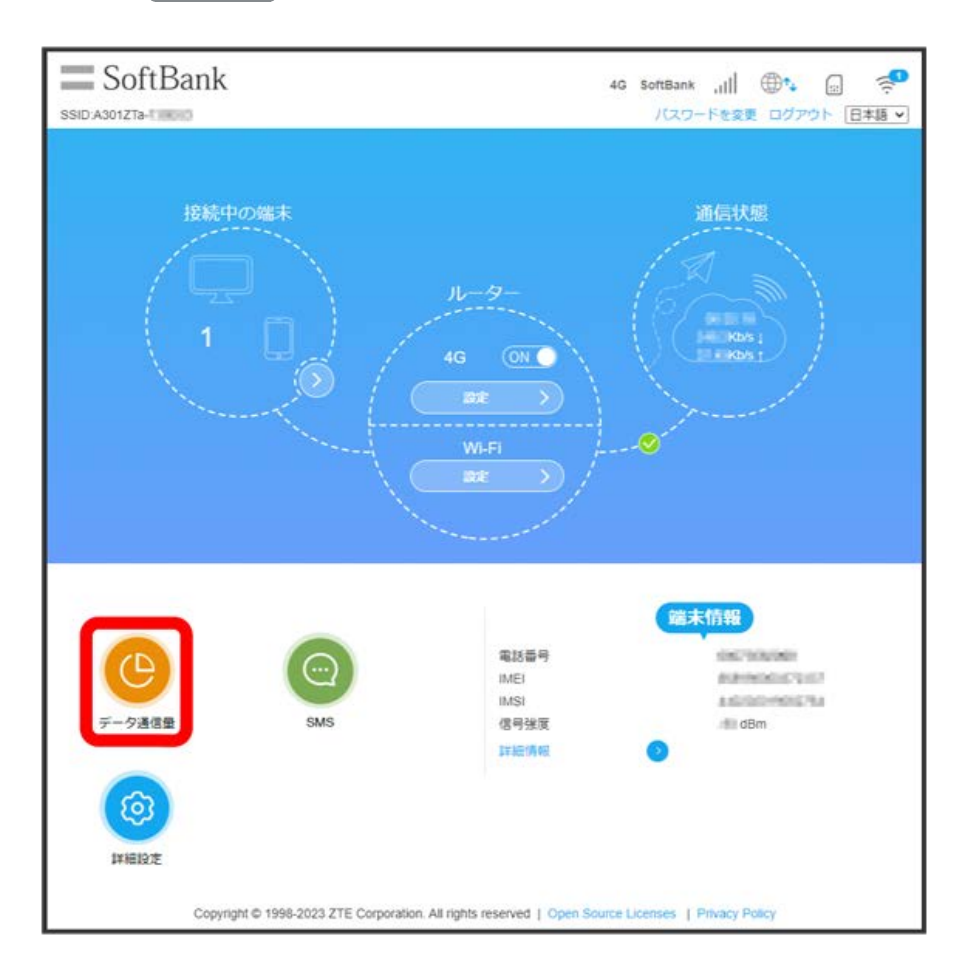

「データ管理」の 有効

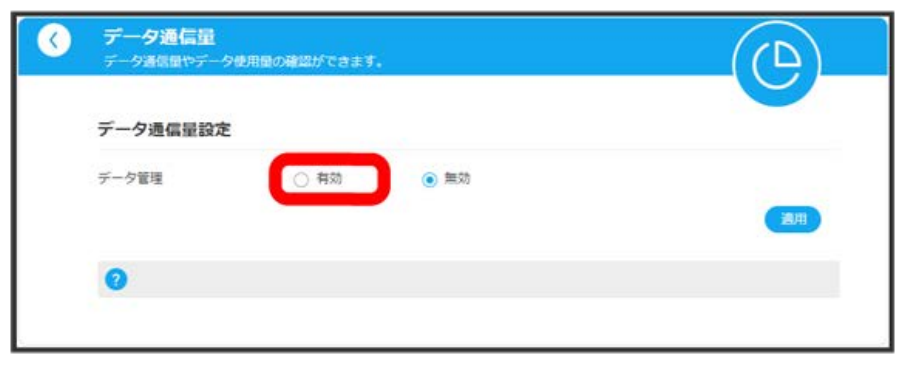

 $\overline{\mathbf{3}}$ 

各項目を設定 → 適用

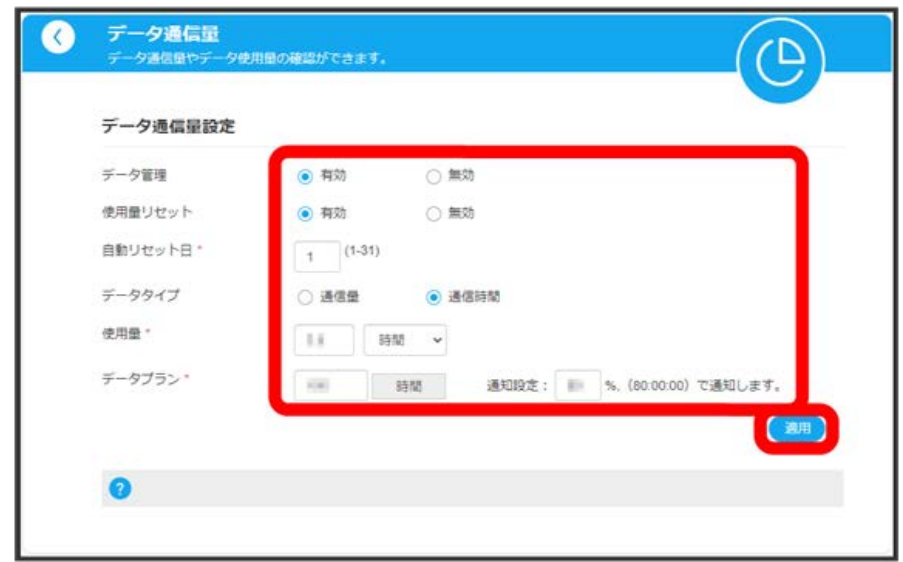

<mark>※</mark><br>「当月のデータ通信量」が表示され、データ通信量をバーで確認できます。

ı 自動リセット日を設定する

毎月、データ通信量を自動的にリセットする日を設定できます。

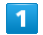

ホーム画面で データ通信量

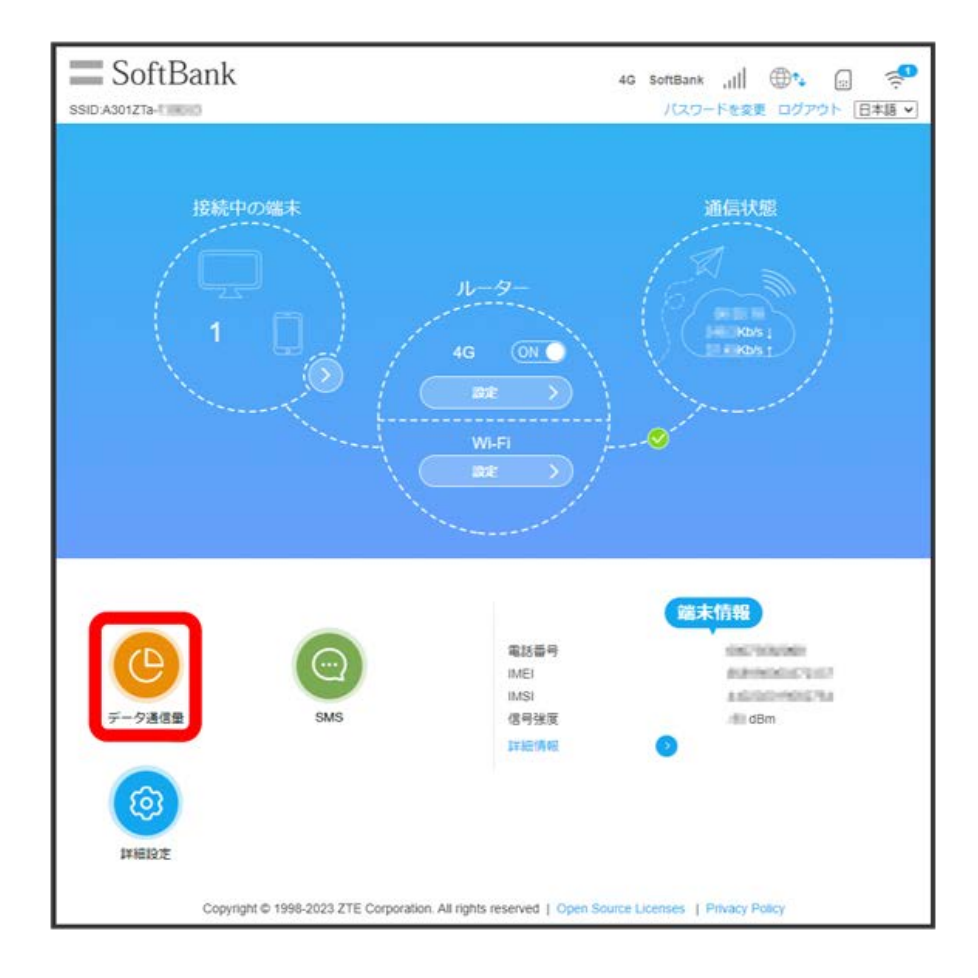

 $\overline{2}$ 

「データ管理」の 有効

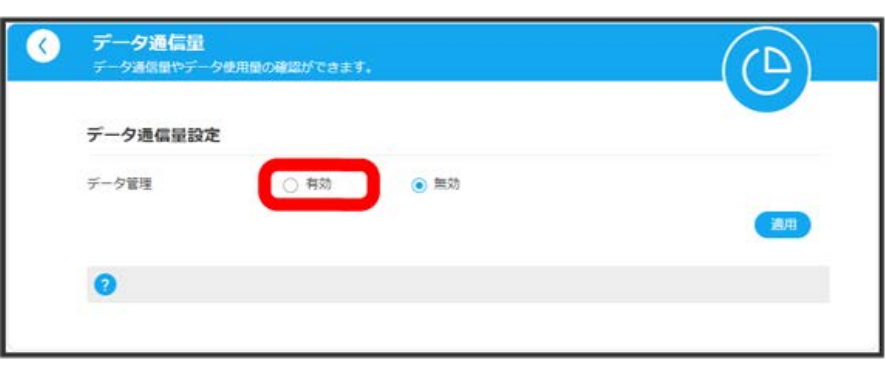

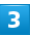

「使用量リセット」が有効であることを確認 ● 自動リセット日を入力 ● 適用

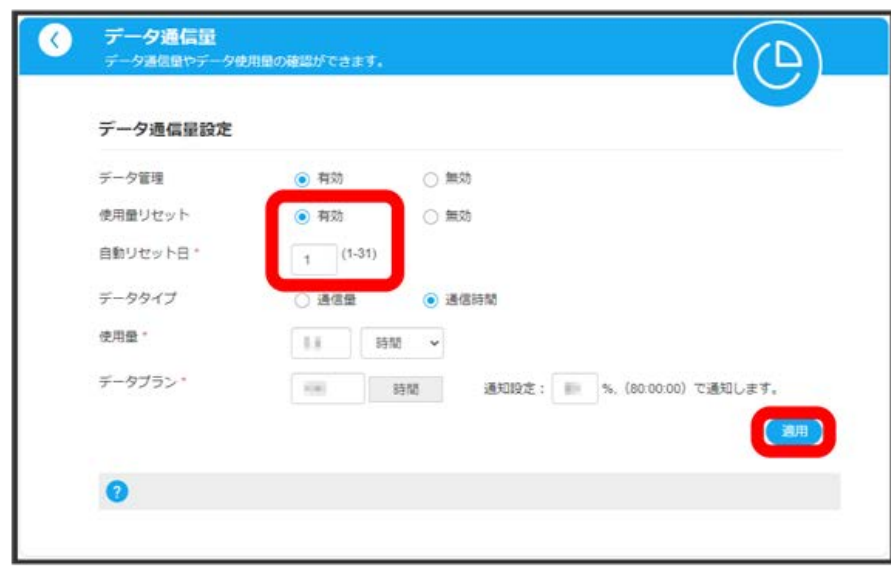

<mark>※</mark> データ通信量を自動的にリセットする日が設定されます。

- ・数値は1~31の範囲で入力できます。
- ・自動リセット日を31に設定すると、月末日が31日に満たない月でも月末日にリセットされます。

# SMSを確認する

新しいお知らせのSMSを受信した場合、Web UIで操作中はSMSの受信通知メッセージが表示されます。お知らせのSMSは、「SMS」から確認できま す。

SMSは、本機の電源が入っているときに受信します。

SMSを確認する

# $\boxed{1}$

ホーム画面で [SMS]

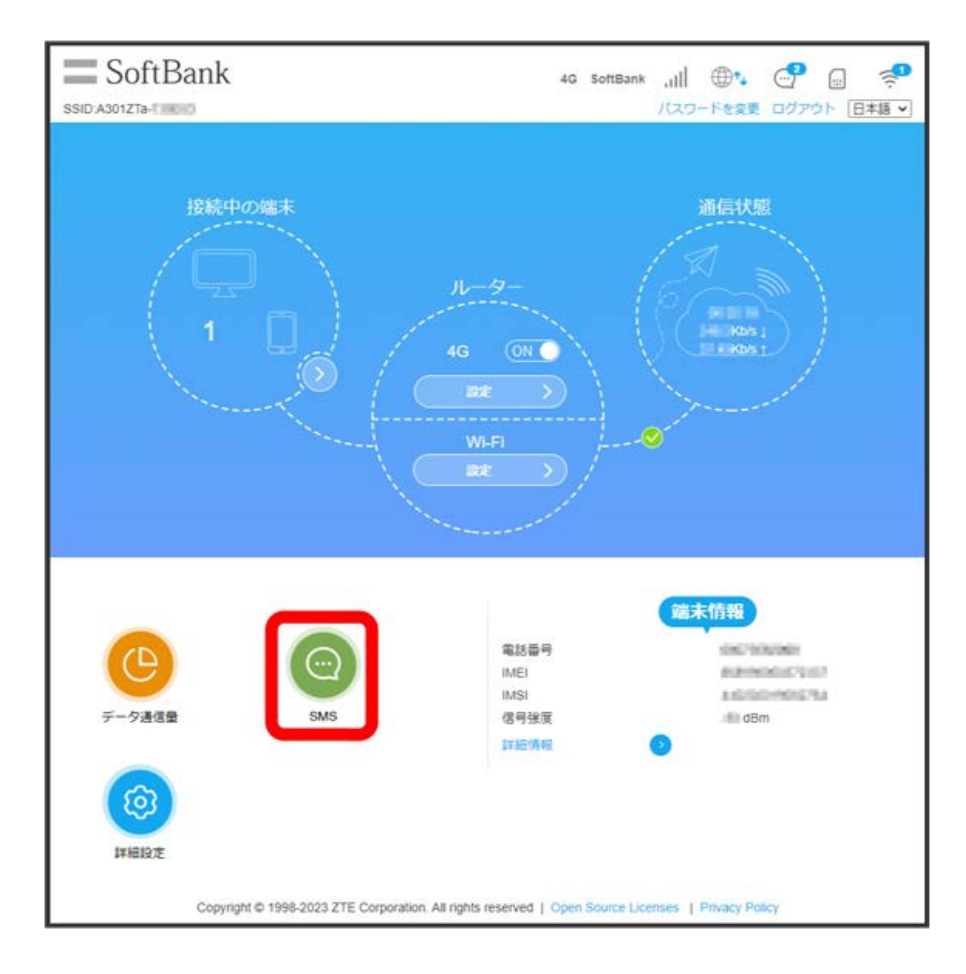

SMSの一覧が表示されます。

確認するSMSを選択

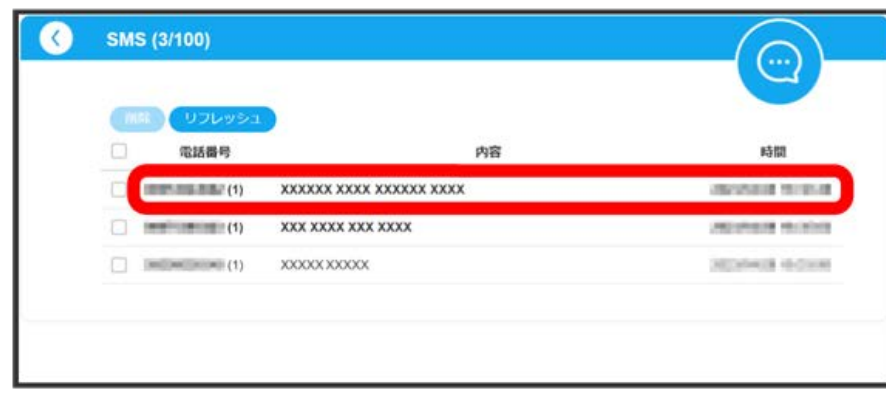

※ SMSの内容が表示されます。

・SMSの一覧で リフレッシュ をクリックすると、一覧が更新されます。

## $\boxed{1}$

ホーム画面で SMS

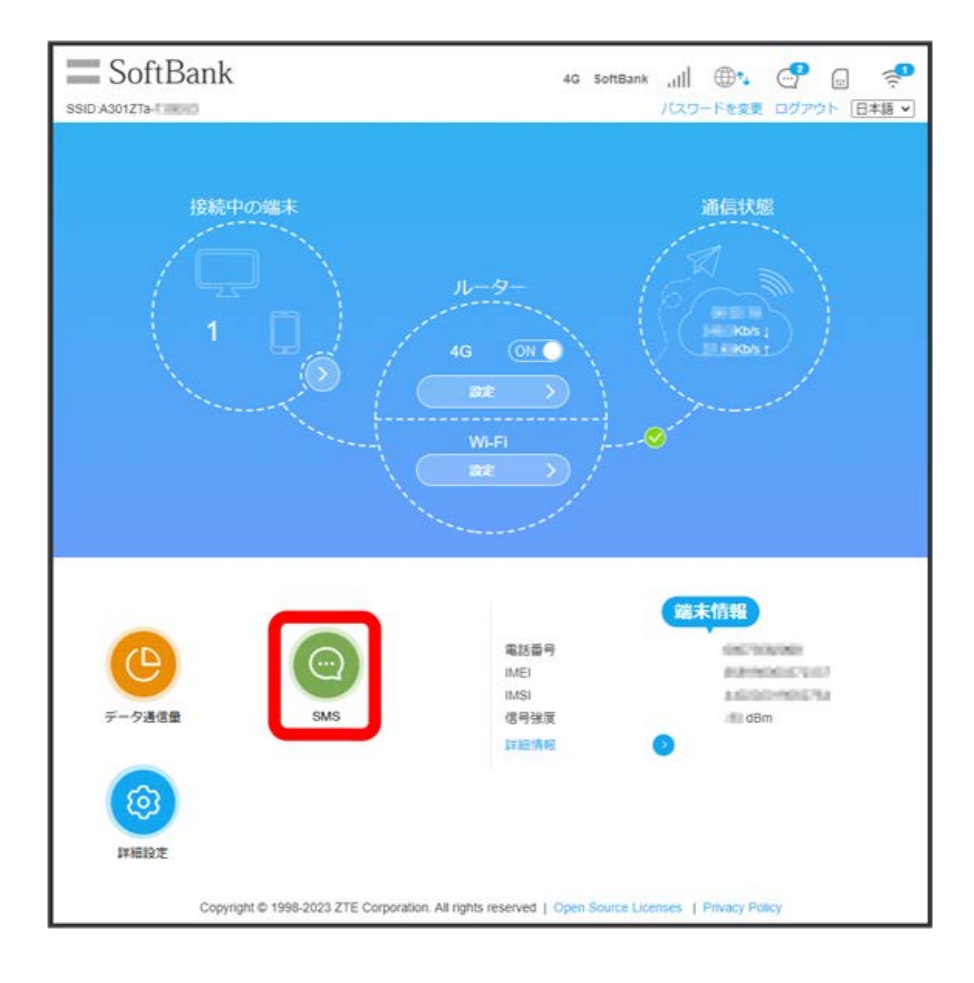

# $\overline{2}$

削除するSMSを選択 → 削除するSMSの 品 をクリック

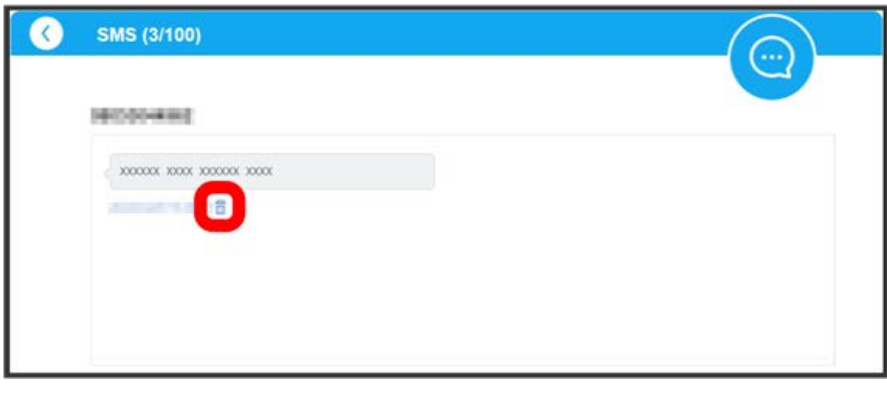

ı

はい

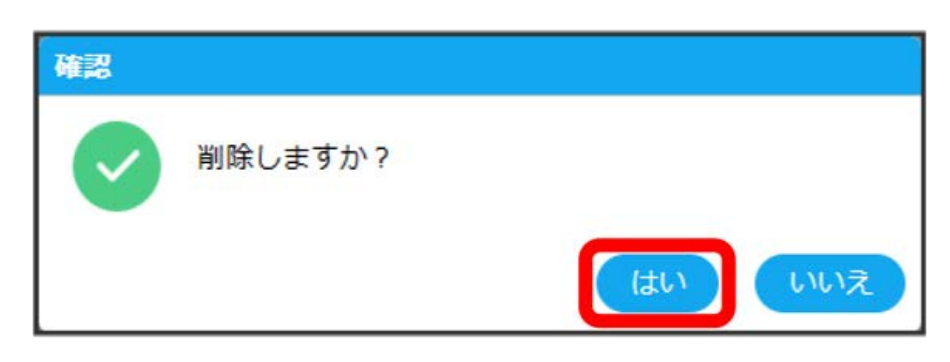

<mark>※</mark><br>| 選択したSMSが削除されます。

# SMSを全件削除する

SMSの一覧画面でタイトル行のチェックボックスにチェックを付ける → 削除 → はい

# 詳細設定

本機の情報を確認したり、ソフトウェアの更新を設定します。

ソフトウェア更新の自動更新をONにすると、定期的にアップデートを確認して、新しいソフトウェアが見つかると、自動的に更新します。OFFにする と、アップデートは確認しますが、自動でダウンロードは行いません。

## 詳細設定

設定できる項目は次のとおりです。

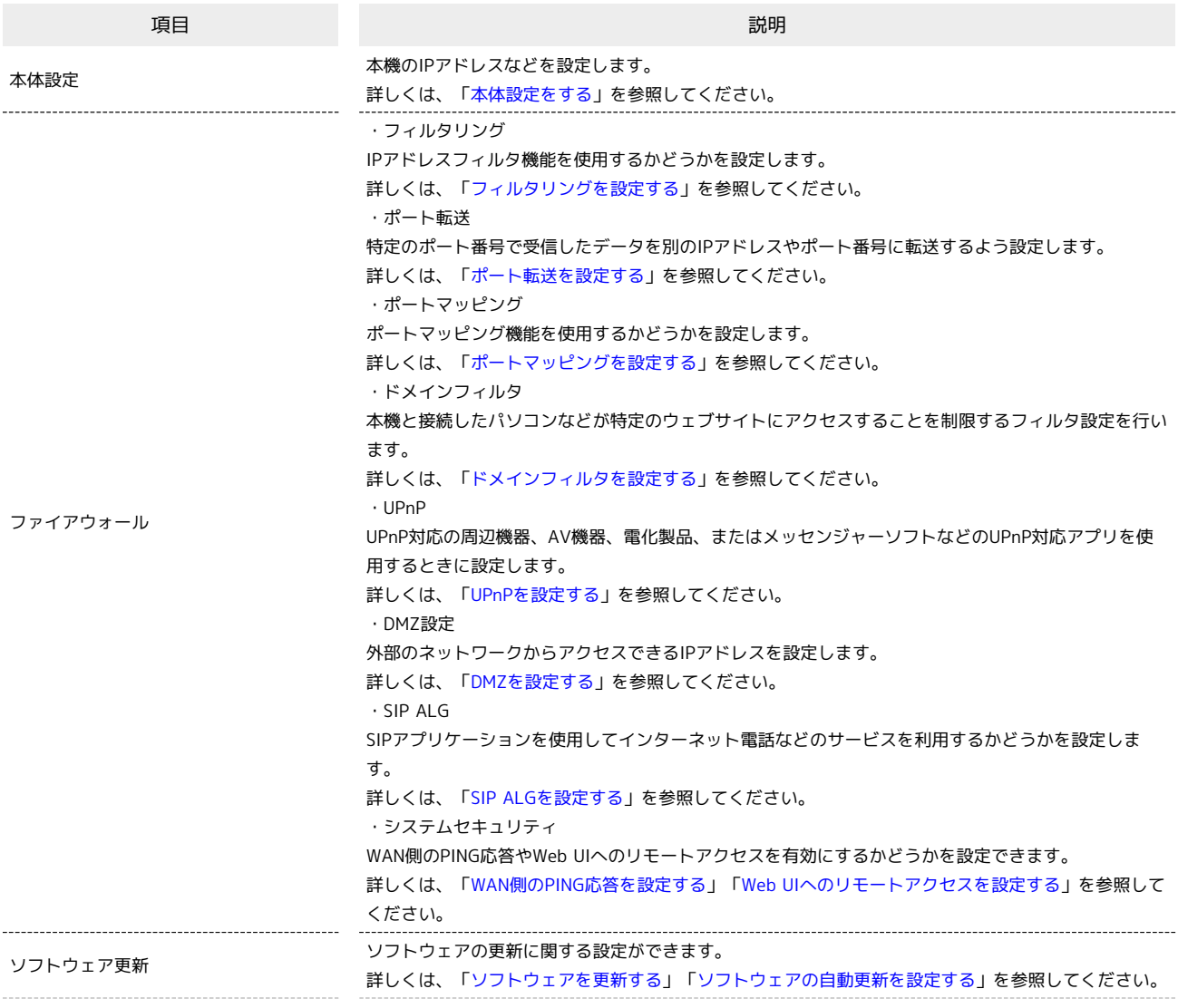

・オールリセット 本機の設定をお買い上げ時の状態に戻します。 詳しくは、「[本機をリセットする」](#page-97-0)を参照してください。 ・再起動 本機を再起動します。 詳しくは、「[本機を再起動する](#page-99-0)」を参照してください。 ・PINコード管理 PINコードによる認証を設定します。 詳しくは、「[PIN認証を設定する」](#page-101-0)を参照してください。 ・自動再起動 本機が自動的に再起動するよう設定します。 詳しくは、「[本機を自動的に再起動する](#page-107-0)」を参照してください。 ・DDNS設定 IPアドレスが変更された場合でも同じドメイン名でアクセスできるようにするかどうかを設定します。 詳しくは、「[DDNSを設定する](#page-109-0)」を参照してください。 ・バックアップとリストア 本機の設定内容をログインしているパソコンなどに保存したり、保存した設定内容を読み込むことがで きます。 詳しくは、「[設定情報をバックアップする](#page-111-0)」「[設定情報をリストアする」](#page-113-0)を参照してください。 ・認証情報 本機の技適マークなどの認証情報を確認できます。

詳しくは、「[認証情報を確認する」](#page-115-0)を参照してください。

Stick WiFi

Stick WiF

### その他

## <span id="page-69-0"></span>本体設定をする

本機と接続したパソコンなどにIPアドレスを割り当てる機能を設定します。 ここで設定できる項目は次のとおりです。

・設定するには、ネットワークとの接続を切断する必要があります。

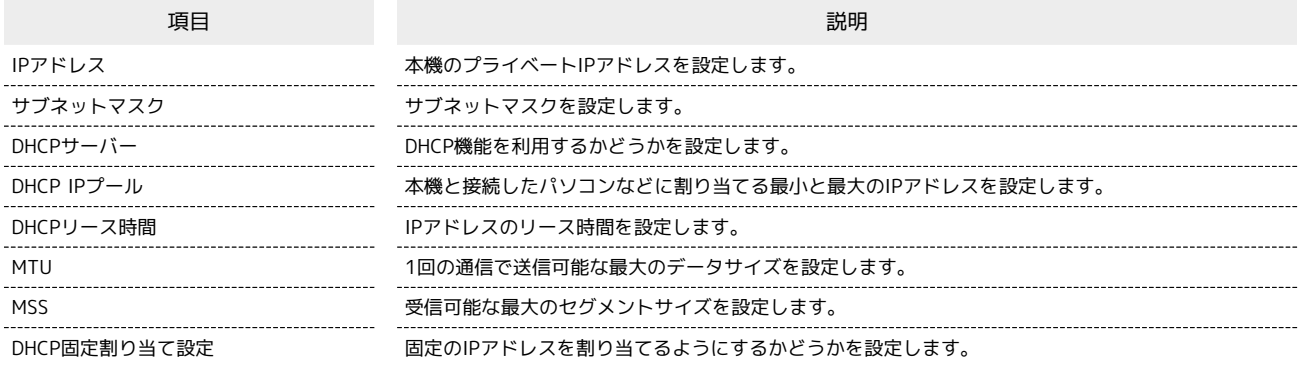

 $\boxed{1}$ 

ホーム画面で、ネットワーク接続の ON ( OFF 表示)

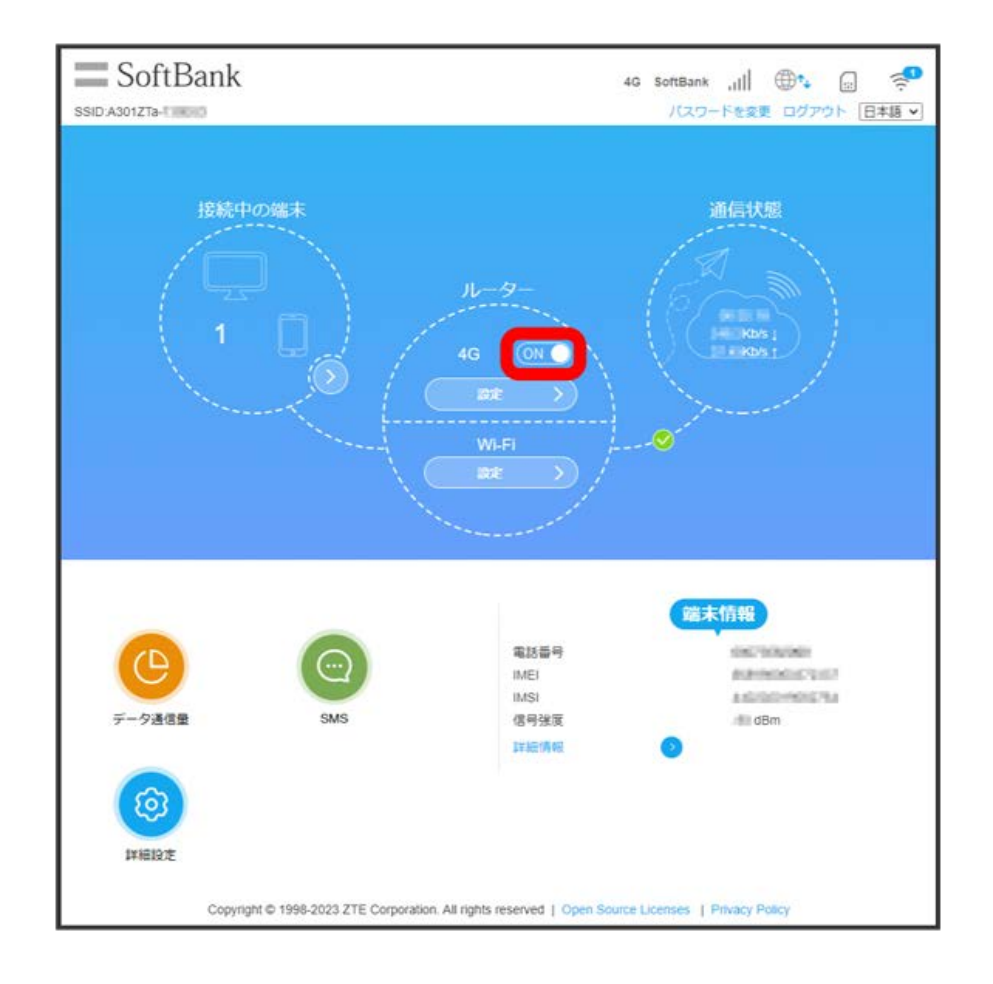

※※ ネットワークとの接続が切断されます。

 $\overline{2}$ 

詳細設定

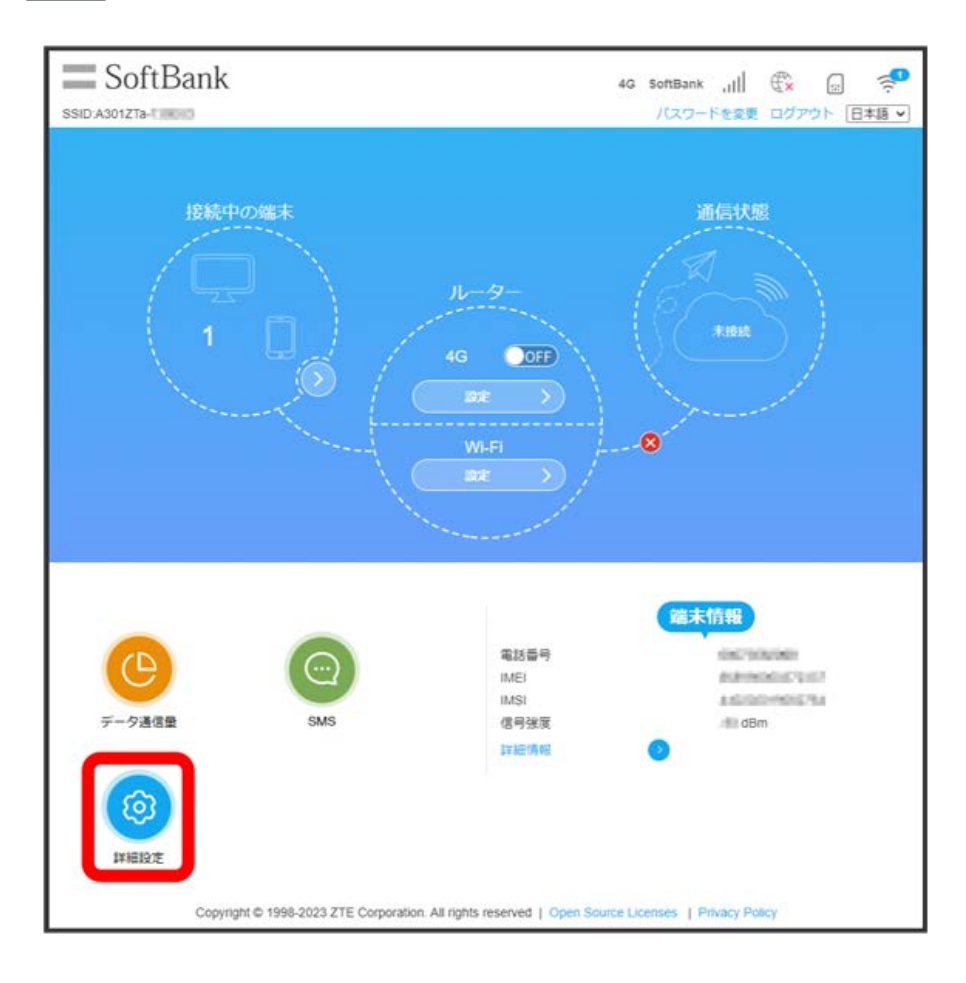

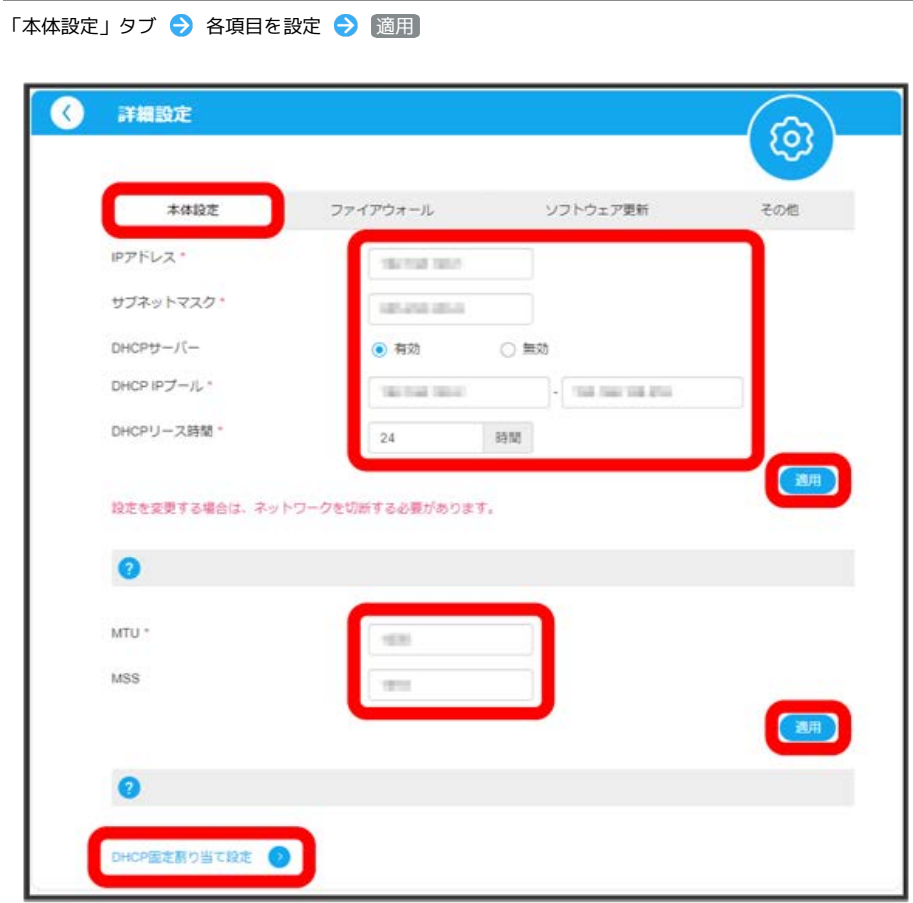

- ※ 本体設定が完了します。
- ・設定が完了したら、ネットワークとの接続を ON にしてください。

 $\overline{\mathbf{3}}$
# ■ フィルタリングを設定する

設定したルールに従い、インターネットから送られてきた通信の送信元と送信先のアドレスからファイアウォールを通過させるか判断します。 ここで設定できる項目は次のとおりです。

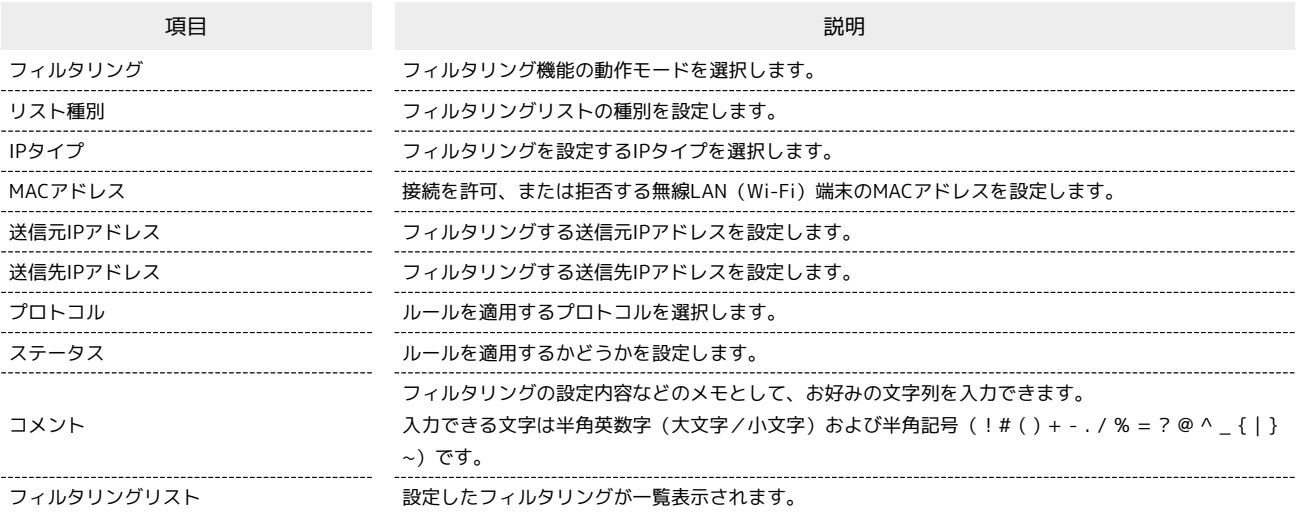

ホーム画面で 詳細設定

 $\overline{1}$ 

 $\equiv$  SoftBank  $\tilde{\mathbf{P}}$ 4G SoftBank , || <del>(D<sup>+</sup>+</del> (a) SSID:A301ZTa-T パスワードを変更 ログアウト 日本語 > 接続中の端末 通信状態 1 4G (ON Wi-Fi 端末情報 電話番号 octopie: *RAYMOND COLLE* IME IMSI ASSOMOUNA データ通信量 illi dBm SMS 信号強度 詳細情報 INBIRT Copyright @ 1998-2023 ZTE Corporation. All rights reserved | Open Source Licenses | Privacy Policy

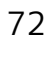

 $\overline{\mathbf{2}}$ 

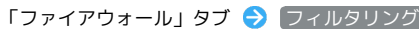

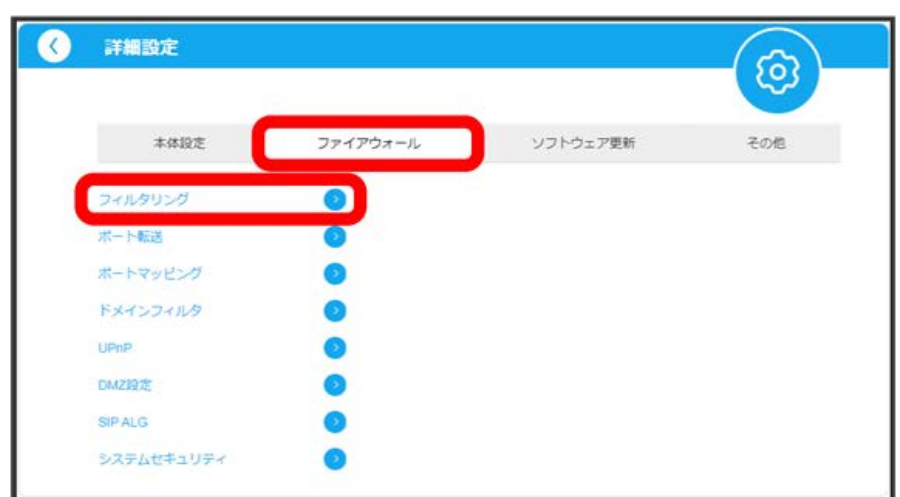

#### $\overline{\mathbf{3}}$

「フィルタリング」の 有効 ◆ 〔許可リスト〕/ 【拒否リスト】◆ 適用〕

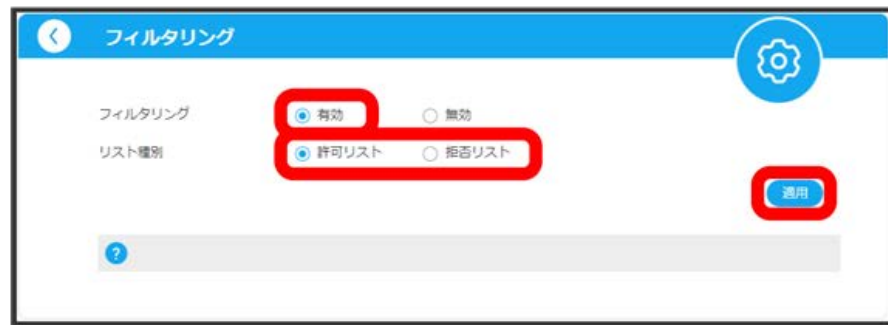

※3 フィルタリングの各設定項目が表示されます。

各項目を設定 → 適用

 $\overline{4}$ 

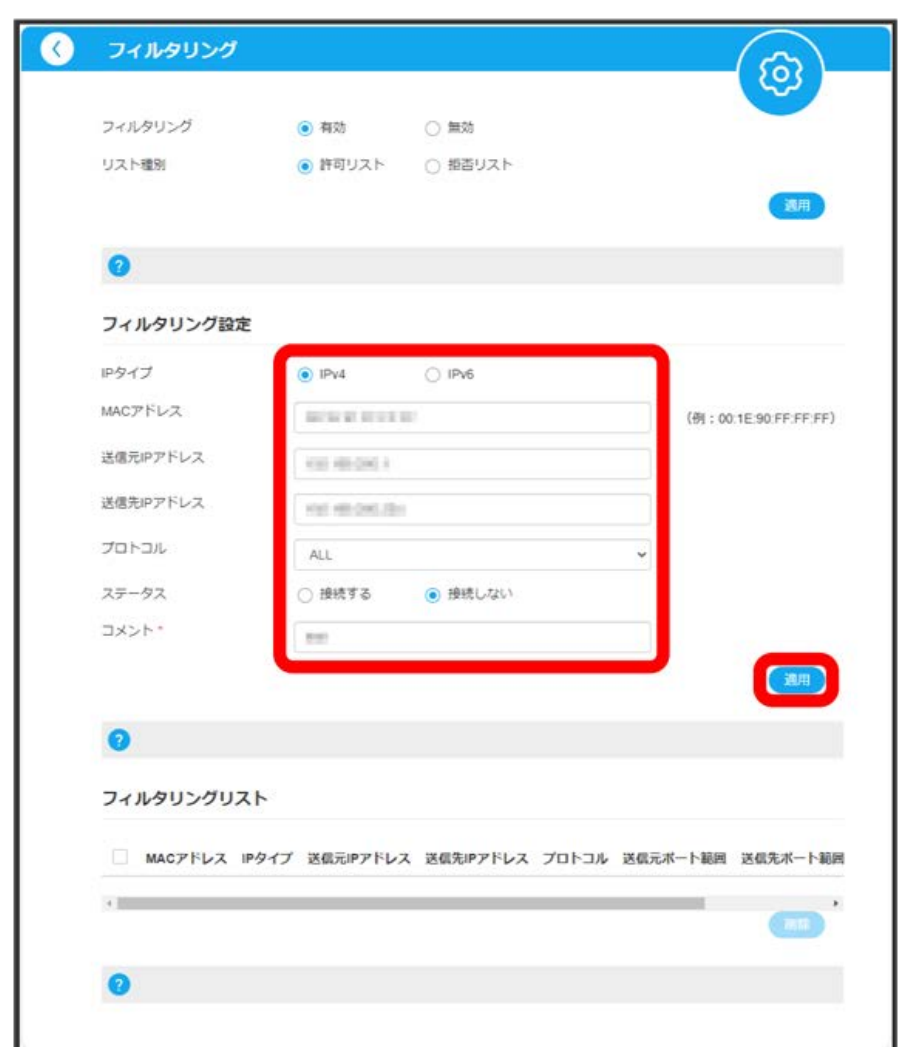

※ フィルタリングの設定が完了します。

・IPv6アドレスを設定する場合は、IPアドレスの末尾にプレフィックス長を入力する必要があります。

- ・リスト種別が「許可リスト」の場合、ステータスを <mark>接続しない に設定すると、設定したIPアドレスがフィルタリングされ、接続が拒否されます。</mark> 接続する に設定すると接続は許可されます。
- ・リスト種別が「拒否リスト」の場合、ステータスを 接続する に設定すると、設定したIPアドレスはフィルタリングされず、接続が許可されます。 フィルタリングを解除するのではなく、一時的に無効にしたいときに利用します。 接続しない に設定すると接続は拒否されます。

■ フィルタリングリストを削除する

削除するフィルタリングリストにチェックを付ける → 削除 → はい

#### ポート転送を設定する

特定のポート番号で受信したデータを別のIPアドレスやポート番号に転送するよう設定します。 ここで設定できる項目は次のとおりです。

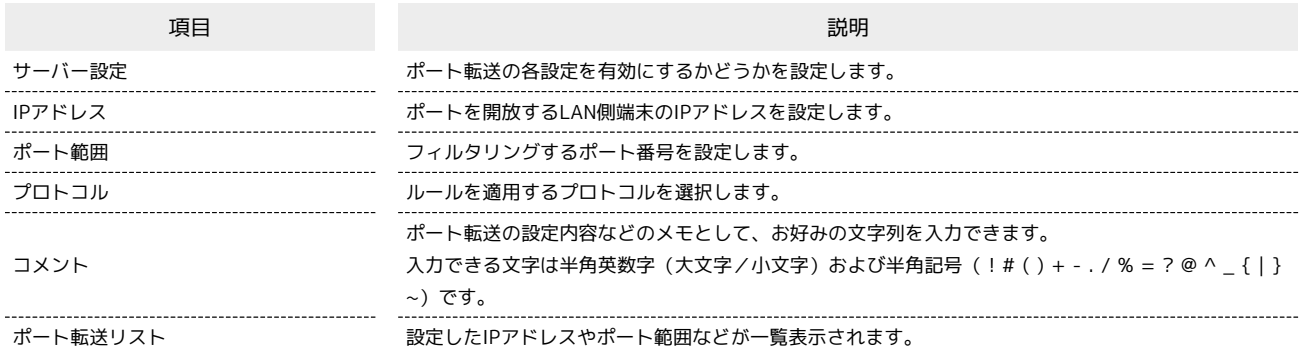

### $\boxed{1}$

#### ホーム画面で 詳細設定

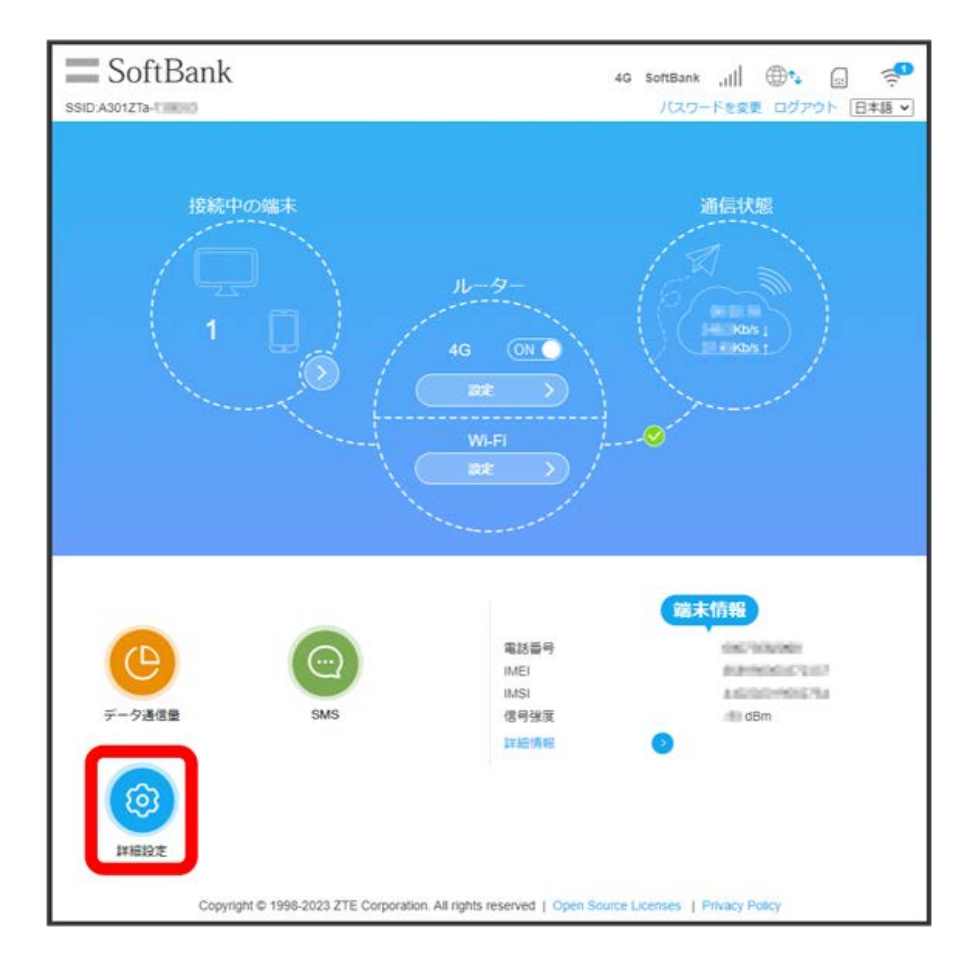

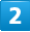

「ファイアウォール」タブ ● ポート転送

| $\overline{\langle}$<br>詳細設定 |                          |          | Q,  |
|------------------------------|--------------------------|----------|-----|
| 本体設定                         | ファイアウォール                 | ソフトウェア更新 | その他 |
| フィルタリング                      |                          |          |     |
| ボート転送                        | $\bullet$ $\blacksquare$ |          |     |
| ポートマッピング                     |                          |          |     |
| ドメインフィルタ                     |                          |          |     |
| UP <sub>nP</sub>             | O                        |          |     |
| DMZ設定                        |                          |          |     |
| <b>SIPALG</b>                |                          |          |     |
| システムセキュリティ                   |                          |          |     |

 $\overline{\mathbf{3}}$ 

「サーバー設定」の [有効] ● 適用]

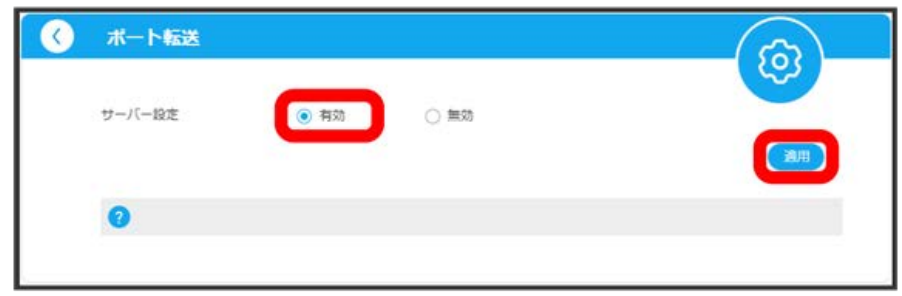

<mark>※3</mark><br>ホート転送の各設定項目が表示されます。

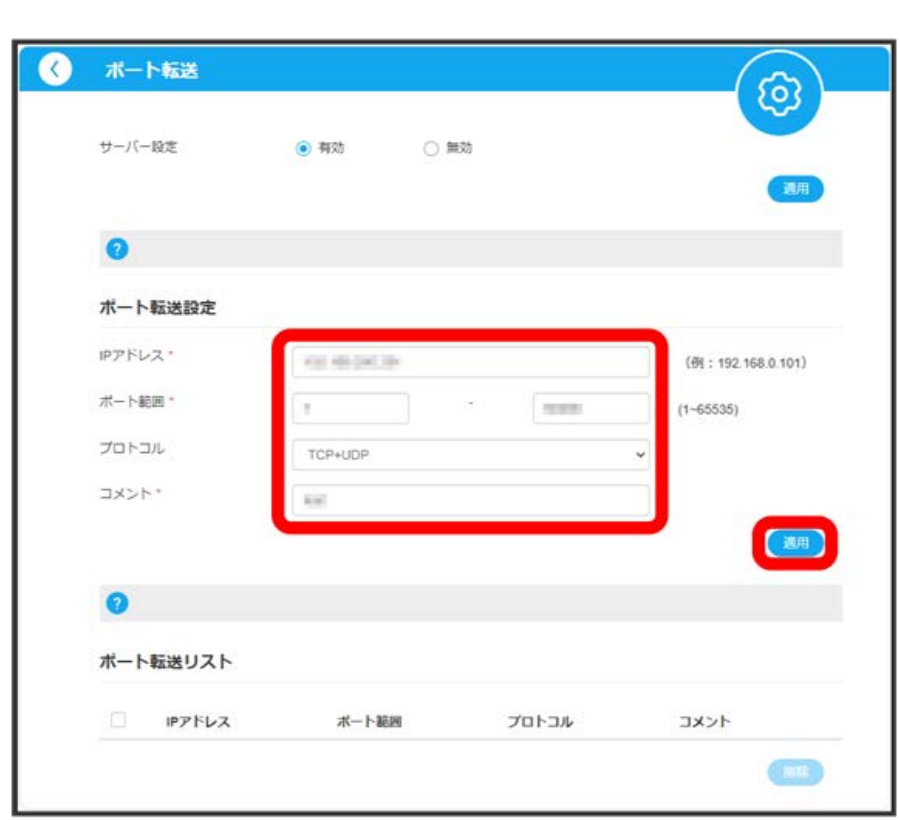

※<br>ポート転送の設定が完了します。

■ ポート転送リストを削除する

削除するポート転送リストにチェックを付ける → 削除 → はい

76

 $\overline{4}$ 

各項目を設定 → 適用

インターネットからLAN内の特定の端末にアクセスできるように仮想サーバーを設定します。 ここで設定できる項目は次のとおりです。

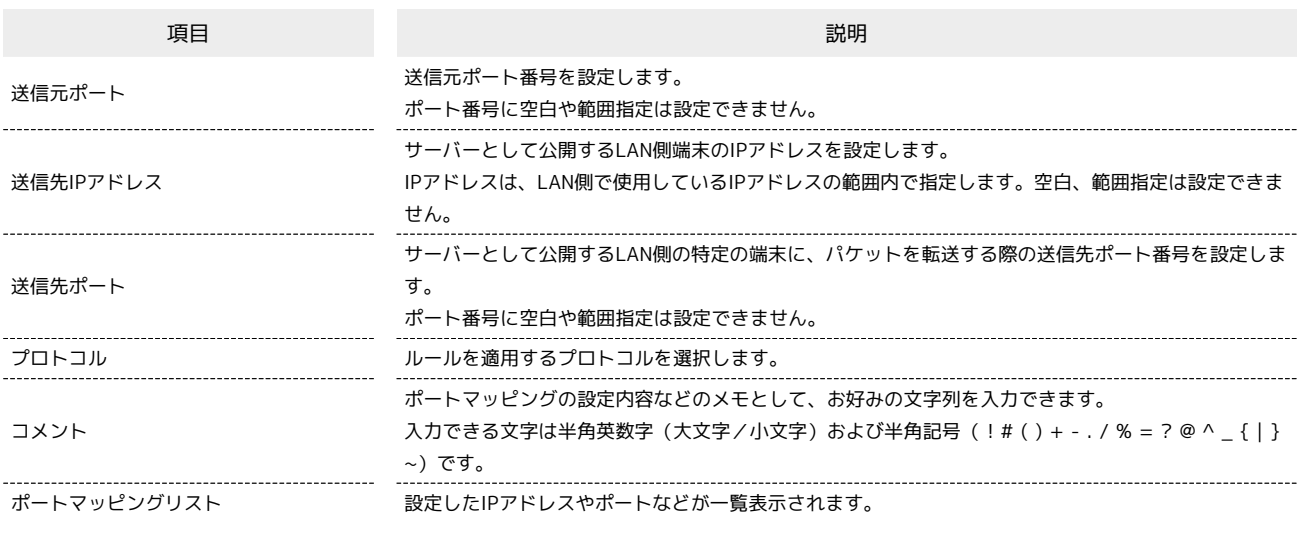

 $\overline{1}$ 

ホーム画面で 詳細設定

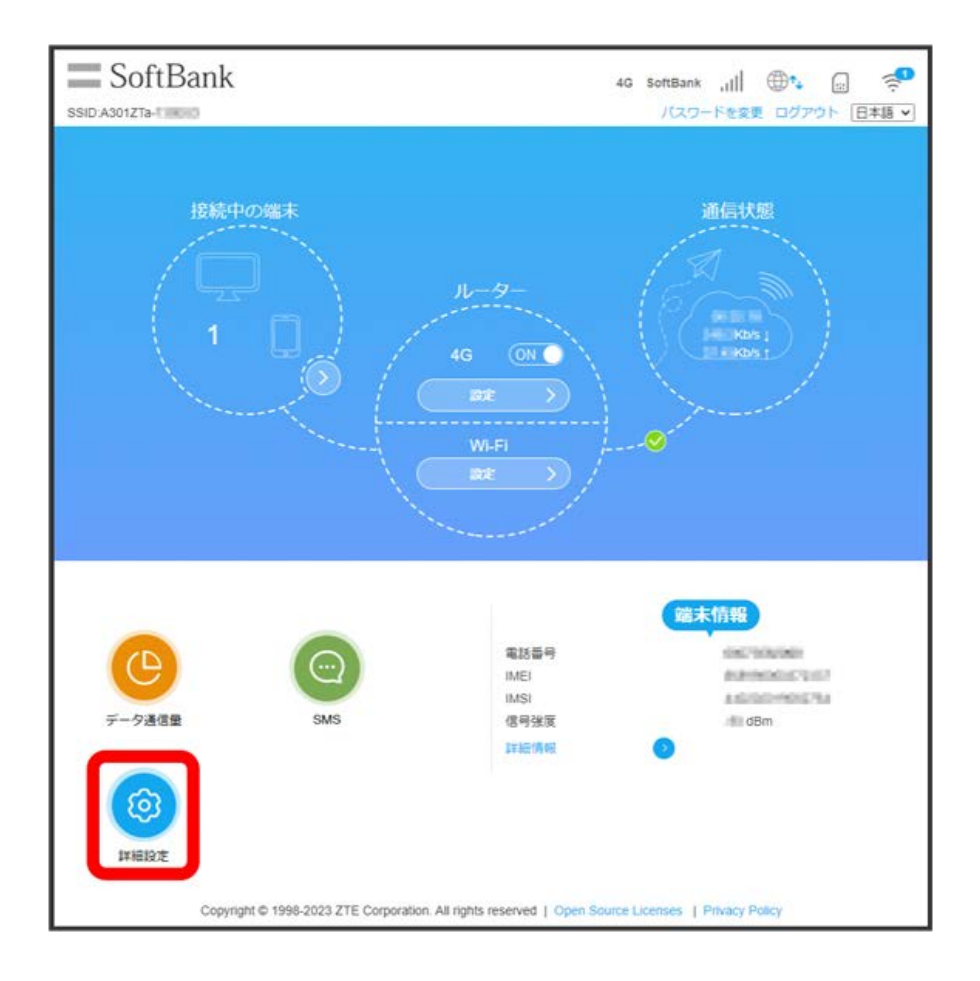

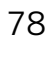

 $\overline{\mathbf{2}}$ 

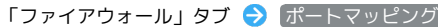

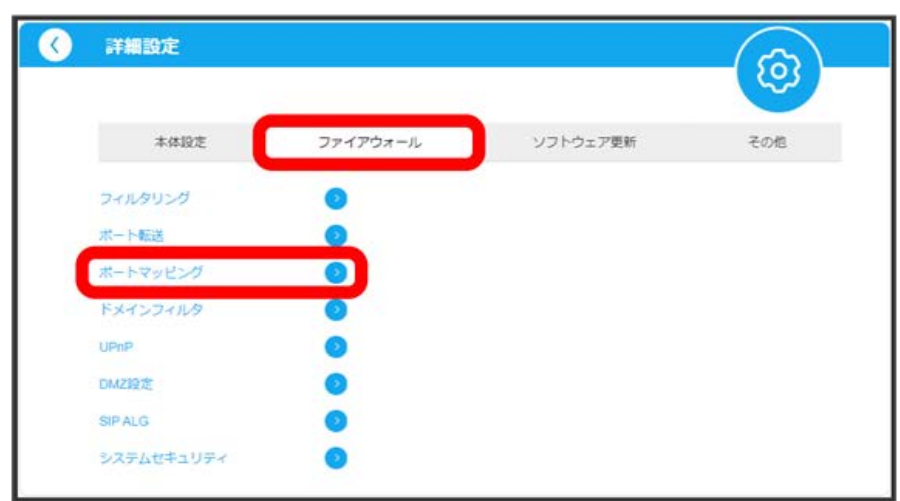

### $\overline{\mathbf{3}}$

ーー<br>「ポートマッピング設定」の <mark>有効</mark> ◆ 適用

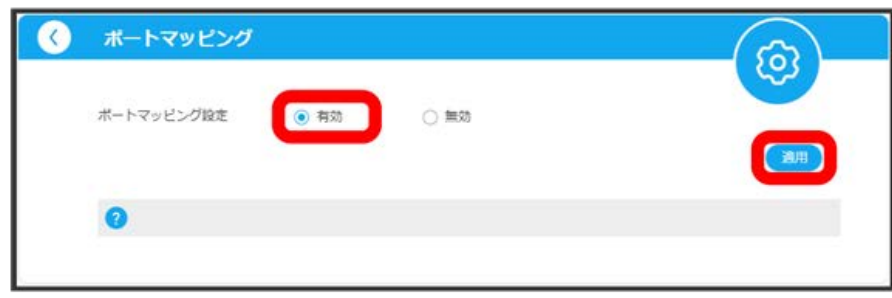

■ ポートマッピングの各設定項目が表示されます。

各項目を設定 → 適用

 $\overline{\mathbf{4}}$ 

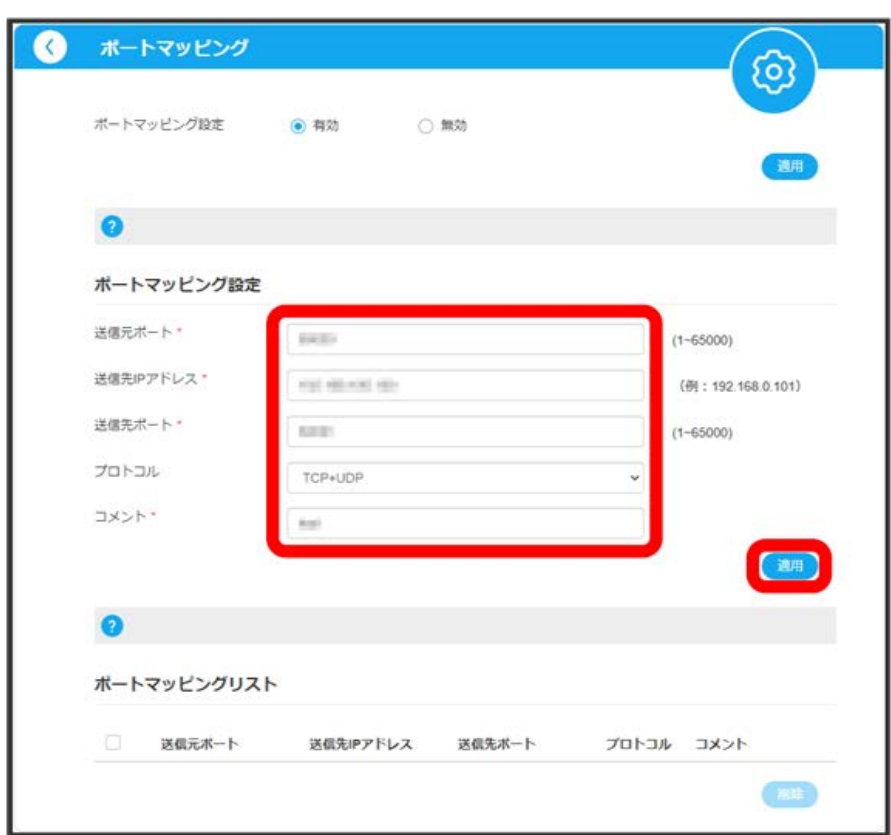

**※ ポートマッピングの設定が完了します。** 

+ ポートマッピングリストを削除する

削除するポートマッピングリストにチェックを付ける ● 削除 ● はい

#### ドメインフィルタを設定する

本機と接続したパソコンなどが特定のウェブサイトにアクセスすることを制限するためにフィルタ設定を行います。 ここで設定できる項目は次のとおりです。

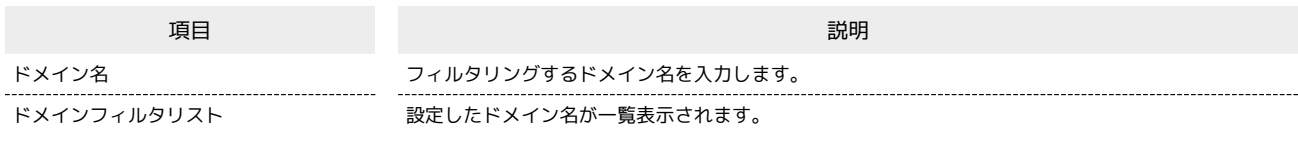

#### $\overline{1}$

ホーム画面で 詳細設定

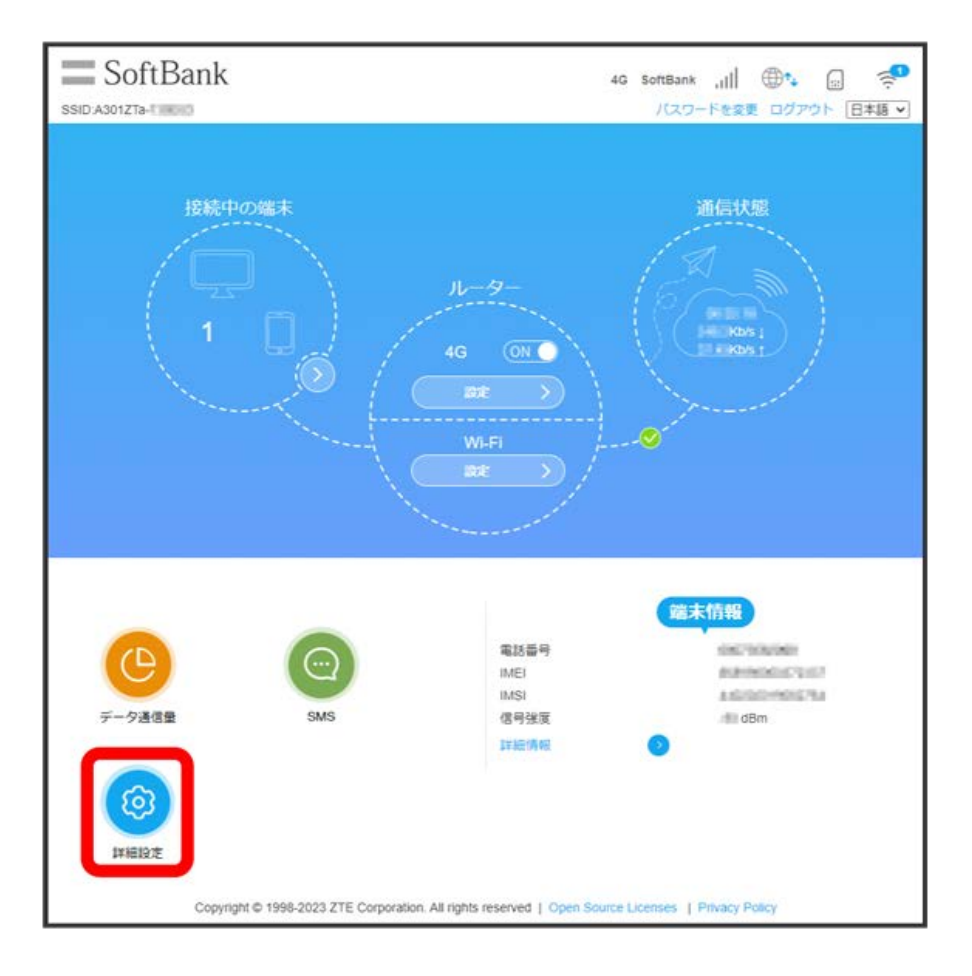

ı

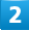

「ファイアウォール」タブ ドメインフィルタ

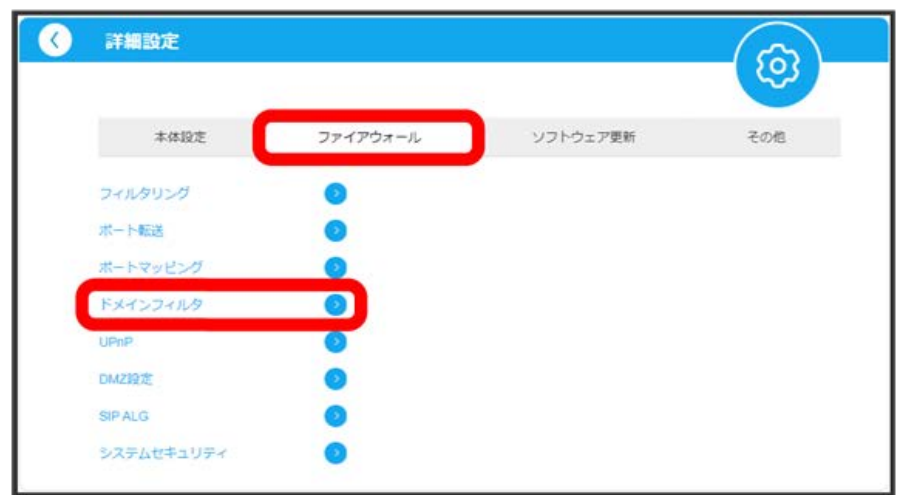

 $\overline{\mathbf{3}}$ 

ドメイン名を入力 → 適用

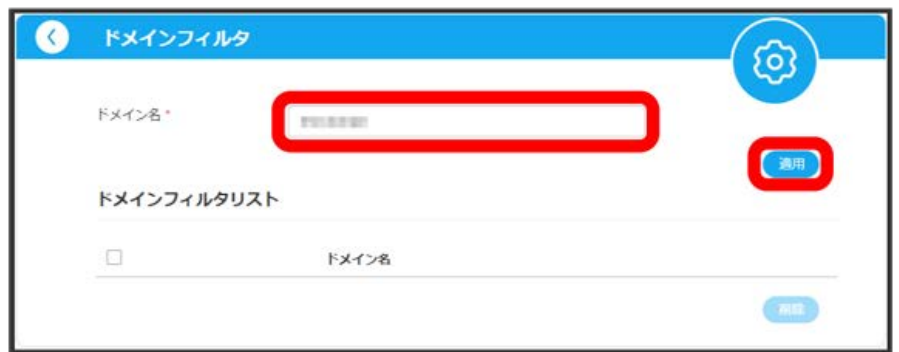

**※3** ドメインフィルタの設定が完了します。

・ドメイン名は、ホスト名、ドメイン名、サブドメイン名などを省略しない完全修飾ドメイン名(FQDN)の形式で入力してください。 ・ドメイン名に「http://」「ftp://」「https://」は使用できません。

■ ドメインフィルタリストを削除する

削除するドメインフィルタリストにチェックを付ける → 削除 → はい

Stick WiFi Stick WiFi

#### ı UPnPを設定する

UPnP対応の周辺機器、AV機器、電化製品、またはメッセンジャーソフトなどのUPnP対応アプリを使用するときに設定します。

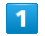

ホーム画面で 詳細設定

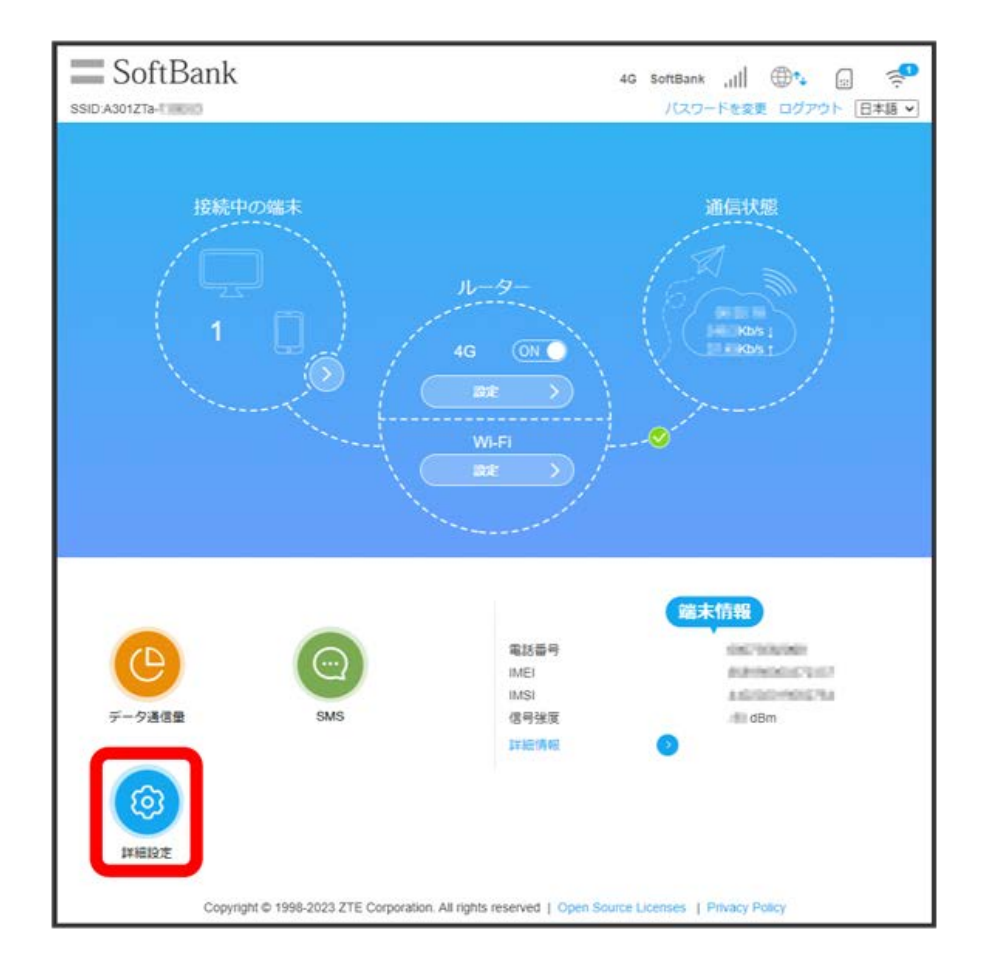

 $\overline{2}$ 

「ファイアウォール」タブ UPnP

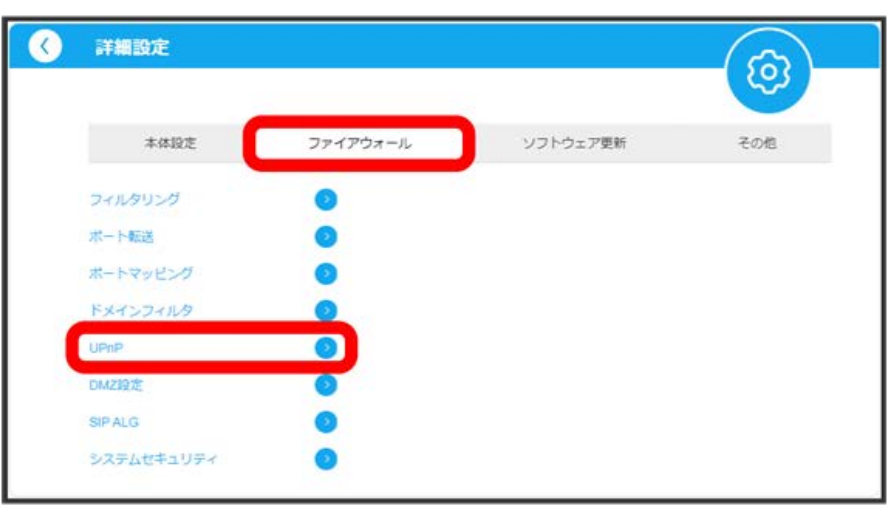

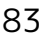

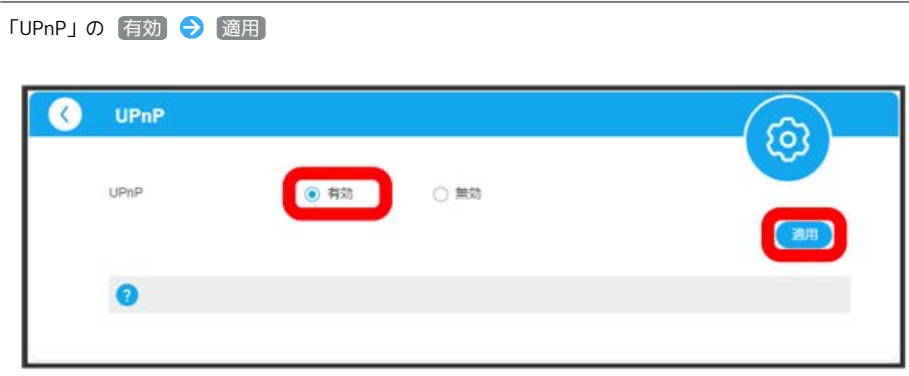

SAN UPnPの設定が完了します。

 $\overline{\mathbf{3}}$ 

# DMZを設定する

外部のネットワークからアクセスできるIPアドレスを設定します。 ここで設定できる項目は次のとおりです。

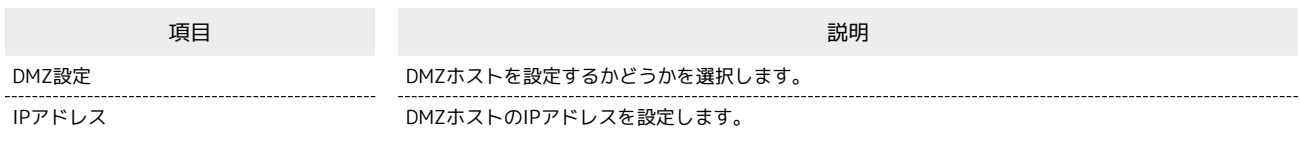

#### $\boxed{1}$

ホーム画面で 詳細設定

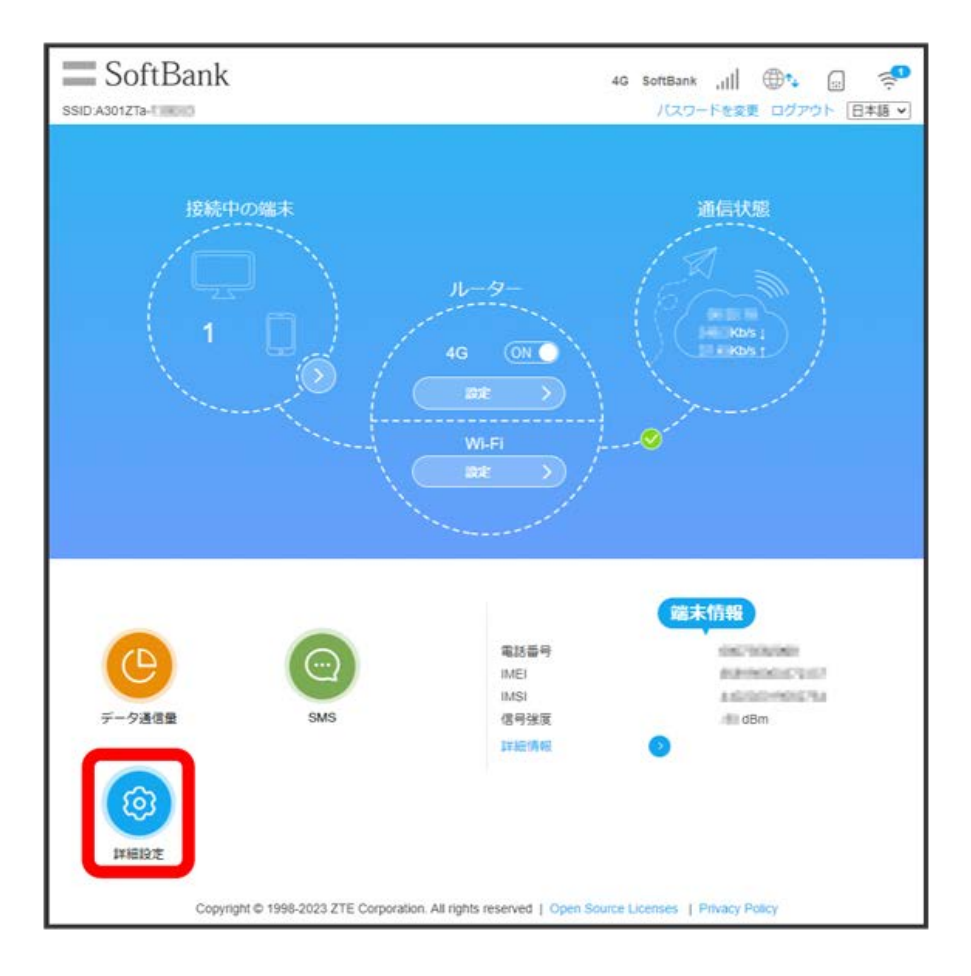

I

「ファイアウォール」タブ ● DMZ設定

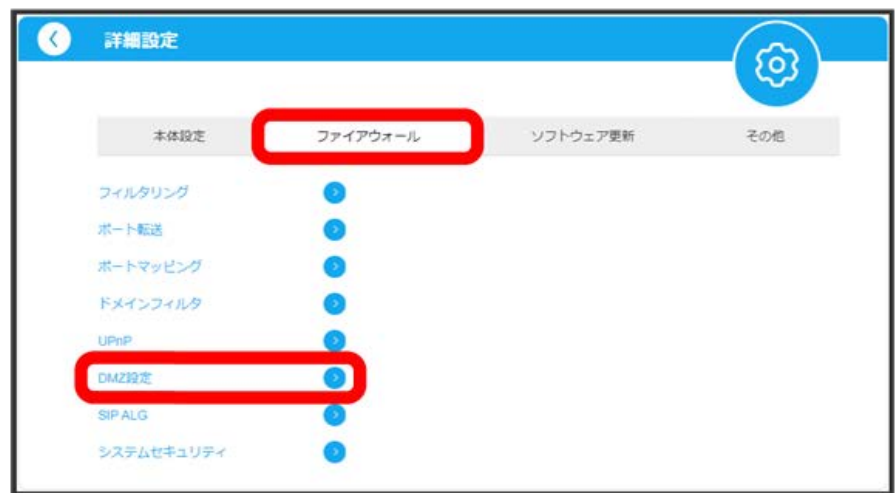

 $\overline{\mathbf{3}}$ 

「DMZ設定」の 有効 ● IPアドレスを入力 ● 適用

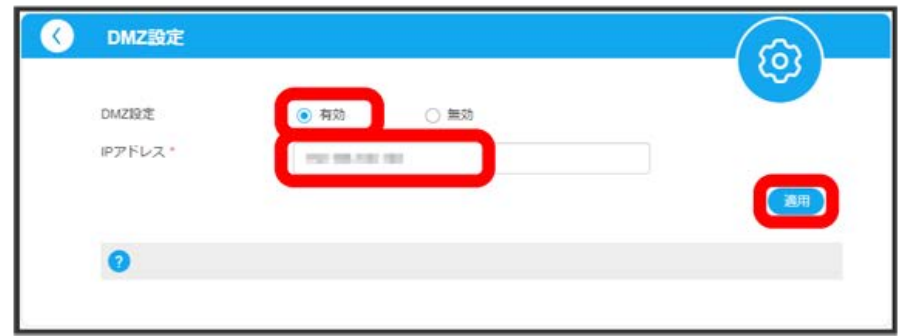

**※ DMZの設定が完了します。** 

SIP ALGを設定する

SIPアプリケーションを使用してインターネット電話などのサービスを利用するときに設定します。

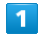

ホーム画面で 詳細設定

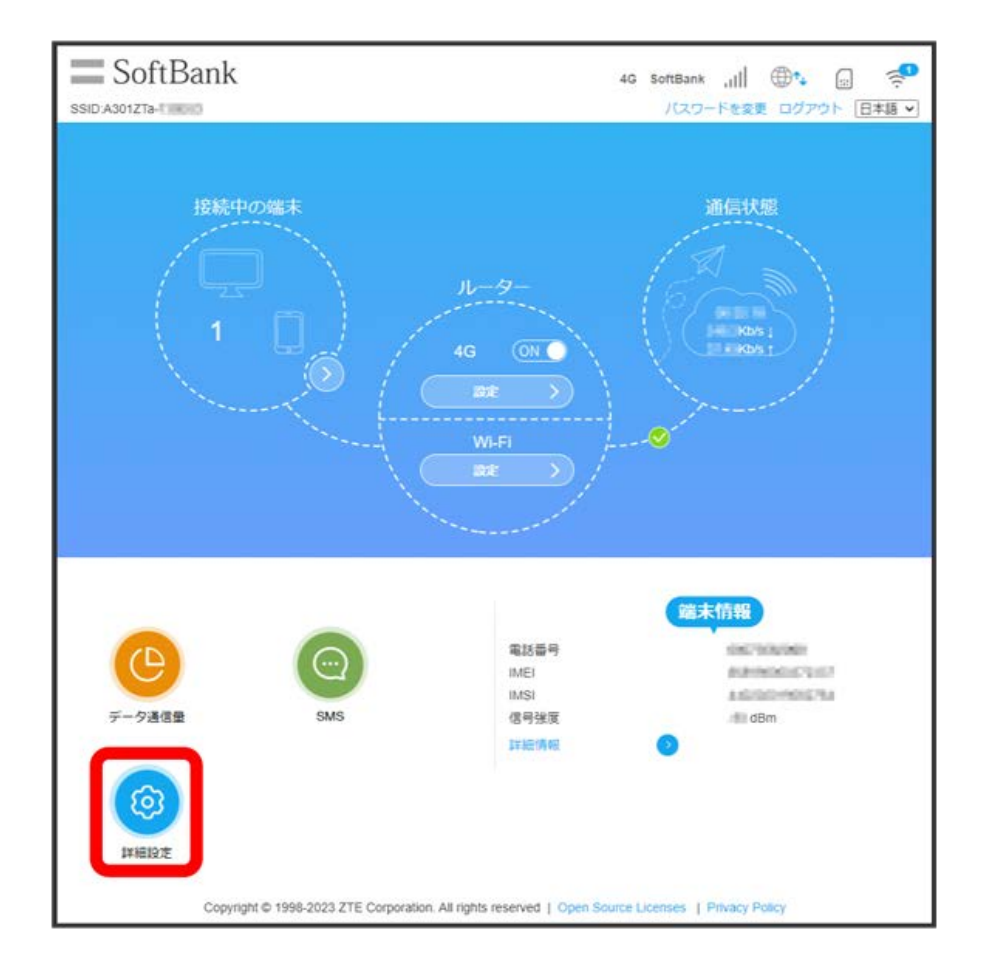

 $\overline{2}$ 

「ファイアウォール」タブ SIP ALG

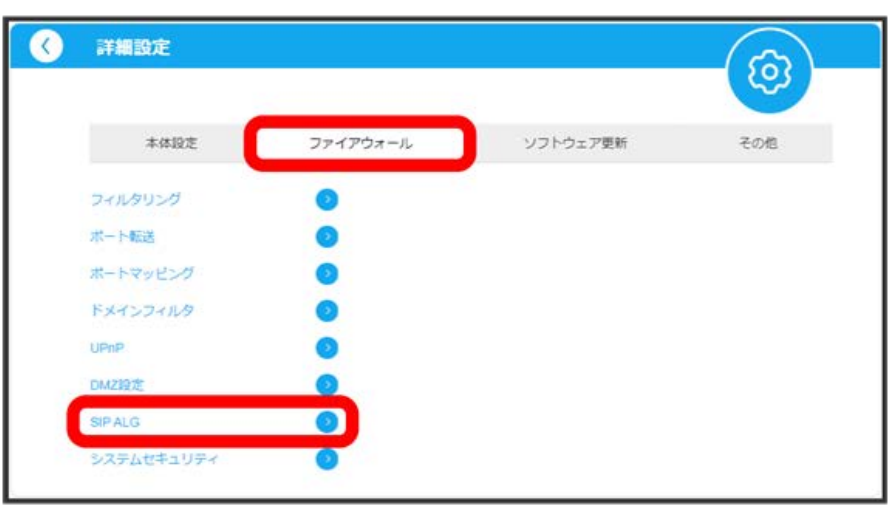

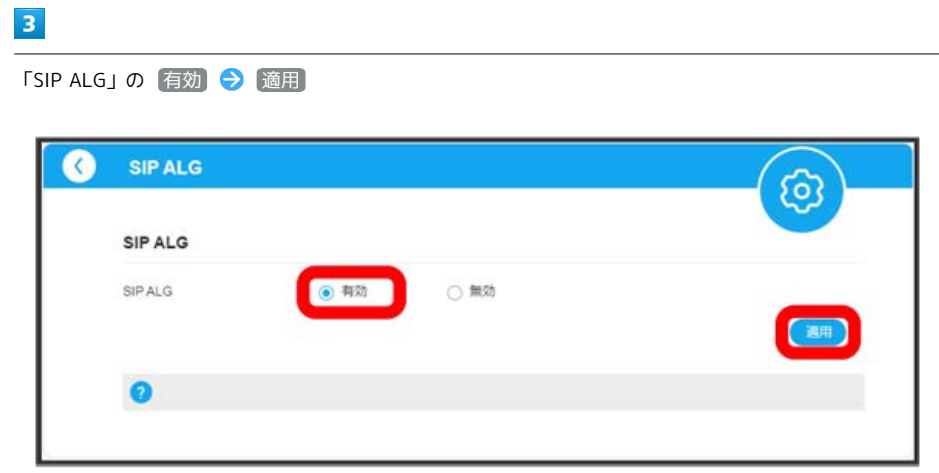

SIP ALGの設定が完了します。

#### WAN側のPING応答を設定する

WAN側からのPINGに対応するかどうかを設定します。 ネットワーク環境によってはPINGを遮断している場合がありますのでご注意ください。

#### $\boxed{1}$

ホーム画面で 詳細設定

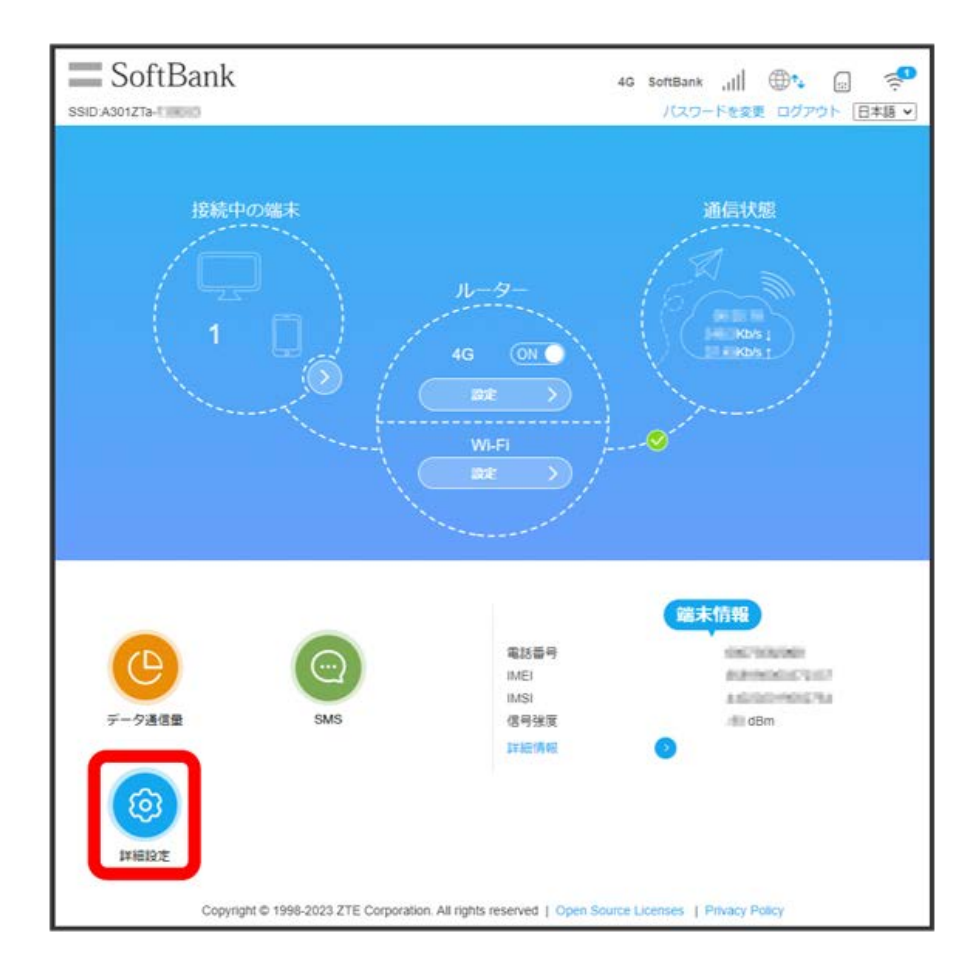

#### $\overline{2}$

「ファイアウォール」タブ ● システムセキュリティ

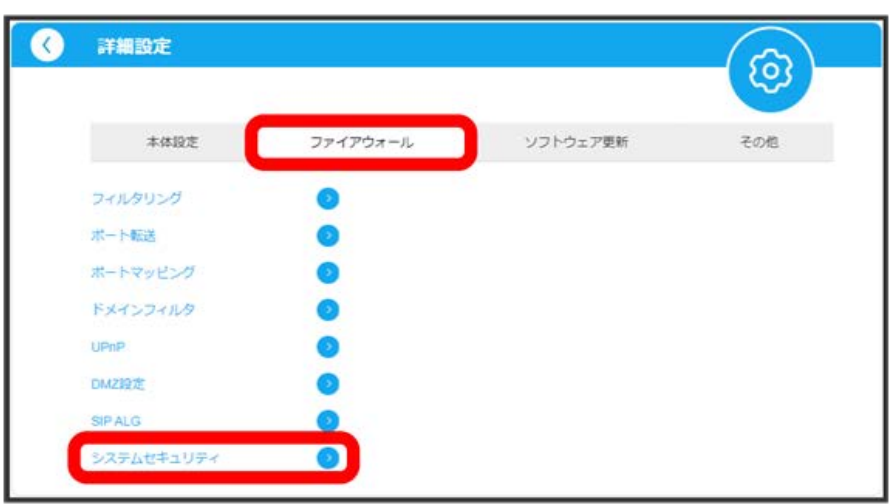

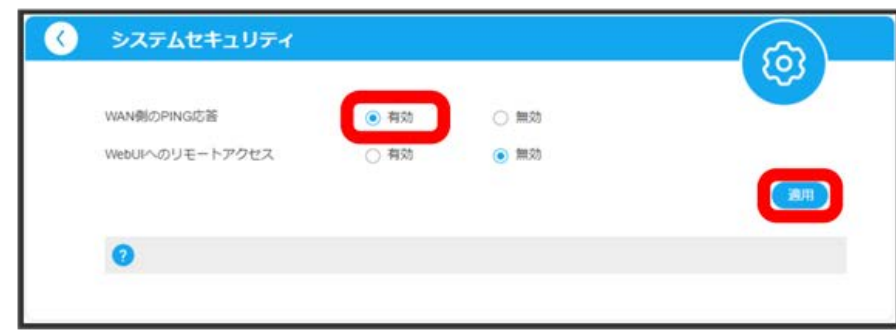

<mark>※3</mark> WAN側からのPING応答が有効になります。

Web UIへのリモートアクセスを設定する

Web UIへのリモートアクセスを有効にするかどうかを設定します。

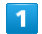

ホーム画面で 詳細設定

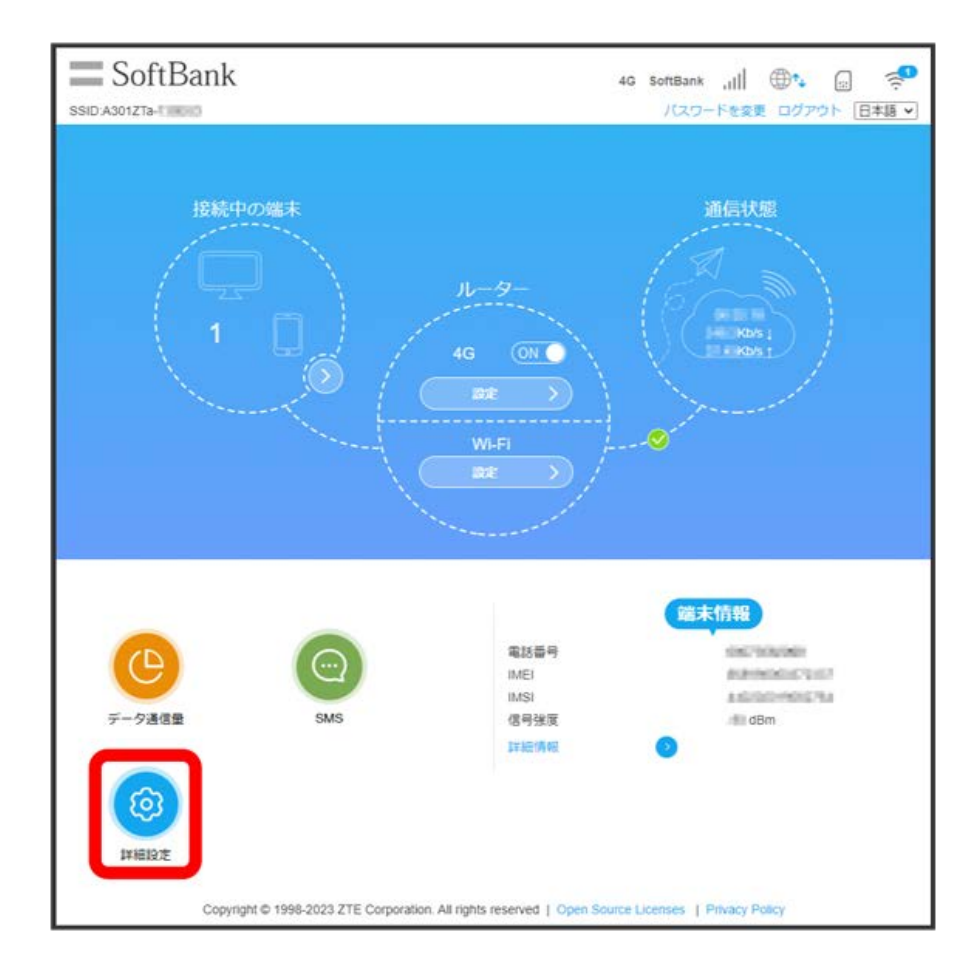

 $\overline{2}$ 

「ファイアウォール」タブ ● システムセキュリティ

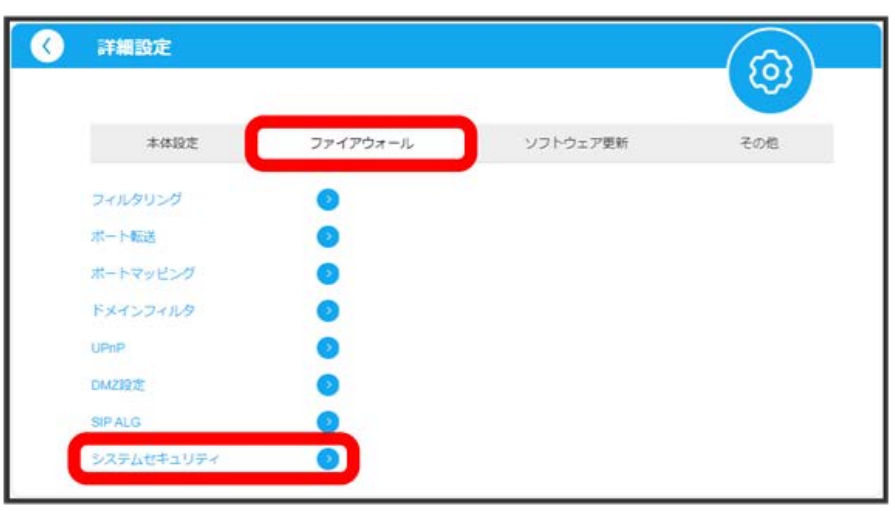

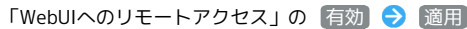

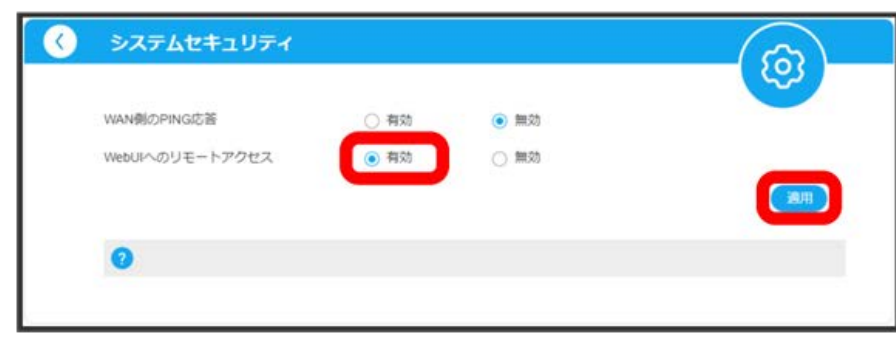

■Web UIへのリモートアクセスが有効になります。

ソフトウェアを更新する

#### $\overline{\mathbf{1}}$

ホーム画面で 詳細設定

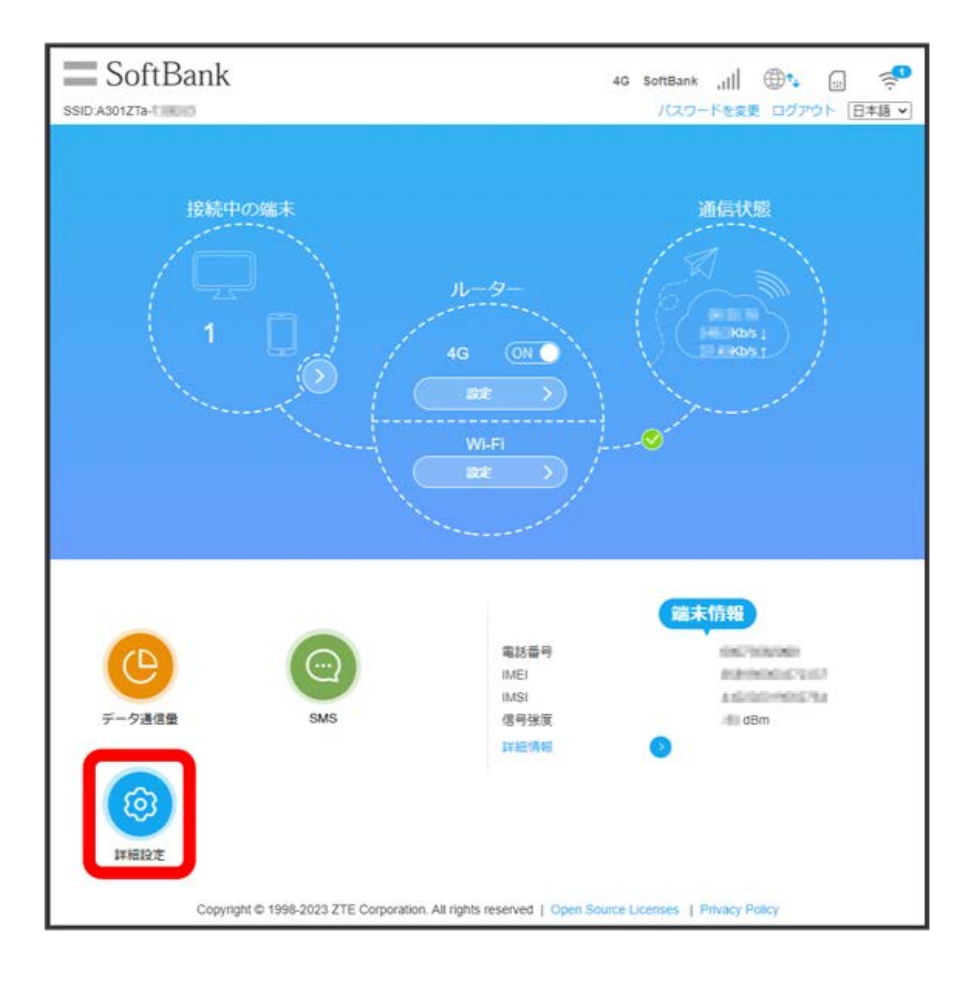

#### $\overline{2}$

「ソフトウェア更新」タブ → 手動更新

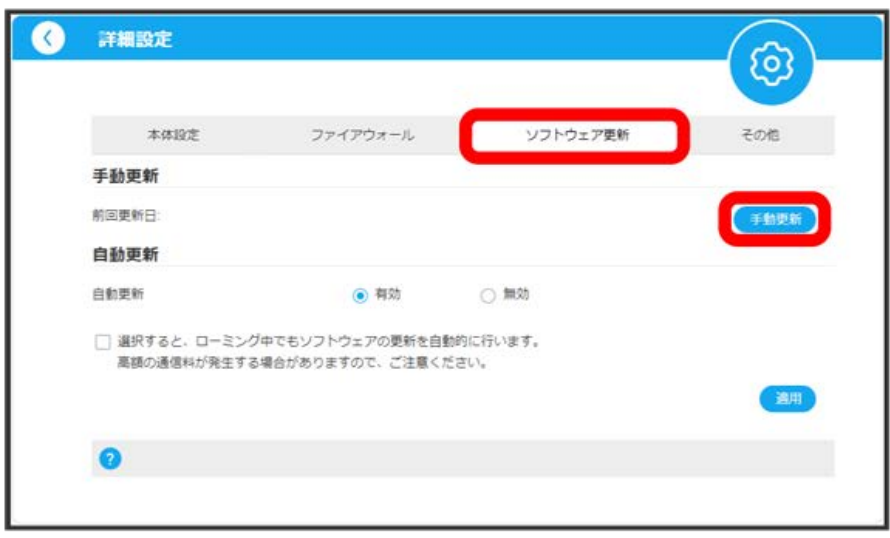

**※** 最新のソフトウェアを確認します。最新のソフトウェアがある場合はソフトウェアが更新されます。

・確認画面が表示された場合は、画面に従って操作してください。

・使用中のソフトウェアが最新の場合は、「お使いのソフトウェアは最新です。」と表示されます。

# ソフトウェアの更新について

ソフトウェア更新にパケット通信料はかかりません。 ソフトウェア更新中は、他の機能は利用できません。

#### ı ソフトウェアの自動更新を設定する

#### ソフトウェアの更新に関する設定を行います。

自動更新を有効にすると、ソフトウェアを自動的に更新します。無効にすると、新しいソフトウェアがあるかどうかは確認しますが、自動的に更新さ れません。

#### $\boxed{1}$

#### ホーム画面で 詳細設定

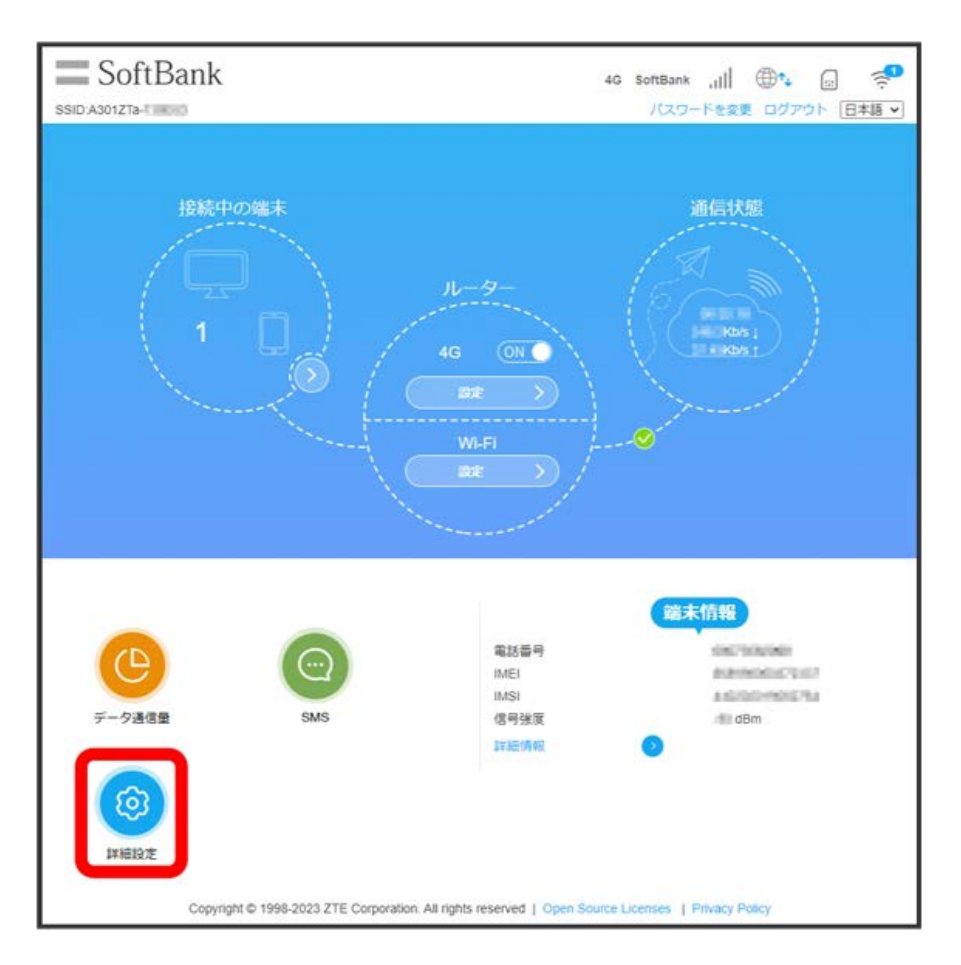

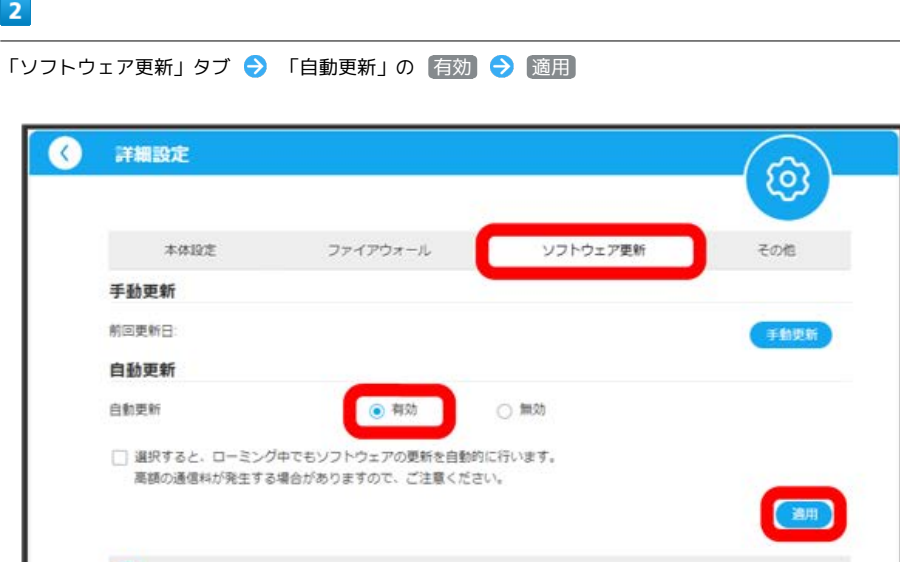

<mark>※</mark> ソフトウェアの自動更新機能が有効になります。

・「選択すると、ローミング中でもソフトウェアの更新を自動的に行います。」にチェックを付けると、海外ローミング中でも自動更新を行います。

#### 本機をリセットする

本機の設定をお買い上げ時の状態に戻します。

```
・USIMカードの内容を除き、本体設定がすべてお買い上げ時の状態に戻りますので、ご注意ください。
各部の名称とはたらき」を参照してください。
```
#### $\boxed{1}$

ホーム画面で 詳細設定

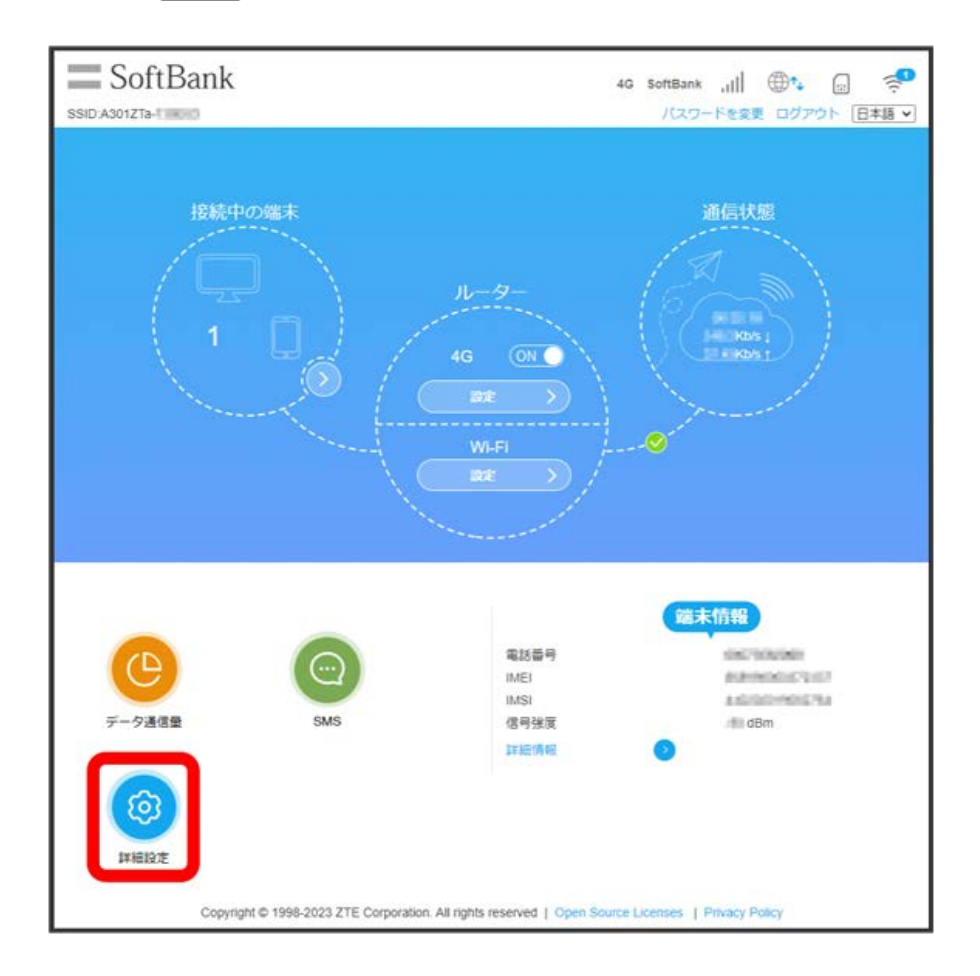

#### $\overline{2}$

「その他」タブ → [オールリセット]

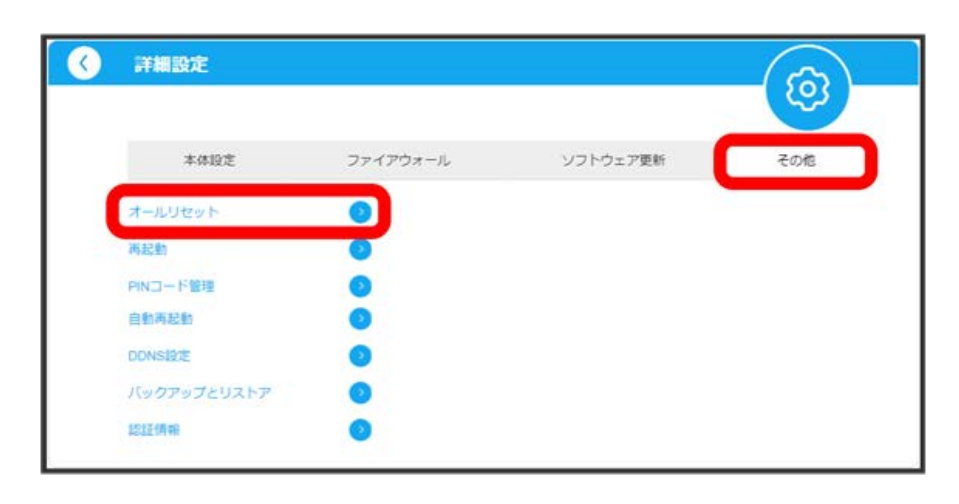

実行

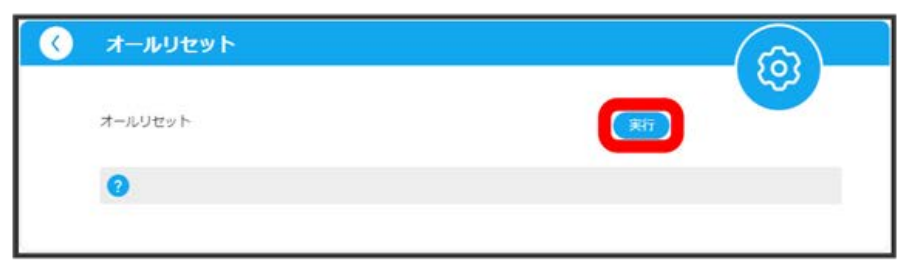

### ※ 確認画面が表示されます。

 $\overline{4}$ 

はい

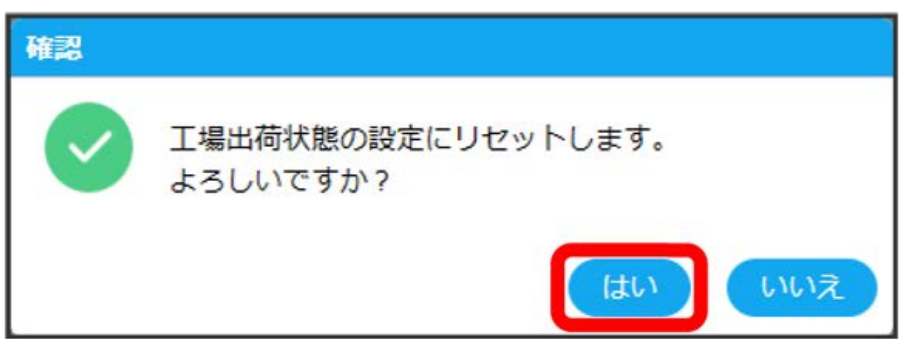

<mark>※3</mark> 本機が再起動し、お買い上げ時の設定に戻ります。

```
98
```
■ 本機を再起動する

本機を再起動します。

#### $\boxed{1}$

ホーム画面で 詳細設定

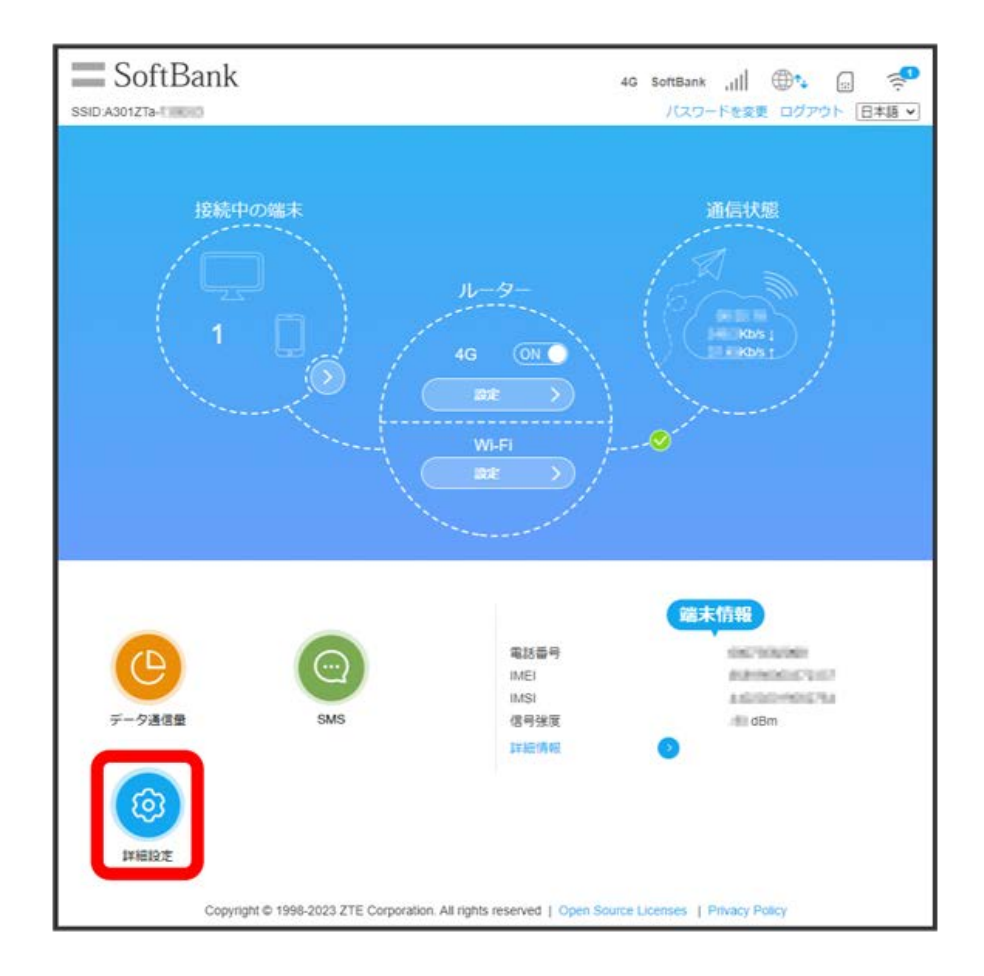

 $\overline{2}$ 

「その他」タブ → 再起動

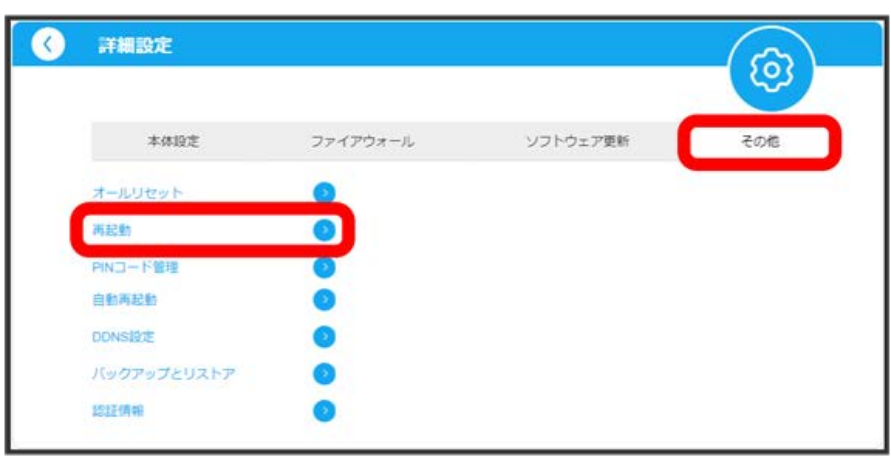

#### $\overline{\mathbf{3}}$

再起動

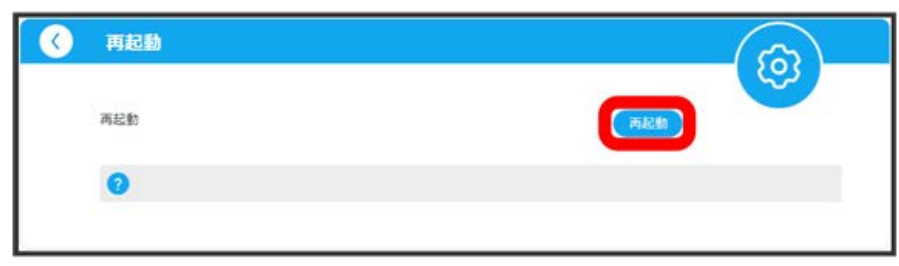

#### ※ 確認画面が表示されます。

 $\overline{4}$ 

はい

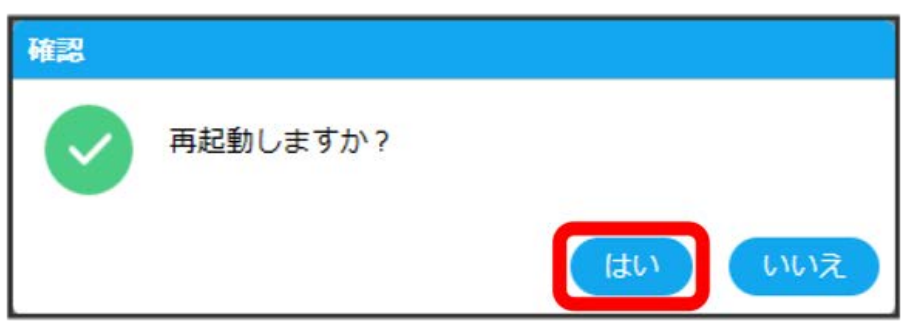

※3 本機が再起動し、ログイン画面が表示されます。

・設定を続ける場合は、もう一度ログインしてください。

### PINコードについて

PIN (Personal Identification Number) は、不正ユーザーがUSIMカードを使用することを防ぐために使われるコードです。

・PIN認証を有効に設定すると、本機の電源を入れたときにWeb UIからPINコードを入力しないと本機を使用することができなくなります。

・PINコードを3回連続で間違えるとPINロック状態になります。その場合PINロック解除コード(PUKコード)が必要になります。PINロック解除コー ド (PUKコード) については、[お問い合わせ先に](#page-127-0)ご確認ください。またPINロック解除コード (PUKコード) を10回連続で間違えると、完全ロック状 態となります。完全ロック状態となった場合は所定の手続きが必要になります。[お問い合わせ先](#page-127-0)までご連絡ください。

#### ı PIN認証を設定する

PINコードによる認証を設定します。 お買い上げ時のUSIMカードのPINコードは、「9999」に設定されています。

・PIN認証を設定するには、ネットワークとの接続を切断する必要があります。

#### $\boxed{1}$

ホーム画面で、ネットワーク表示の ON ( OFF 表示)

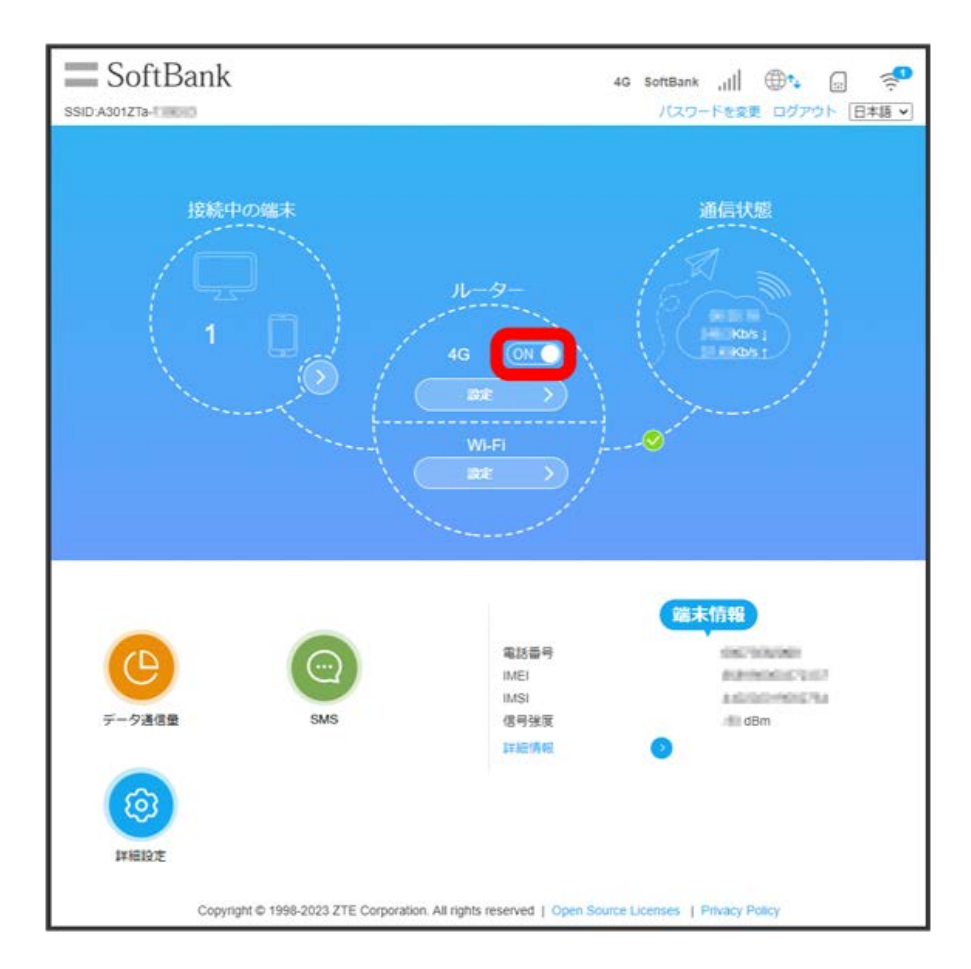

※※ ネットワークとの接続が切断されます。

詳細設定

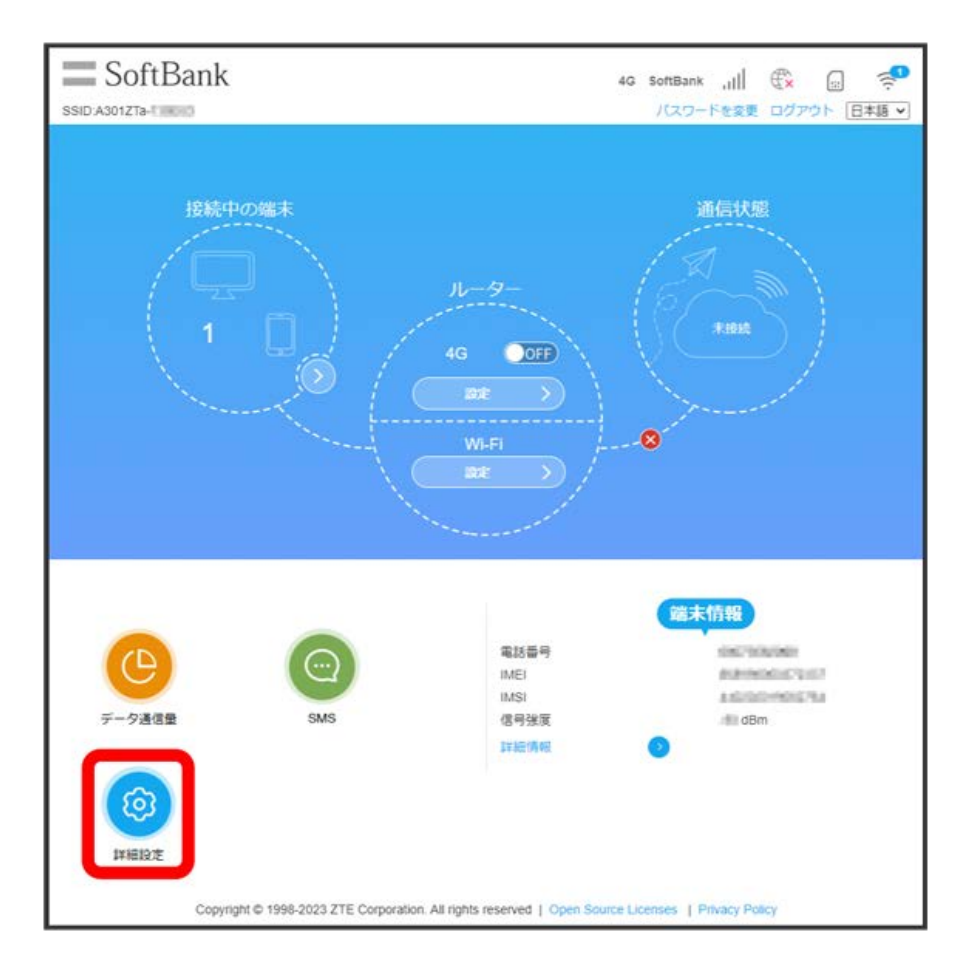

# $\overline{\mathbf{3}}$

「その他」タブ ● PINコード管理

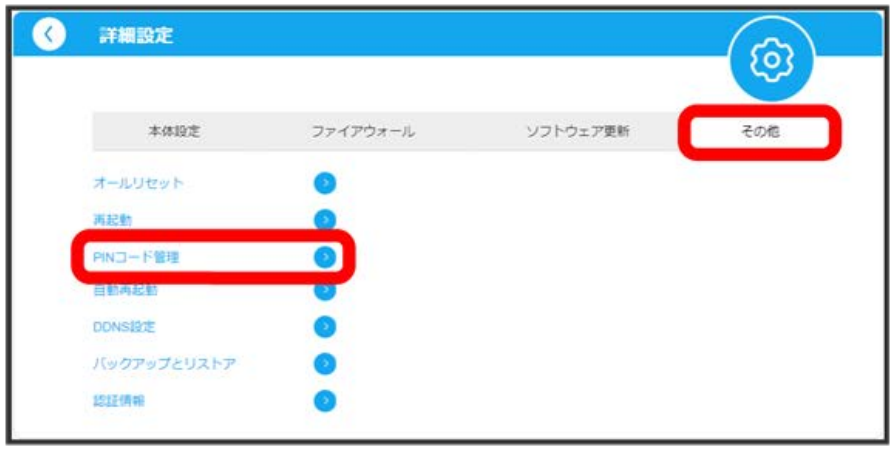

# $\overline{4}$

「PINコード操作」の 有効 → PINコードを入力 → 適用

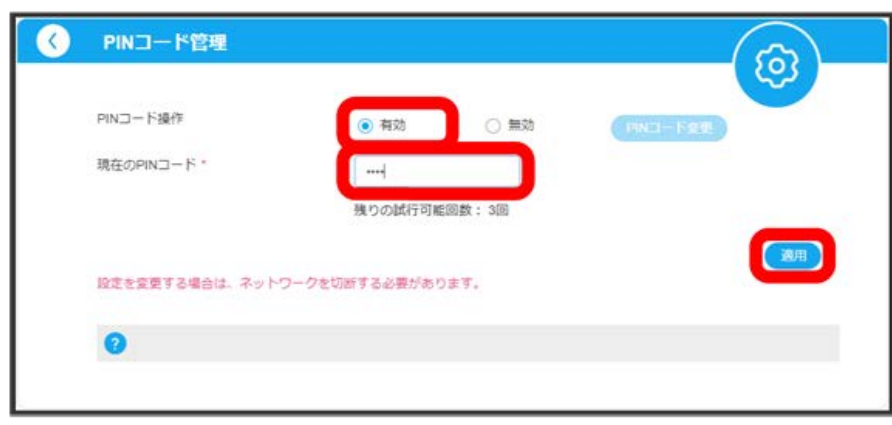

ACアダプタやパソコンなどのUSBポートに接続して電源が入ったときに、Web UIからPINコードの入力が必要になります。

・設定が完了したら、ネットワークとの接続を ON にしてください。

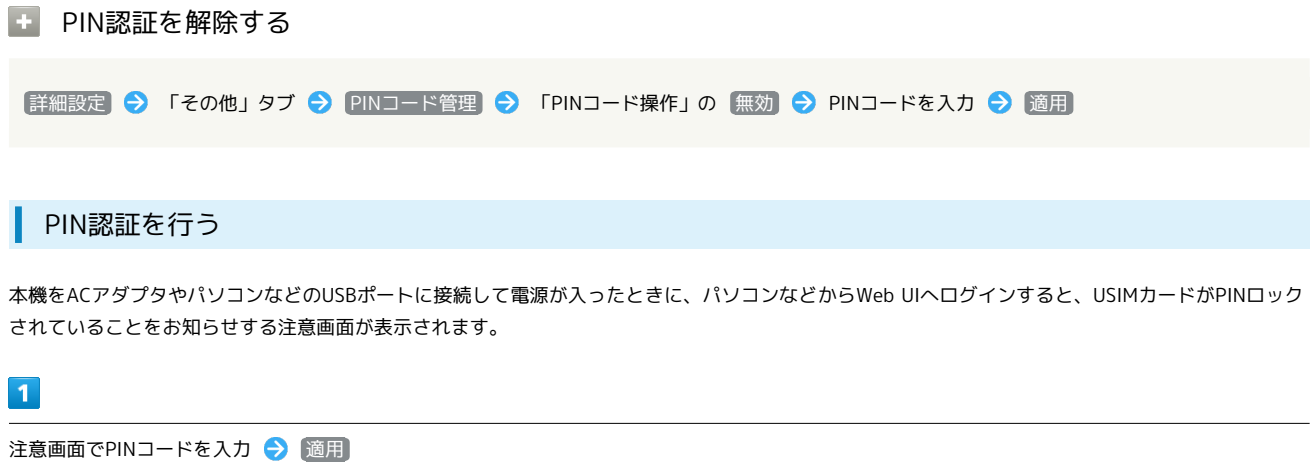

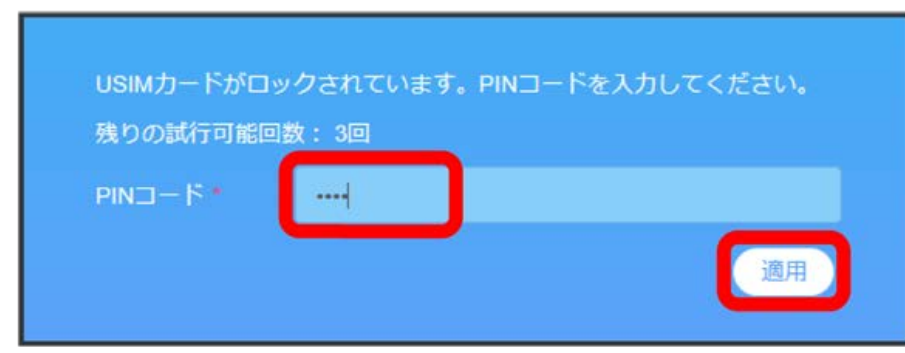

※ ホーム画面が表示されます。

PINコードを変更する

PINコードは、必要に応じて4~8桁のお好きな番号に変更できます。PINコードの変更は、「PINコード操作」が有効のときに設定できます。

 $\overline{1}$ 

ホーム画面で、ネットワーク表示の ON ( OFF 表示)

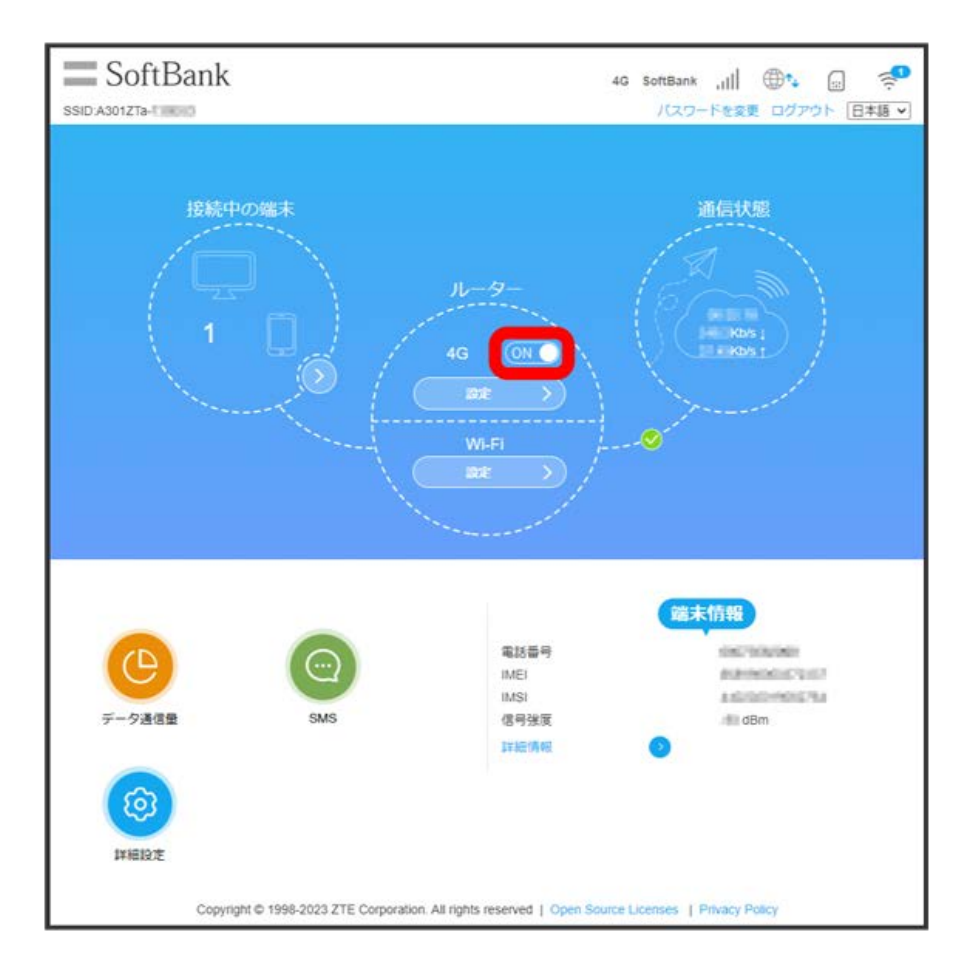

<mark>※3</mark> ネットワークとの接続が切断されます。

# 104

# $\overline{\mathbf{2}}$

詳細設定

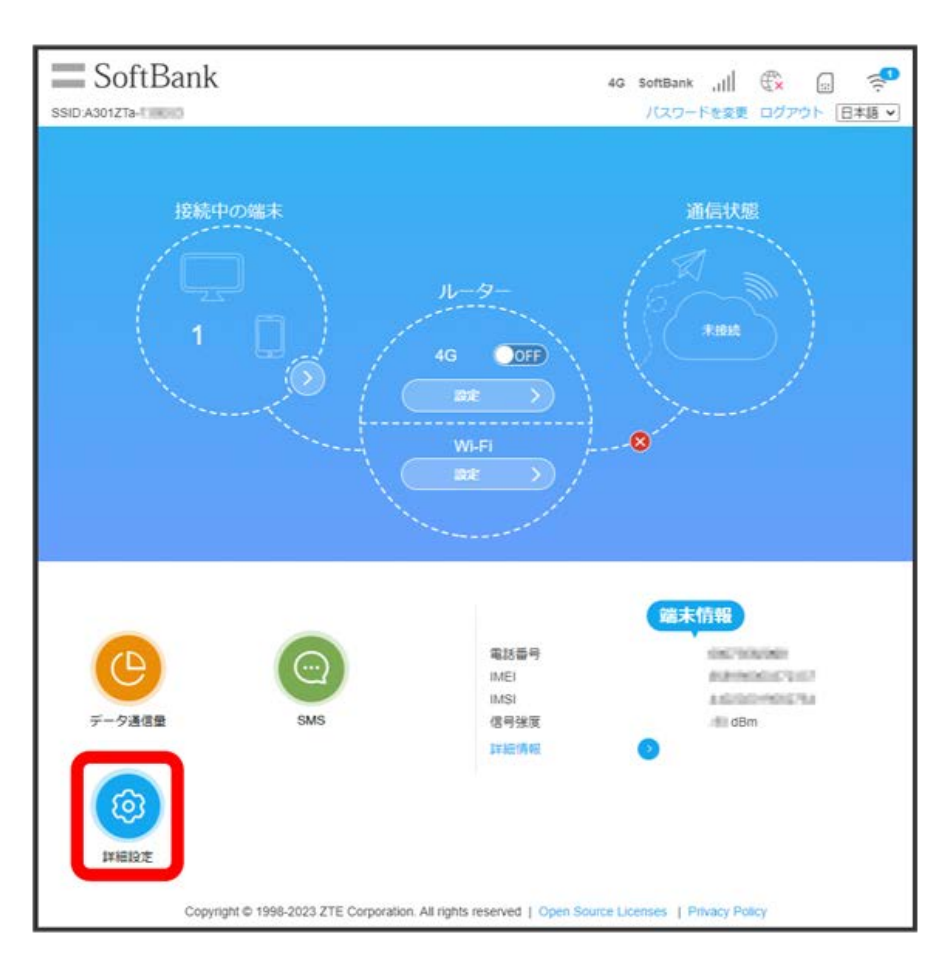

# $\overline{\mathbf{3}}$

「その他」タブ ● PINコード管理

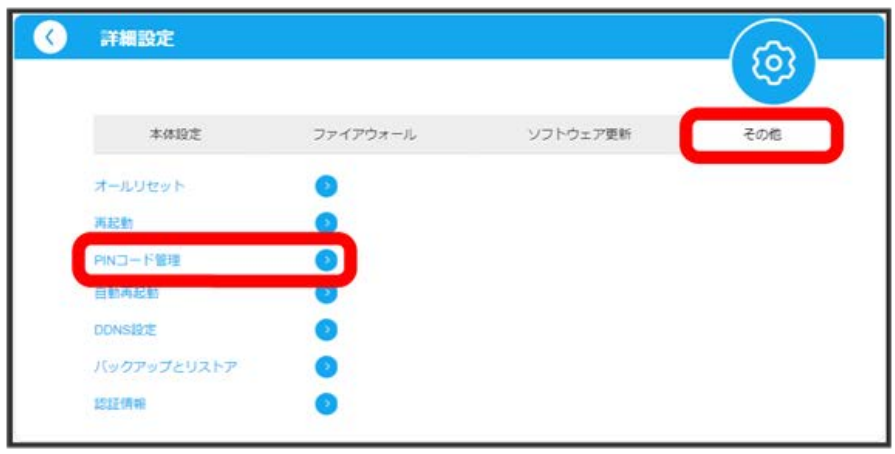

PINコード変更

 $\overline{4}$ 

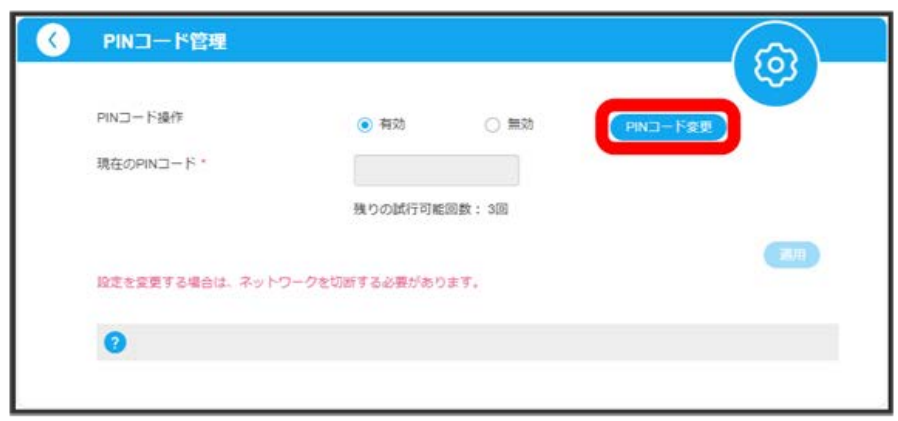

**※3** PINコードを変更するコード入力欄が表示されます。

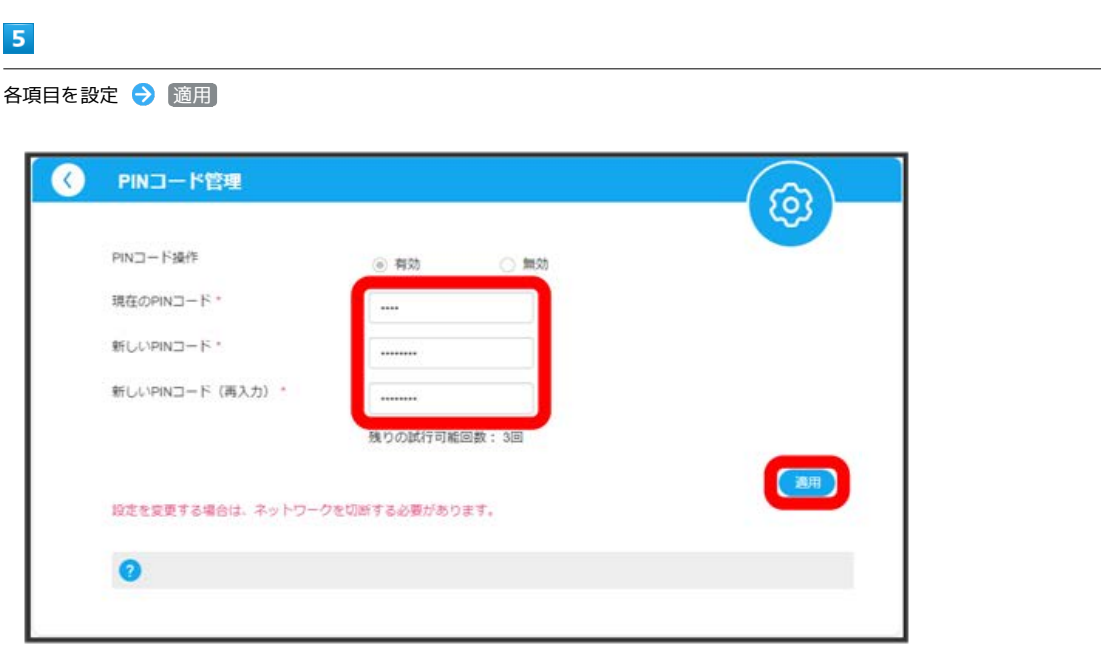

**※ PINコードが変更されます。** 

・設定が完了したら、ネットワークとの接続を ON にしてください。

# 106

ı

#### 本機を自動的に再起動する

設定したタイミングで本機が自動的に再起動するよう設定します。 再起動の方法は次の2つから選択できます。

- ・毎週決まった曜日/時間に再起動する
- ・前回再起動した日から決まった日数が経過したら再起動する

#### $\boxed{1}$

ホーム画面で 詳細設定

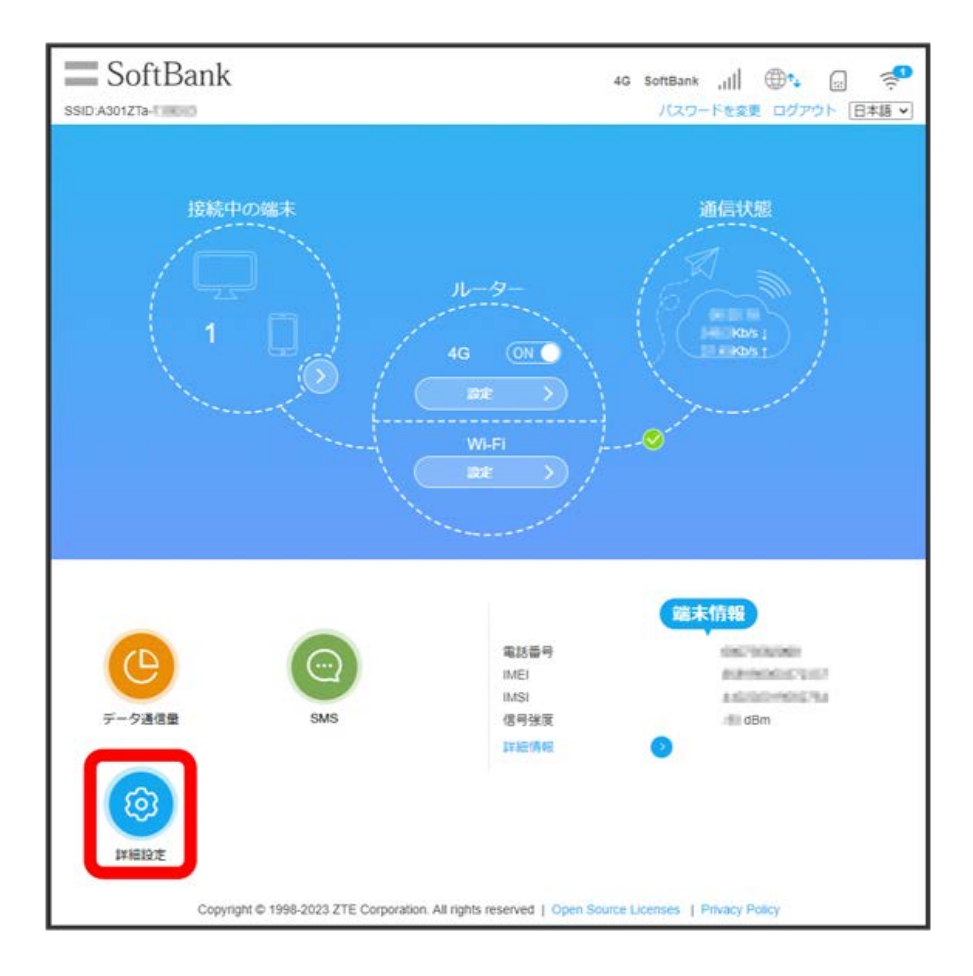

#### $\overline{2}$

「その他」タブ● 自動再起動

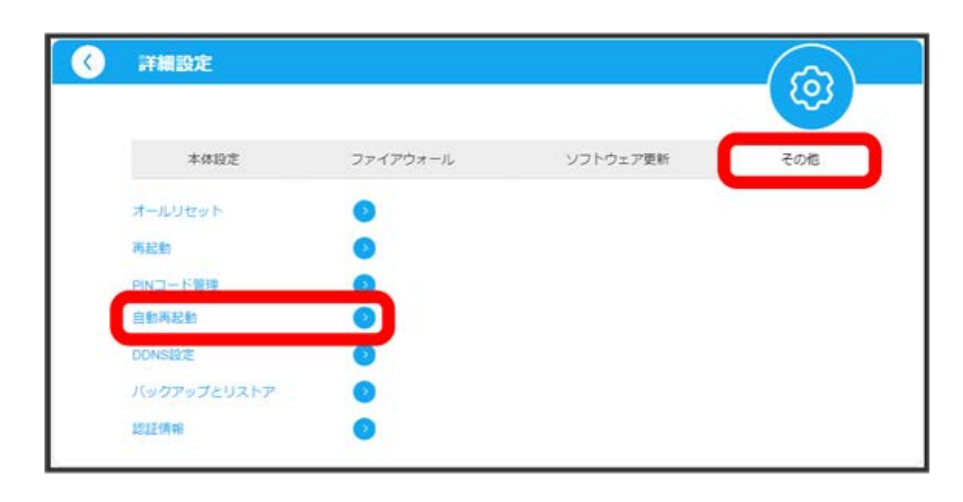
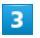

「自動再起動を有効にする」にチェックを付ける ● 各項目を設定 ● 適用

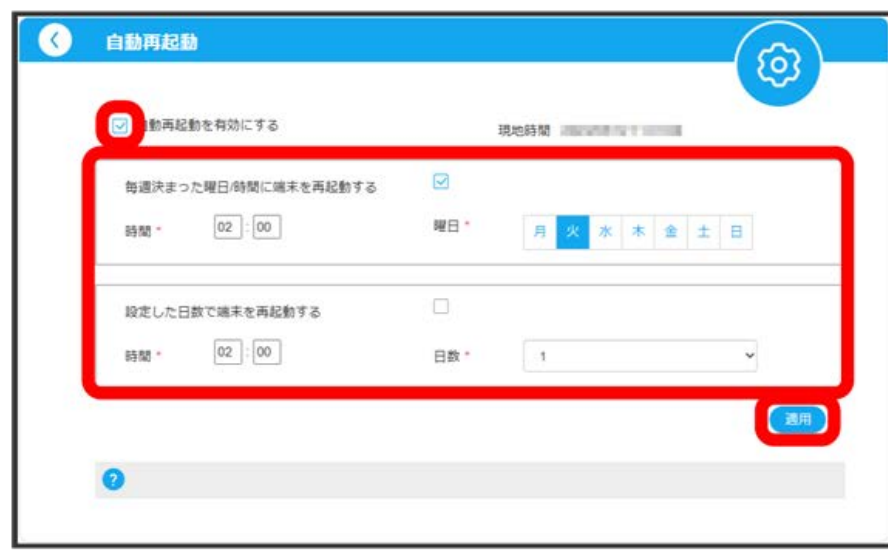

※3 自動再起動が設定されます。

### DDNSを設定する

IPアドレスが変更された場合でも同じドメイン名でアクセスできるようにするかどうかを設定します。 ここで設定できる項目は次のとおりです。

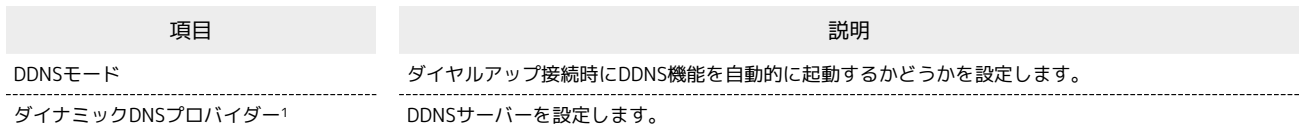

1 ダイナミックDNSプロバイダーの設定によって、ユーザー名やパスワードなど他の設定項目が表示される場合があります。

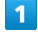

ホーム画面で 詳細設定

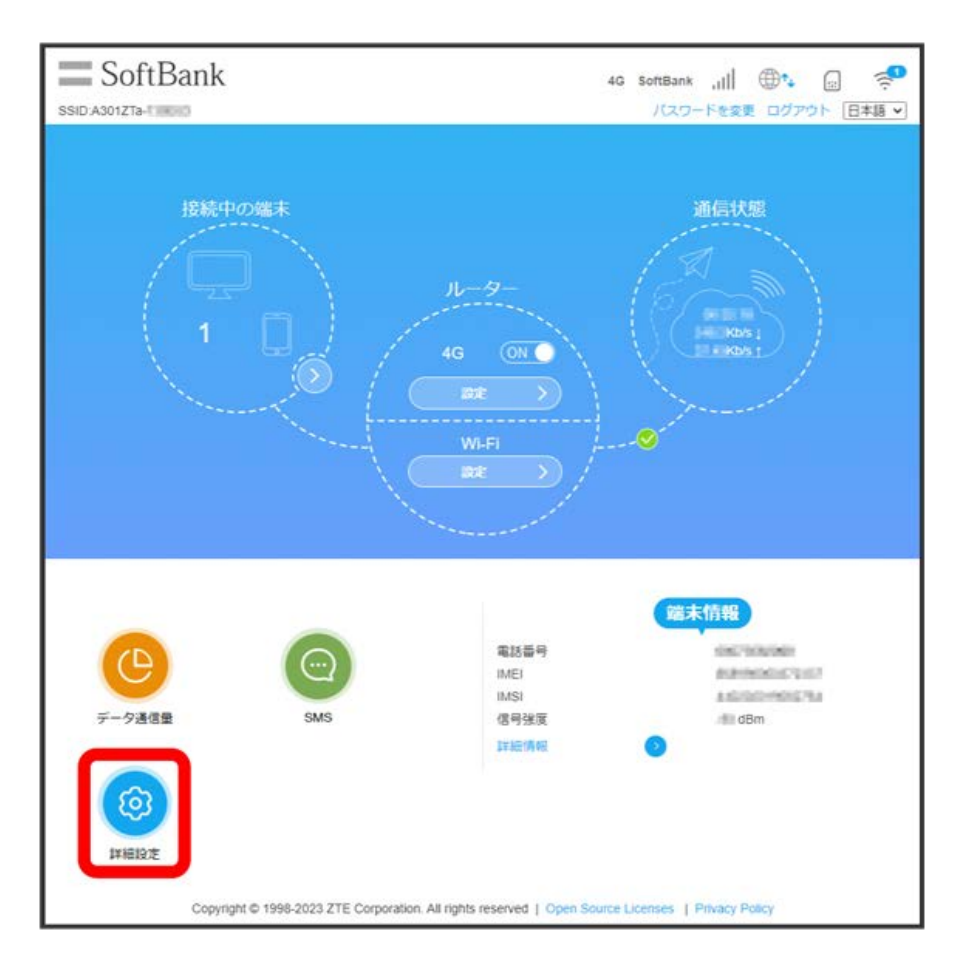

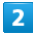

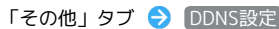

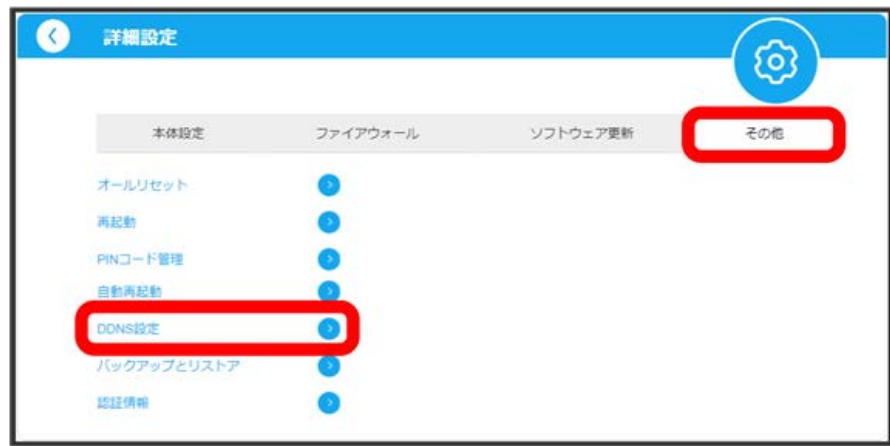

 $\overline{\mathbf{3}}$ 

「DDNS設定」の 有効 各項目を設定 適用

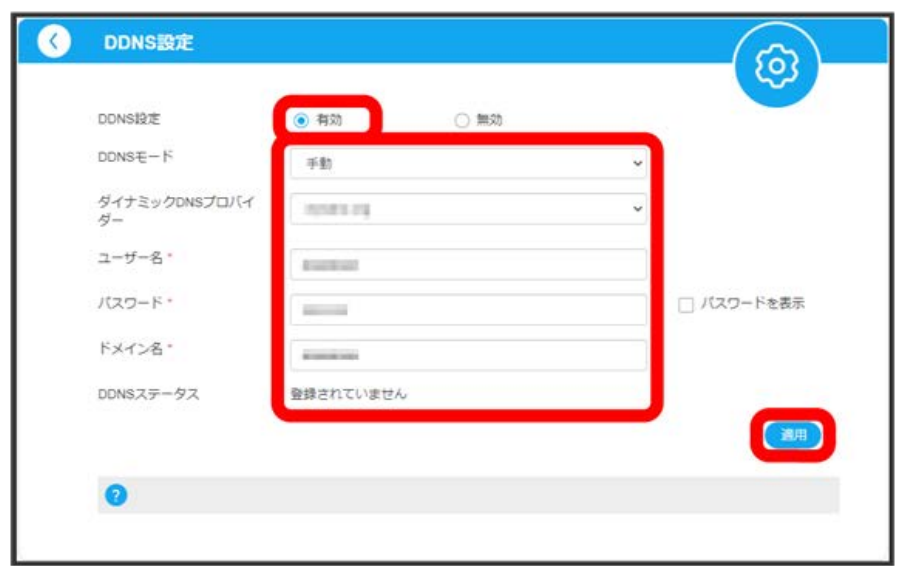

※ DDNS設定が完了します。

設定情報をバックアップする

Web UIの設定内容を接続しているパソコンなどに保存することができます。

#### $\boxed{1}$

ホーム画面で 詳細設定

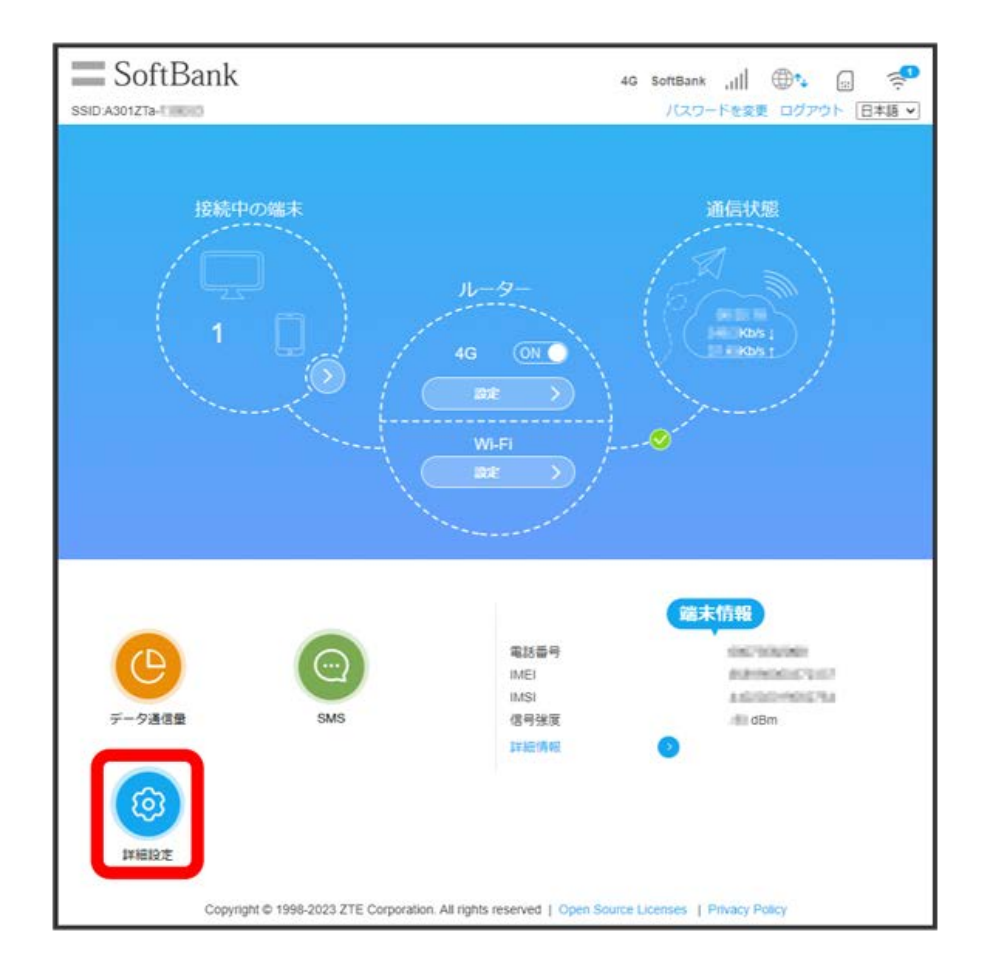

### $\overline{2}$

「その他」タブ → (バックアップとリストア)

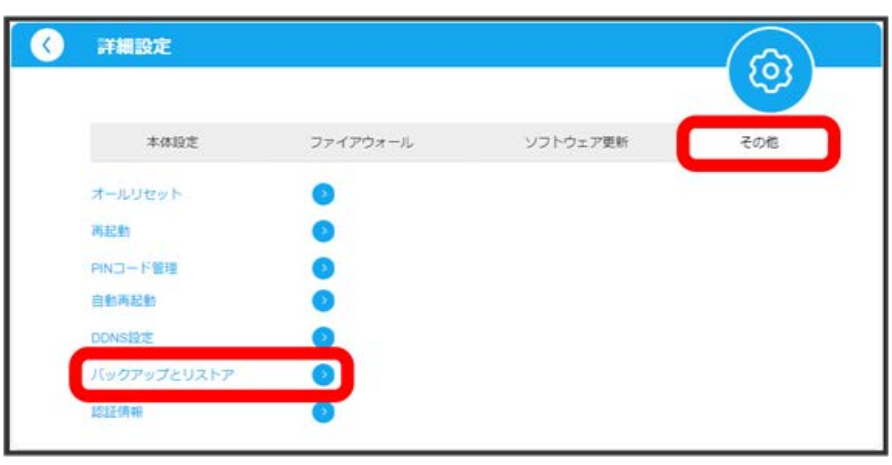

バックアップ

 $\overline{\mathbf{3}}$ 

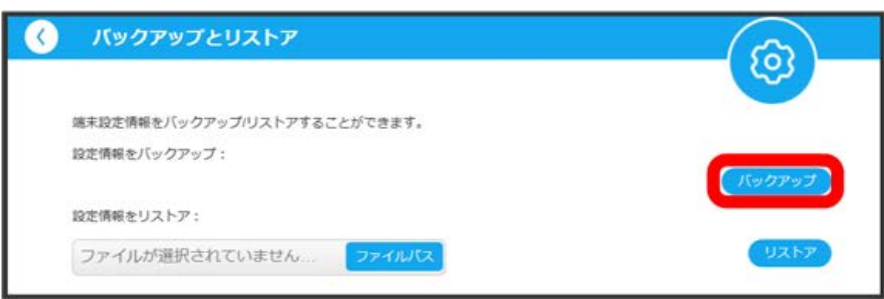

※ バックアップが完了します。

・お使いのパソコンなどやWebブラウザの設定によっては、操作項目の表示が異なったり、保存先とファイル名の指定を求められたりする場合があり ます。

ı 設定情報をリストアする

パソコンなどに保存したWeb UIの設定内容を読み込むことができます。

#### $\boxed{1}$

ホーム画面で 詳細設定

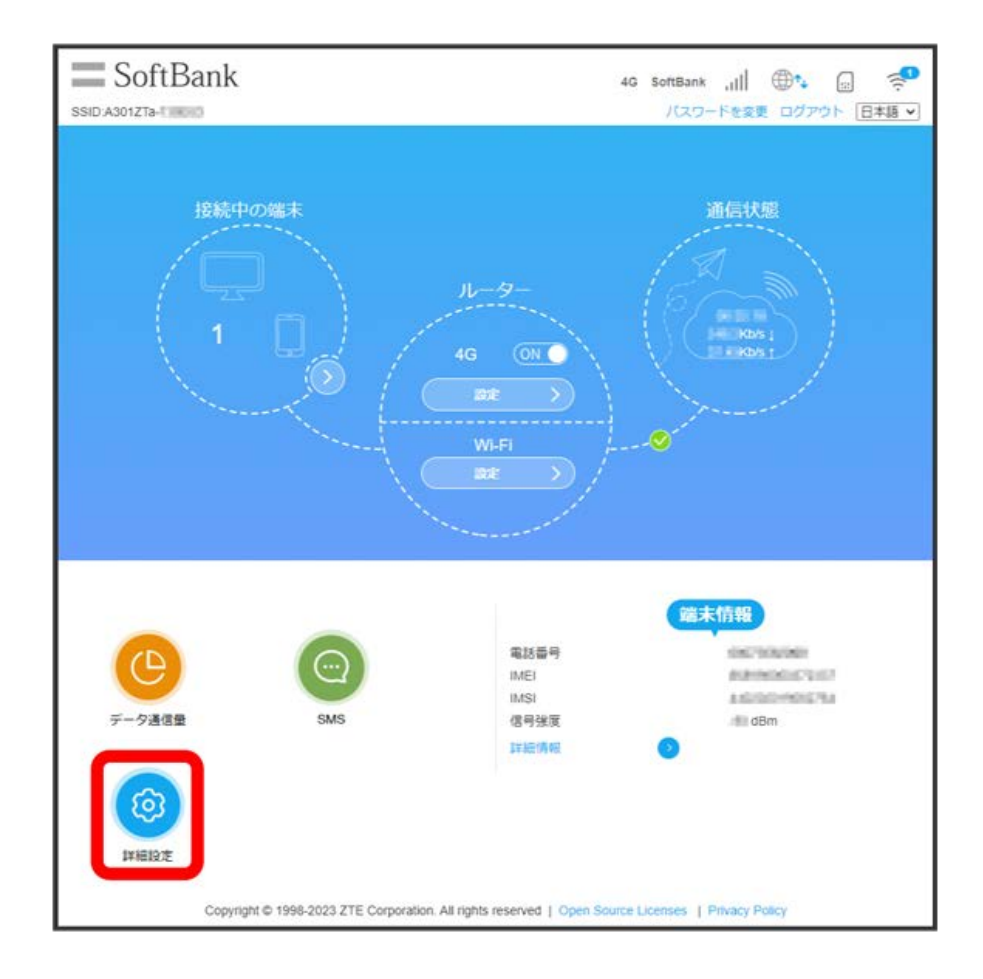

### $\overline{2}$

「その他」タブ ● バックアップとリストア

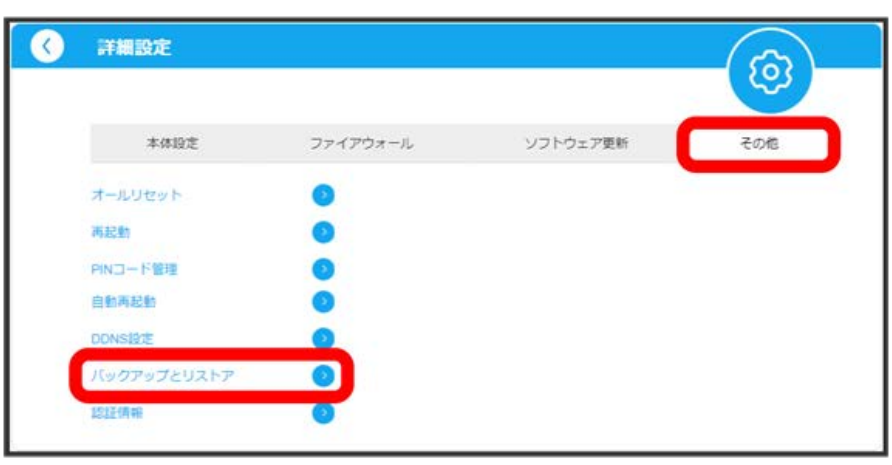

ファイルパス

 $\overline{\mathbf{3}}$ 

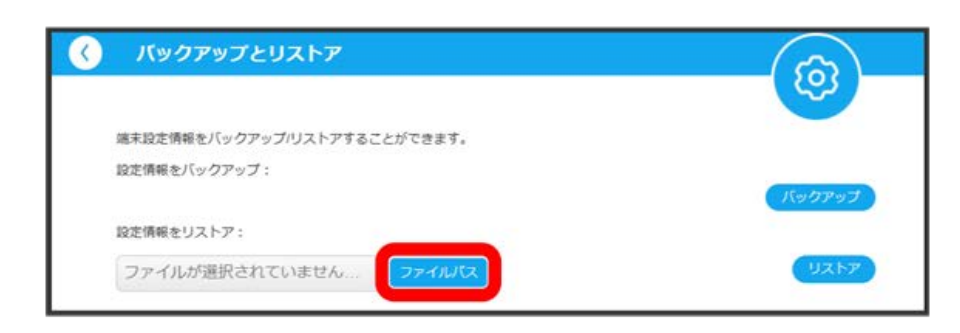

 $\overline{4}$ 

#### 読み込むファイルを選択 → リストア

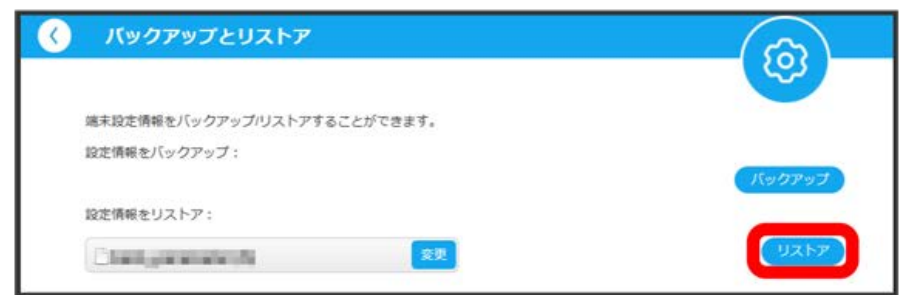

 $\overline{\mathbf{5}}$ 

はい

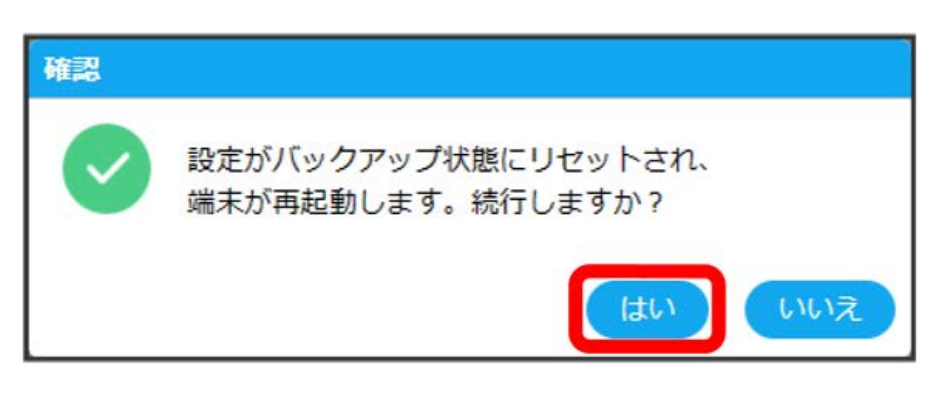

※※ 本機が再起動し、リストアが完了します。

・お使いのパソコンなどやWebブラウザの設定によっては、操作項目の表示が異なる場合があります。

<span id="page-115-0"></span>認証情報を確認する

本機の技適マークなどの認証情報を確認できます。

### $\boxed{1}$

ホーム画面で 詳細設定

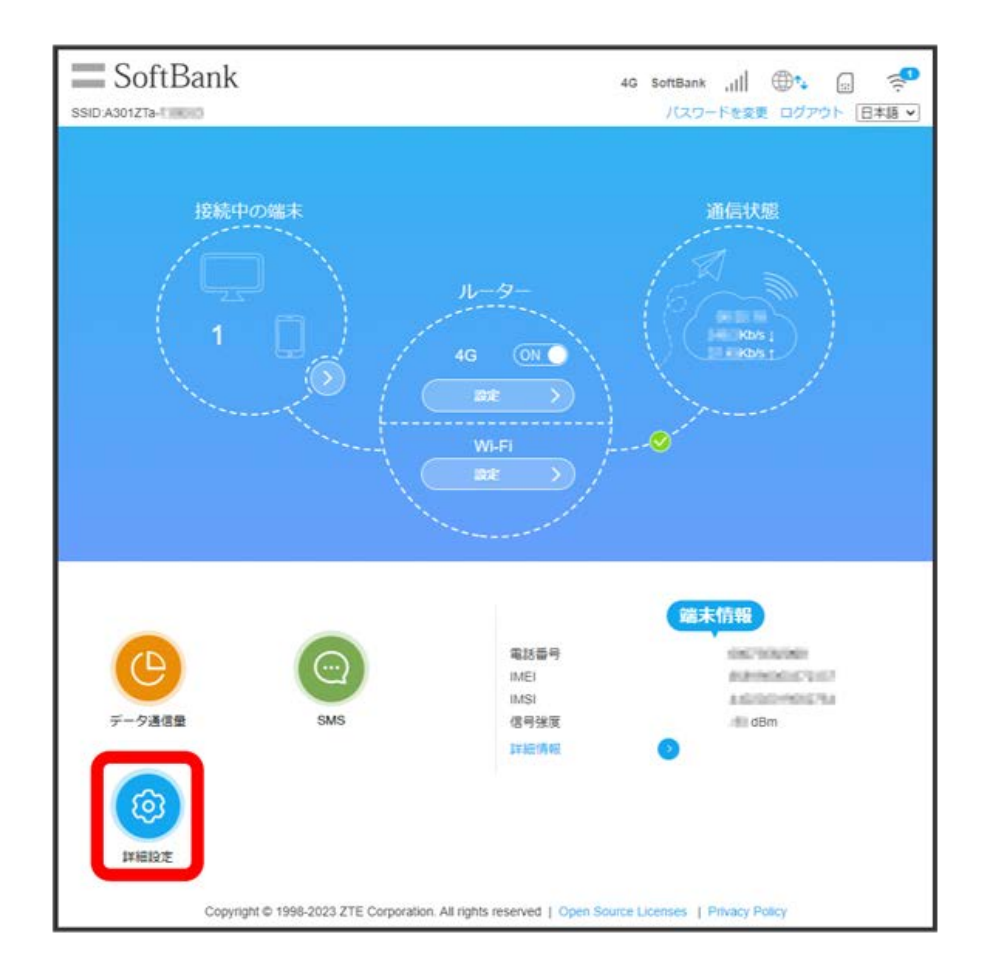

 $\overline{2}$ 

「その他」タブ● 【認証情報】

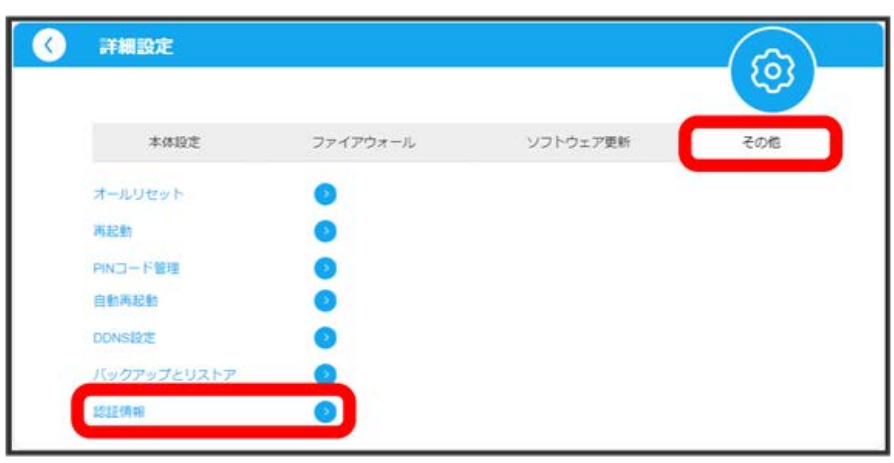

<mark>※3</mark> 本機の認証情報が表示されます。

### <span id="page-116-0"></span>Web UIのログインパスワードを変更する

Web UIのログイン時に入力するパスワードを変更できます。

- ・ログインパスワードは、次の文字を使用して4文字以上32文字以内で入力してください。
- ・半角数字:0~9
- ・半角アルファベット:a~z、A~Z
- ・半角記号:!#\$\*+,-.%:=?@[]^\_{|}~
- ・セキュリティ保護のため、ログインパスワードは定期的に変更することをおすすめします。
- ・ログインパスワードを設定する際は、安全レベルがより高くなるものに設定してください。
- ・ログインパスワードを忘れた場合には端末のリセットが必要です。

#### $\overline{1}$

ホーム画面で パスワードを変更

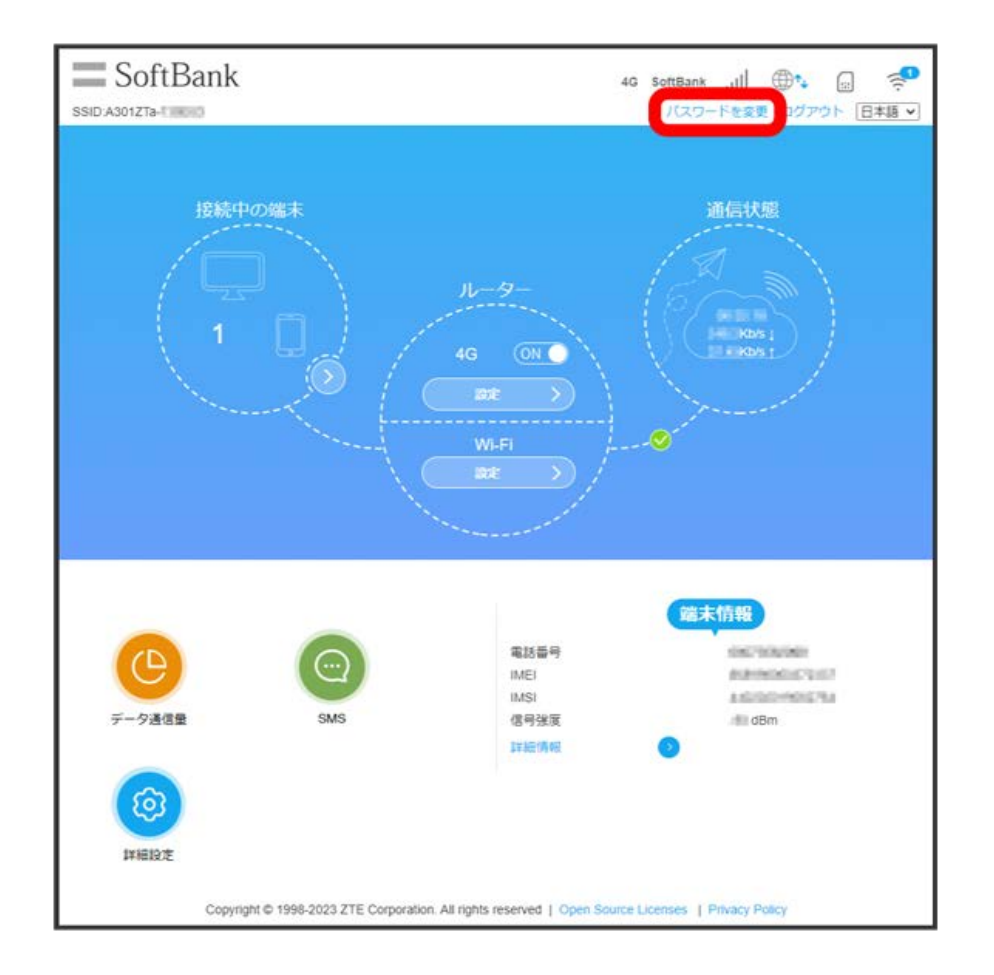

# $\overline{2}$

現在のパスワードを入力 → 新しいパスワードを入力 → 新しいパスワードを再入力 → 適用

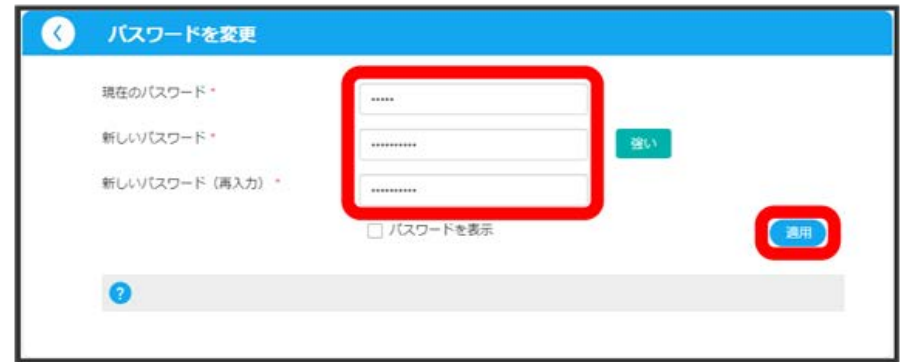

<mark>※3</mark> 新しいパスワードが設定され、ホーム画面に戻ります。

### <span id="page-118-0"></span>本機の情報を確認する

本機のソフトウェアバージョンなど、次の各種情報を確認できます。

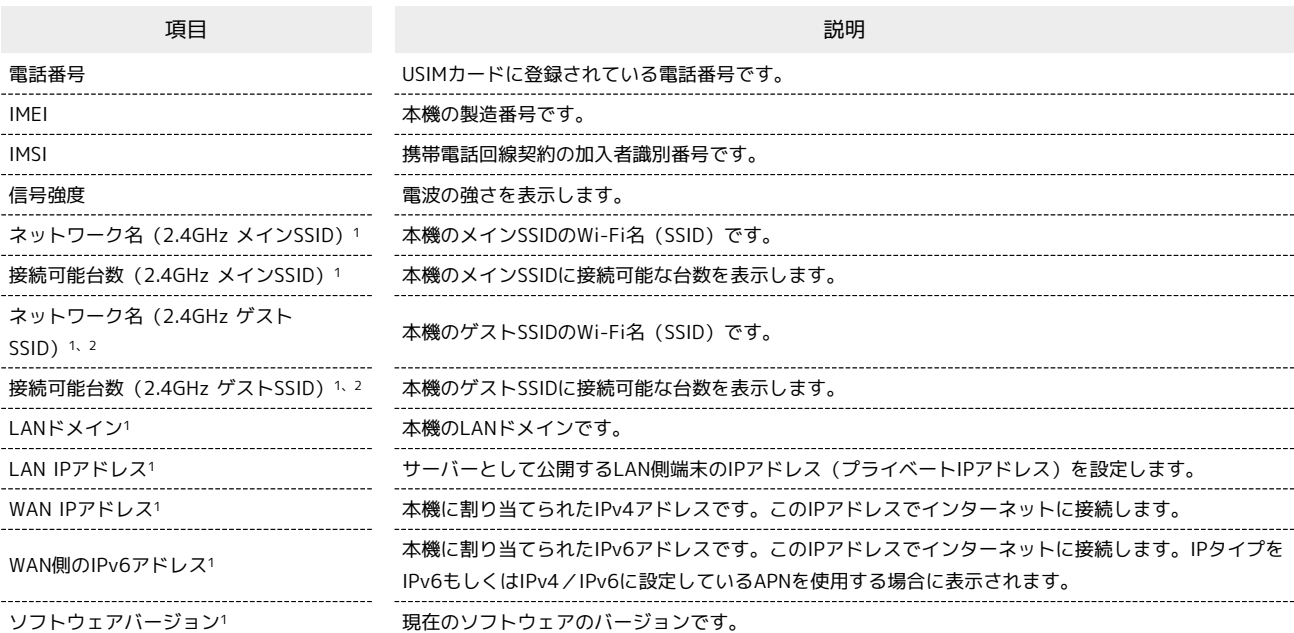

1 [詳細情報] をクリックすると表示されます。

2 ゲストSSIDを有効にしている場合は、ゲストSSIDの情報も表示されます。

Stick WiFi Stick WiFi

# $\boxed{1}$

詳細情報

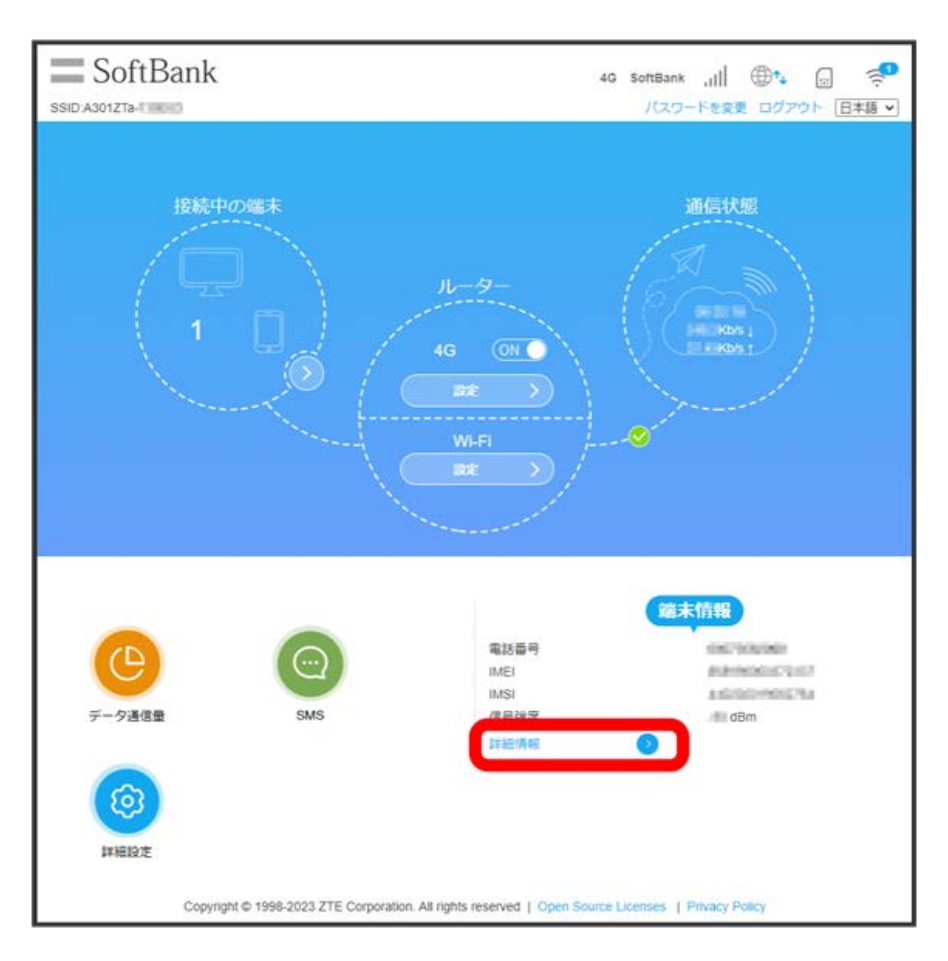

※ 端末情報が表示されます。

# 困ったときは/仕様/保証/お<br>問い合わせ先

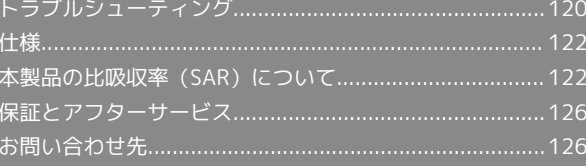

## <span id="page-121-0"></span>トラブルシューティング

#### 故障とお考えになる前に

気になる症状の内容を確認しても症状が改善されない場合は、最寄 りのソフトバンクショップ/ワイモバイルショップまたは[お問い合](#page-127-1) [わせ先ま](#page-127-1)でご連絡ください。

#### 2 こんなときは

- Q. 無線LAN端末を接続できない
- A. 本機と無線LAN端末の無線LAN機能がONになっていること を確認してください。
- A. 無線LAN端末で本機のWi-Fi名(SSID)が選択されている か、正しいパスワード(セキュリティキー)を入力してい るかを確認してください。Wi-Fi名(SSID)またはパスワー ド(セキュリティキー)を忘れた場合は、Web UIのWi-Fi設 定で確認や変更ができます。詳しくは、「[Wi-Fiの設定](#page-47-0)」を 参照してください。また、無線LAN端末によっては、WPA/ WPA2の暗号化方式に対応していない場合があります。お使 いの無線LAN端末の取扱説明書を参照してください。
- A. WPS機能で接続できない場合は、無線LAN端末の取扱説明書 などを参照してください。それでも接続できない場合は、 無線LAN機能を手動で設定する必要があります。詳しくは、 [「無線LAN\(Wi-Fi\)で接続する」](#page-15-0)の各ページを参照してく ださい。
- A. 無線LAN端末の仕様や設定によっては、本機と無線LAN端末 の無線LAN機能をONにしても、自動的に接続が再開されな い場合があります。お使いの無線LAN端末の取扱説明書を参 照してください。
- A. 周囲に他のアクセスポイントや干渉する機材がないか確認し てください。
- A. 利用するWi-Fi周波数やWi-Fiチャンネルの設定を変更し、 再度接続してください。設定について詳しくは「[Wi-Fiの設](#page-47-0) [定](#page-47-0)」を参照してください。

- Q. パソコンなどを無線LAN接続できない
- A. パソコンや接続する機器のセキュリティ設定などにより、 無線LAN接続できない場合があります。パソコンや接続する 機器にインストールされているセキュリティソフトで、無線 LANへの接続が禁止されていないかなどをご確認ください。 それでも接続できない場合は、管理者にお問い合わせくださ  $\left( \cdot \right)$

Q. 本機をパソコンにUSB接続しても、パソコンが本機を認識し ない(Windows 11の場合)

- A. 本機が正しくパソコンに接続されているかどうかを確認して ください。
- A. 本機をパソコンから一度取り外し、パソコンを再起動してか ら、再度接続してください。
- A. 次の手順で本機が正しく取り付けられていることを確認して ください。
	- スタートメニューを右クリック → デバイス マネー

```
ジャー】→ 次の項目が表示されていることを確認する
```
- ・ドライバのインストール前の場合:「DVD/CD-ROMドラ イブ」に「ZTE USB SCSI CD-ROM X.XX USB Device」、 「ユニバーサル シリアル バス コントローラー」に「USB 大容量記憶装置」
- ・ドライバのインストール後の場合:「ネットワーク ア ダプター」に「Remote NDIS based Internet Sharing Device」
- Q. 本機をパソコンに接続しても、ドライバのインストールが自 動的に開始されない(Windowsパソコンのみ)

- A. システムが新しいハードウェアを認識してから、インストー ルの準備をするまでには多少時間がかかります。約30秒お 待ちください。
- A. ご利用のパソコンにセキュリティソフトがインストールさ れている場合、セキュリティソフトの機能を停止してイン ストールをお試しください。機能の停止操作について詳しく は、セキュリティソフトの取扱説明書を参照してください。
- A. 管理者権限 (Administrator) でログインしてください。
- A. 手動でインストールしてください。詳しくは、[「Windows](#page-25-0) [に手動でドライバをインストールする](#page-25-0)」を参照してくださ い。

- Q. インターネットへの接続が失敗した
- A. サービスエリア内であることを確認してください。
- A. 電波状態が良くないところであれば、電波状態が良いところ へ移動して、もう一度接続してください。
- A. 最新のソフトウェアであることをご確認ください。
- A. 時間帯によって接続先が混雑している可能性もありますの で、しばらくしてからもう一度接続してください。
- A. Web UIを起動し、ネットワーク関連の設定が正しく設定さ れていることを確認してください。
- Q. 通信がすぐに切れる
- A. 電波状態が良くない場合があります。電波状態が良いところ で確認してください。

- A. 本機とパソコンなどが、無線LANまたはUSBにより正しく接 続されていることを確認してください。
- A. 本機と無線LAN端末を無線LANで接続している場合には、本 機をACアダプタやパソコンなどのUSBポートから取り外して 電源をOFFにしてから、もう一度USBポートに接続してくだ さい。
- A. 本機とパソコンをUSBで接続している場合には、本機をパソ コンから取り外してもう一度接続してください。
- A. 無線LAN端末によっては、一定時間データ通信が行われない と通信機能が停止する場合があります。お使いの無線LAN端 末の取扱説明書を参照してください。
- A. 周囲に他のアクセスポイントや干渉する機材がないか確認し てください。
- A. 上記の操作を行ってもなお接続できない場合、無線LAN端末 やパソコンを再起動し、もう一度接続してください。
- Q. 無線LAN端末を本機に接続してもデータ通信ができない
- A. USIMカードが認識されていることを確認してください。
- A. 本機のLEDステータスランプ表示で、インターネットに接続 していることを確認してください。LEDステータスランプ表 示について詳しくは、[「LEDステータスランプについて](#page-9-0)」を 参照してください。
- A. 本機のソフトウェア更新中はデータ通信ができません。更新 が完了してからもう一度接続してください。

- Q. 通信速度が遅く感じる
- A. 電波状態が良くない場合があります。電波状態の良いところ で確認してください。
- A. 回線の状態が良くないことがあります。時間を置いて再度試 してください。
- A. 周辺で使用されている無線LAN端末などの電波と干渉して いることがあります。本機の無線LANチャンネルを変更す るか、USBで接続して再度試してください。本機の無線LAN チャンネルの変更方法について詳しくは、[「Wi-Fiの設定](#page-47-0)」 を参照してください。
- A. テレビ・ラジオ・電子レンジなどは本機の電波と干渉するこ とがあります。これらの機器と離して利用するか電源を切る ことで干渉しているかを確認することができます。
- A. 本機の温度が高い状態が続くと、通信を制限する場合があり ます。しばらくしてから再度接続してください。
- Q. PINコードを忘れた/PINロック解除コード (PUKコード)を 知らない/USIMカードが完全ロック状態である
- A. [お問い合わせ先ま](#page-127-1)でご連絡ください。

Q. USIMカードが認識されない/USIMカードが無効と表示され る

- A. USIMカードが正しく取り付けられているかどうかをご確認 ください。詳しくは、「[USIMカードを取り付ける」](#page-10-0)を参照 してください。
- A. USIMカードが変形していないことを確認してください。
- A. USIMカードのIC部分にキズや腐食がないことを確認してく ださい。
- A. USIMカード(特にIC部分)が汚れると認識できない場合も ありますので、柔らかい布で軽く拭き取ってください。
- A. 上記をすべて確認お試しいただいても改善しない場合は、[お](#page-127-1) [問い合わせ先ま](#page-127-1)でご連絡ください。
- Q. 管理者権限(Administrator)でログインしているのかわか らない
- A. Windows 11の場合は、次の手順で確認してください。 スタートメニューから Windows ツール ● コントロー ル パネル → コーザー アカウント → 現在ログインし ているアカウントの種類が 「Administrator」であることを 確認する
- A. Mac OS X (12.3) の場合は、次の手順で確認してくださ い。

アップルメニューから システム環境設定 → ユーザとグ ループ → 現在ログインしているアカウントの種類が「管 理者」であることを確認する

- Q. 本機の設定をお買い上げ時の状態に戻したい(リセット)
- A. 本機のリセットボタン、またはWeb UIを使用してリセット することができます。詳しくは、「[本体について](#page-9-1)」または 「[本機をリセットする」](#page-97-0)(Web UIの場合)を参照してくだ さい。

- Q. Web UIに解約した電話番号が表示される
- A. お客様のご契約内容や解約方法によって、解約後もWeb UI 画面に電話番号が表示されることがあります。

- Q. 本機の動作が不安定
- A. 極端な高温または低温、多湿の環境、直射日光のあたる場 所、ほこりの多い場所などで使用されていませんか。「ク イックスタート」をご確認の上、適切な環境でご使用くださ  $U<sub>0</sub>$
- Q. 音声チャットやビデオチャットの接続が失敗する
- A. サービスエリア内であることを確認してください。
- A. 電波状態が良くない場合があります。電波状態の良いところ で確認してください。
- A. ご使用のアプリが、UPnP対応の場合、UPnPをONにしてく ださい。

Web UIを起動し、 詳細設定 → 「ファイアウォール」 タブ ● UPnP ● 「UPnP」を 有効 ● 適用

### <span id="page-123-0"></span>仕様

#### 本体

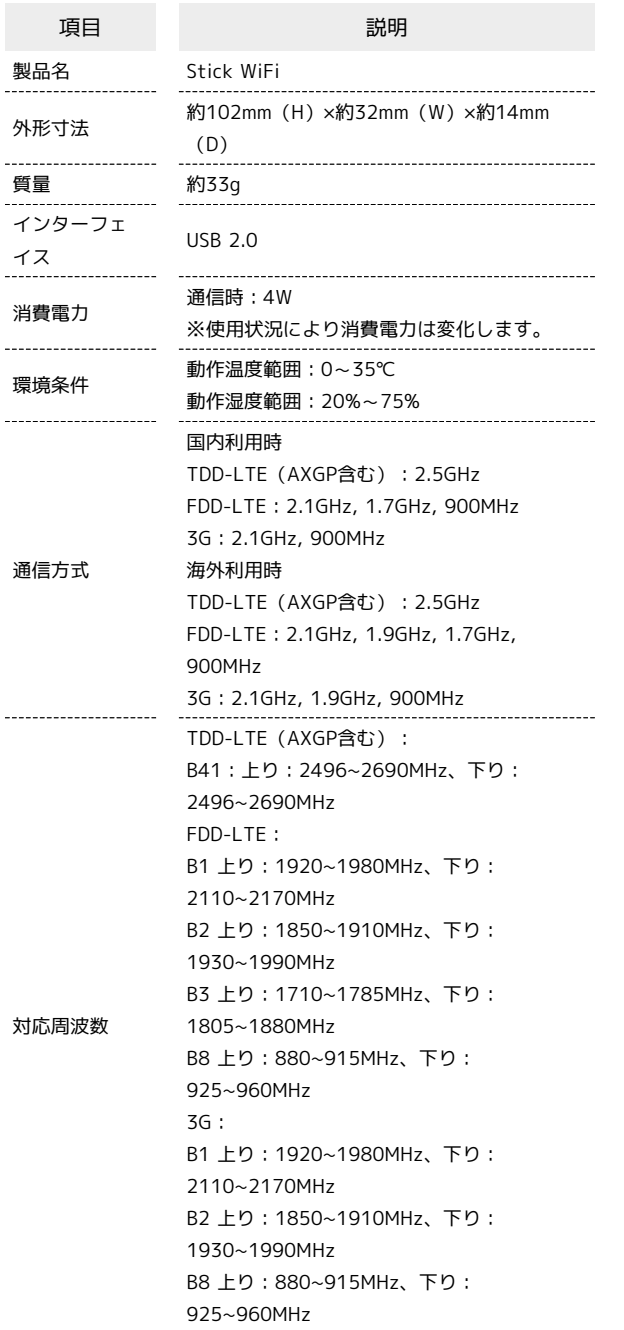

### 使用材料

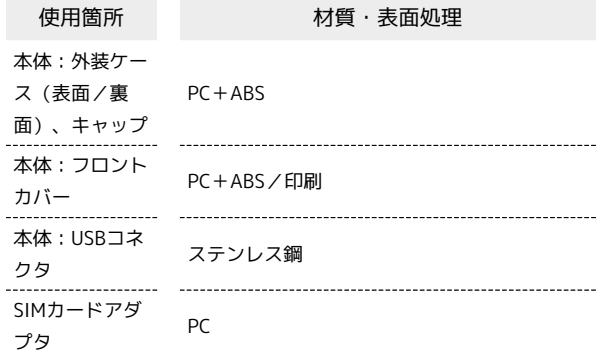

# <span id="page-123-1"></span>本製品の比吸収率(SAR)について

#### 本製品の比吸収率 (SAR) について

この製品【Stick WiFi】は、国が定めた電波の人体吸収に関する技 術基準および国際ガイドラインに適合しています。 この製品は、国が定めた電波の人体吸収に関する技術基準※1なら びに、これと同等な国際ガイドラインが推奨する電波防護の許容 値を遵守するよう設計されています。この国際ガイドラインは世界 保健機関(WHO)と協力関係にある国際非電離放射線防護委員会 (ICNIRP)が定めたものであり、その許容値は使用者の年齢や健康 状況に関係なく十分な安全率を含んでいます。

国の技術基準および国際ガイドラインは電波防護の許容値を人体に 吸収される電波の平均エネルギー量を表す比吸収率(SAR:Specific Absorption Rate)で定めており、この通信端末に対するSARの許容 値は2.0W/kgです。この製品を次に記述する所定の使用法※3で使用 した場合のSARの最大値は0.865W/kg※2です。個々の製品によって SARに多少の差異が生じることもありますが、いずれも許容値を満 たしています。

この製品を含む携帯電話機は、携帯電話基地局との通信に必要な最 低限の送信電力になるよう設計されているため、実際に通信を行っ ている状態では、通常SARはより小さい値となります。

この製品は人体の近くでご使用になることが可能です。キャリング ケース等のアクセサリをご使用するなどして、身体から0.5センチ以 上離し、かつその間に金属(部分)が含まれないようにしてくださ い。このことにより、この製品が国の技術基準および電波防護の国 際ガイドラインに適合していることを確認しています。

世界保健機関は、『携帯電話が潜在的な健康リスクをもたらすかど うかを評価するために、これまで20年以上にわたって多数の研究 が行われてきました。今日まで、携帯電話使用によって生じるとさ れる、いかなる健康影響も確立されていません。』と表明していま す。

さらに詳しい情報をお知りになりたい場合には世界保健機関のホー ムページをご参照ください。

[https://www.who.int/news-room/fact-sheets/detail/](https://www.who.int/news-room/fact-sheets/detail/electromagnetic-fields-and-public-health-mobile-phones) [electromagnetic-fields-and-public-health-mobile-phones](https://www.who.int/news-room/fact-sheets/detail/electromagnetic-fields-and-public-health-mobile-phones) SARについて、さらに詳しい情報をお知りになりたい場合は、下記 のホームページをご参照ください。

- ・総務省のホームページ
- <https://www.tele.soumu.go.jp/j/sys/ele/index.htm>
- ・一般社団法人電波産業会のホームページ
- <https://www.arib-emf.org/01denpa/denpa02-02.html>
- ・SoftBankスマートフォン各機種の電波比吸収率(SAR)一覧はこ ちら

<https://www.softbank.jp/mobile/support/sar/>

※1 技術基準については、電波法関連省令(無線設備規則第14条の 2)に規定されています。

※2 <携帯電話サービス>と同時に使用可能な無線機能を含みま す。

#### 欧州における電波ばく露の影響に関する情 報

この製品【Stick WiFi】は無線送受信機器です。本製品は国際的ガ イドラインが定める電波の許容値を超えないことが確認されていま す。このガイドラインは、独立した科学機関である国際非電離放射 線防護委員会(ICNIRP)が策定したものであり、その許容値は、 使用者の年齢や健康状態にかかわらず十分に安全な値となっていま す。この製品から送出される電波の人体に対する影響は、比吸収率 (SAR: Specific Absorption Rate)という単位を用いて測定しま す。本製品におけるSARの許容値は2W/kgで、アクセサリ等により 人体より0.5センチ以上離して、その間に金属(部分)が含まれない ようにして使用する場合のSARの最高値は1.532W/kgです。

#### 適合宣言書(簡易版)※1

この製品【Stick WiFi】は、EU指令2014/53/EUに適合していま す。詳しくは下記メーカーホームページをご覧ください: <https://certification.ztedevices.com> (「A301ZT」で検索してください)

※1 本適合宣言書は英語が正文です。日本語は参考のために記載し ています。

#### Specific Absorption Rate (SAR) Information for this Product (for Japan)

This device [Stick WiFi] complies with the Japanese technical regulations and international guidelines regarding exposure to radio waves.

This device was designed in observance of the Japanese technical regulations regarding exposure to radio waves\* and the limits of exposure recommended in the international guidelines, which are equivalent to each other. The international guidelines were set out by the International Commission on Non-Ionizing Radiation Protection (ICNIRP), which is in collaboration with the World Health Organization (WHO), and the permissible limits include a substantial safety margin designed to assure the safety of all persons, regardless of age and health conditions.

The technical regulations and the international guidelines set out the limits of exposure to radio waves as the Specific Absorption Rate, or SAR, which is the value of absorbed energy in any 10 grams of human tissue over a 6-minute period. The SAR limit for mobile phones including this device is 2.0 W/kg. The highest SAR value for this device when worn on the body is 0.865 W/kg\*\*. There may be slight differences of the SAR values in individual product, but they all satisfy the limit.

The actual value of SAR of this device while operating can be well below the indicated above. This is due to automatic changes in the power level of the device to ensure it only uses the minimum power required to access the network.

By using accessories such as a belt clip holster that maintains a 0.5 cm separation with no metal (parts) between it and the body, this device is certified the compliance with the Japanese technical regulations.

The World Health Organization has stated that "a large number of studies have been performed over the last two decades to assess whether mobile phones pose a potential health risk. To date, no adverse health effects have been established as being caused by mobile phone use."

Please refer to the WHO website if you would like more detailed information.

[https://www.who.int/news-room/fact-sheets/detail/](https://www.who.int/news-room/fact-sheets/detail/electromagnetic-fields-and-public-health-mobile-phones) [electromagnetic-fields-and-public-health-mobile-phones](https://www.who.int/news-room/fact-sheets/detail/electromagnetic-fields-and-public-health-mobile-phones)

Please refer to the websites listed below if you would like more detailed information regarding SAR.

- ・Ministry of Internal Affairs and Communications Website: <https://www.tele.soumu.go.jp/e/sys/ele/index.htm>
- ・Association of Radio Industries and Businesses Website: <https://www.arib-emf.org/01denpa/denpa02-02.html>(in Japanese only)
- ・List of SAR information of smartphone/3G model of SoftBank:

#### <https://www.softbank.jp/mobile/support/sar/> (Japanese)

\* The technical regulations are provided in Article 14-2 of the Radio Equipment Regulations, a Ministerial Ordinance of the Radio Act.

\*\* Including other radio systems that can be simultaneously used with LTE/3G.

#### European RF Exposure Information

This mobile device is a radio transmitter and receiver. It is designed not to exceed the limits for exposure to radio waves recommended by the international guidelines. The guidelines were developed by the International Commission on Non-Ionizing Radiation Protection (ICNIRP) and include safety margins designed to assure the protection of all persons, regardless of age and health conditions. The guidelines use a unit of measurement known as the Specific Absorption Rate, or SAR. The SAR limit for mobile devices is 2.0 W/kg. The highest SAR value for this device when worn on the body at the separation distance of 0.5 cm from the body is 1.532 W/ kg\*. For electronic safety, maintain the separation distance with accessories containing no metal, that position handset a minimum of the above distance. Use of other accessories may not ensure compliance with the guidelines.

\* The tests are carried out in accordance with the international guidelines for testing.

Simplified Declaration of Conformity for [Stick WiFi] Hereby, [ZTE Corporation] declares that the radio equipment type [Stick WiFi] is in compliance with Directive 2014/53/EU. The full text of the EU declaration of conformity is available at the following internet address:

<https://certification.ztedevices.com>. (search for "A301ZT")

#### EU DECLARATION OF CONFORMITY

EU指令の要求事項に適合していることを示すCEマークは、Web UI で確認できます。詳しくは、「[認証情報を確認する](#page-115-0)」を参照してく ださい。

It is hereby declared that following designated product: Product Type: LTE UFI Model No: A301ZT Product Description: LTE UFI Software version: BD\_SBMJPMF79NV1.0.0B01 Hardware version: MF79N-HW1.0

Complies with the essential protection requirements of Directives on Radio Equipment Directive 2014/53/EU and their amendments, Restriction of the Certain Hazardous Substances in electrical and electronic equipment (Directive 2011/65/EU).

The assessments were based on the following regulations and standards:

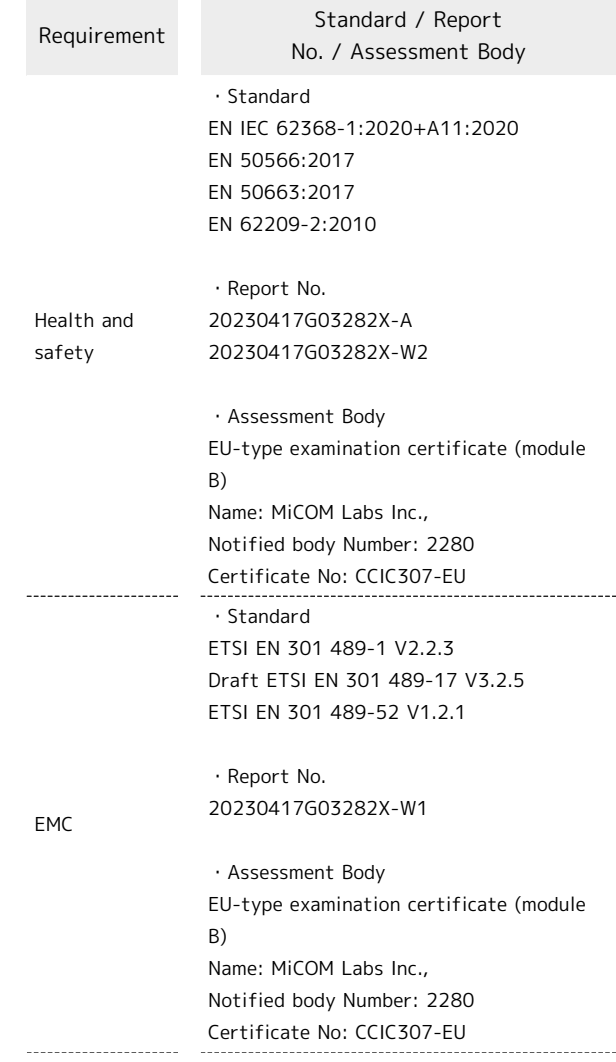

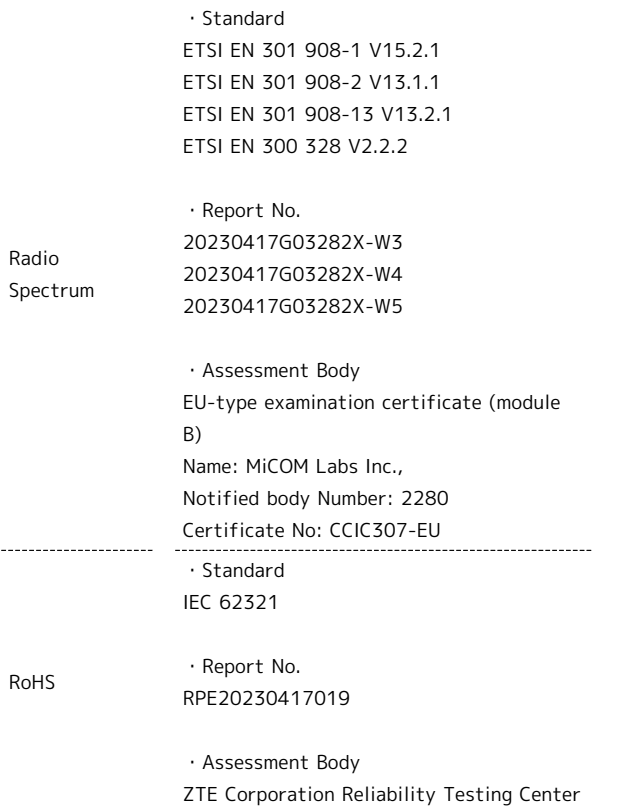

This declaration is the responsibility of the manufacturer: ZTE Corporation

ZTE Plaza, Keji Road South, Hi-Tech, Industrial Park, Nanshan District, Shenzhen, Guangdong, 518057, P.R.China

Authorised person signing for the company: Yan Wende Chief Quality Officer of ZTE Corporation

÷

 $2815$ 

Shenzhen, May 5th, 2023

# Specification

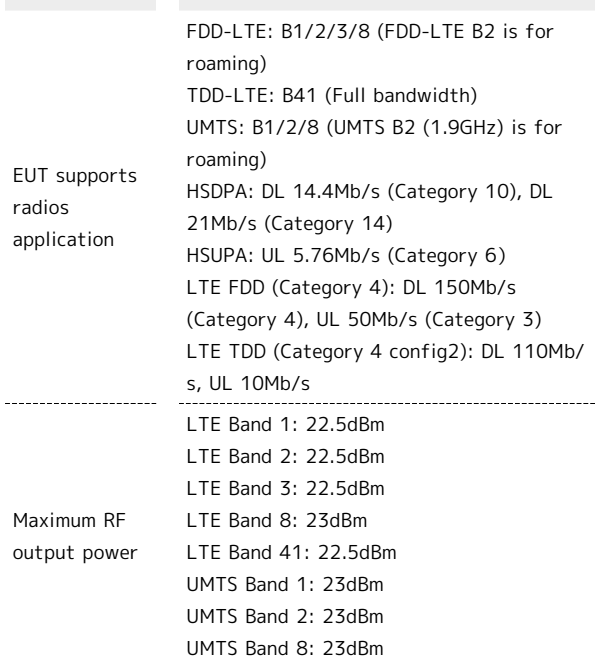

Stick WiFi

Stick WiFi

### <span id="page-127-0"></span>保証とアフターサービス

#### 保証について

- ・保証期間は、本製品を新規でお買い上げいただいた日より1年間で す。
- ・修理規定に基づき無料修理を行います。修理規定はソフトバンク のウェブサイトでご確認頂けます。

[https://www.softbank.jp/mobile/support/product/](https://www.softbank.jp/mobile/support/product/warranty/) [warranty/](https://www.softbank.jp/mobile/support/product/warranty/)

・保証対象部分は本体です。ケーブル類等や試供品については修理 保証の対象外となります。

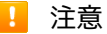

#### 損害について

本製品の故障、誤動作または不具合などにより、通信などの機 会を逸したためにお客様または第三者が受けられた損害につきま しては、当社は責任を負いかねますのであらかじめご了承くださ い。

#### 故障・修理について

故障または修理により、お客様が登録/設定した内容が消失/変 化する場合がありますので、大切な内容などは控えをとっておか れることをおすすめします。なお、故障または修理の際に本機に 登録したデータや設定した内容が消失/変化した場合の損害につ きましては、当社は責任を負いかねますのであらかじめご了承く ださい。

#### 分解・改造について

本製品を分解/改造すると、電波法にふれることがあります。ま た、改造された場合は修理をお引き受けできませんので、ご注意 ください。

#### アフターサービスについて

修理を依頼される場合、[お問い合わせ先ま](#page-127-1)たは最寄りのソフトバン クショップ/ワイモバイルショップへご相談ください。その際でき るだけ詳しく異常の状態をお聞かせください。

・保証期間中は修理規定に基づいて修理いたします。

・保証期間後の修理につきましては、修理により機能が維持できる 場合はご要望により有料修理いたします。

なお、補修用性能部品(機能維持のために必要な部品)の保有期 間は生産打ち切り後目安として4年です。

ただし、修理部品の不足等により、期間内であっても有料修理を お受けできない場合がございます。

#### ■ ご不明な点について

アフターサービスについてご不明な点は、最寄りのソフトバンク ショップ/ワイモバイルショップ、または[お問い合わせ先](#page-127-1)までご 連絡ください。

# <span id="page-127-1"></span>お問い合わせ先

お困りのときや、ご不明な点などございましたら、お気軽に下記お 問い合わせ窓口までご連絡ください。

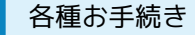

待ち時間0分で、いつでも簡単手続き可能です。利用料金/データ量 の確認・プラン等各種変更ができます。(個人でご契約の場合) ソフトバンクの場合(My SoftBank) <https://u.softbank.jp/2HHEHkw>

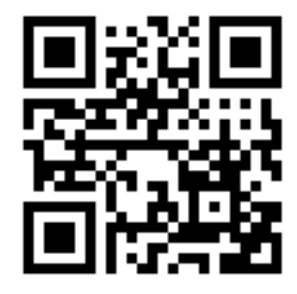

ワイモバイルの場合(My Y!mobile) <http://ymobile.jp/s/BvhGB>

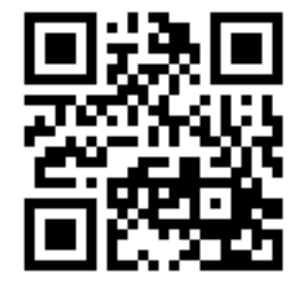

### カスタマーサポート

機種の操作やサービス内容などのお困りごと・お問合せ内容に応じ て、最適な解決方法をご案内します。(個人でご契約の場合) ソフトバンクの場合 <https://u.softbank.jp/3i5JjAB>

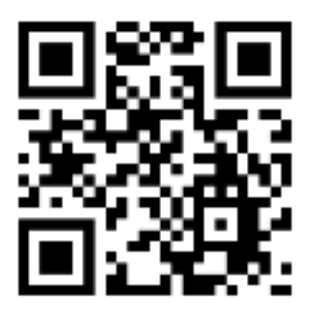

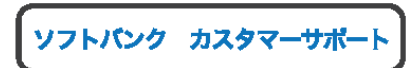

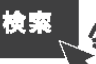

ワイモバイルの場合 <https://ymobile.jp/s/QOhGf>

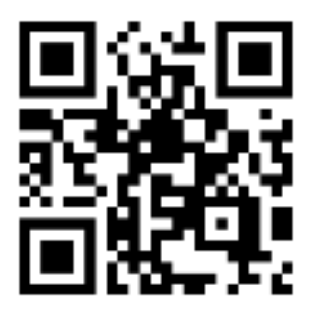

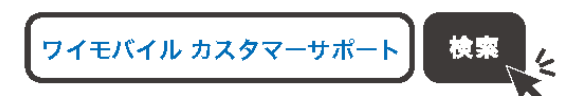

データ通信サポート窓口(ソフトバンクの 場合)

(受付時間:平日 午前9時から午後7時まで/土日祝 午前9時か ら午後5時まで)

セットアップ、操作方法等についてのお問い合わせ窓口です。

ソフトバンク携帯電話から  $\star$  5525 (通話料無料)

一般電話から 0088-21-5525(通話料無料)

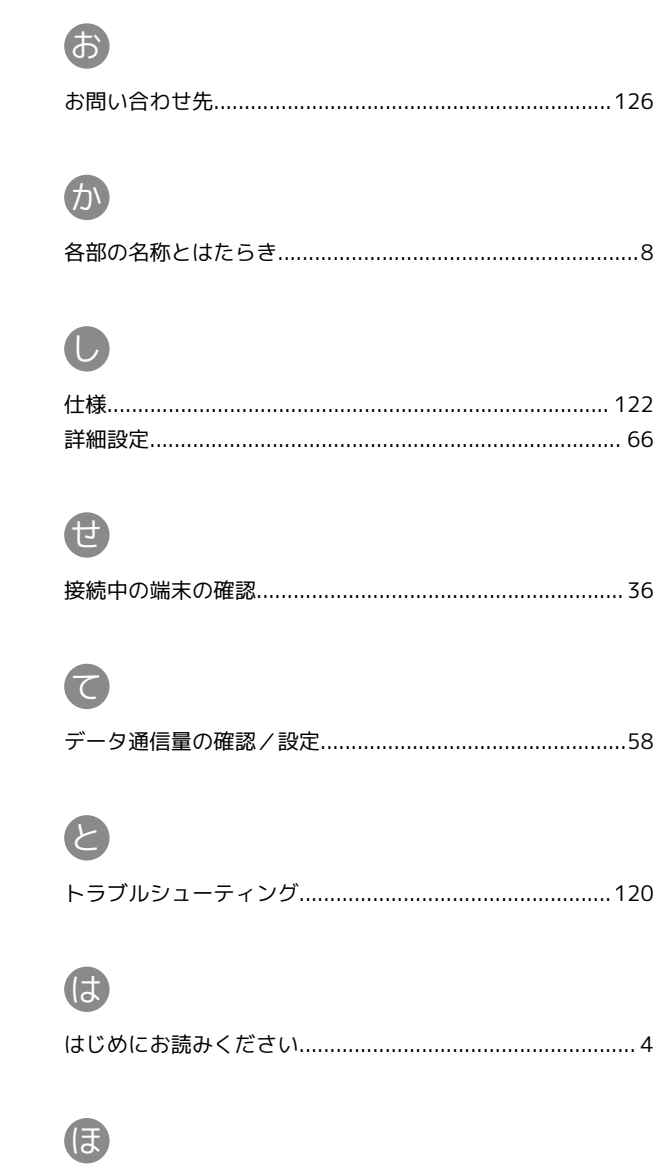

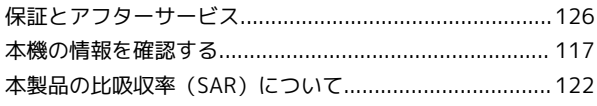

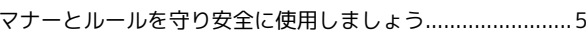

# $\bigoplus$

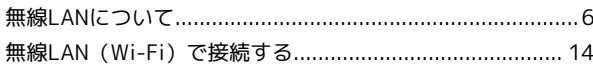

# $\bigodot$

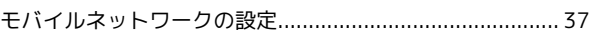

# $\boxed{\mathsf{M}}$

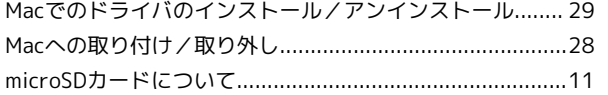

# Stick WiFi 取扱説明書 索引

Stick WiFi

# S

# $\bullet$

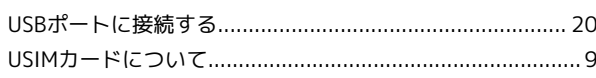

# W

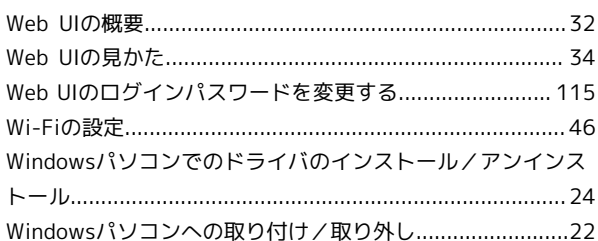

# Stick WiFi 取扱説明書

2023 年 7 月 第 1 版 ソフトバンク株式会社

※ご不明な点はお求めになった ソフトバンク/ワイモバイル携帯電話取扱店に ご相談ください。

機種名:Stick WiFi 製造元:ZTE Corporation